**Strumenti MX 1.2 + 1.3 Strada**

**Versione 1.05**

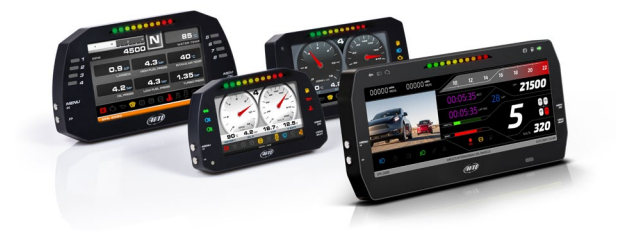

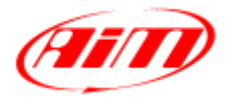

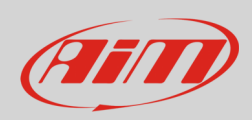

#### **INDICE**

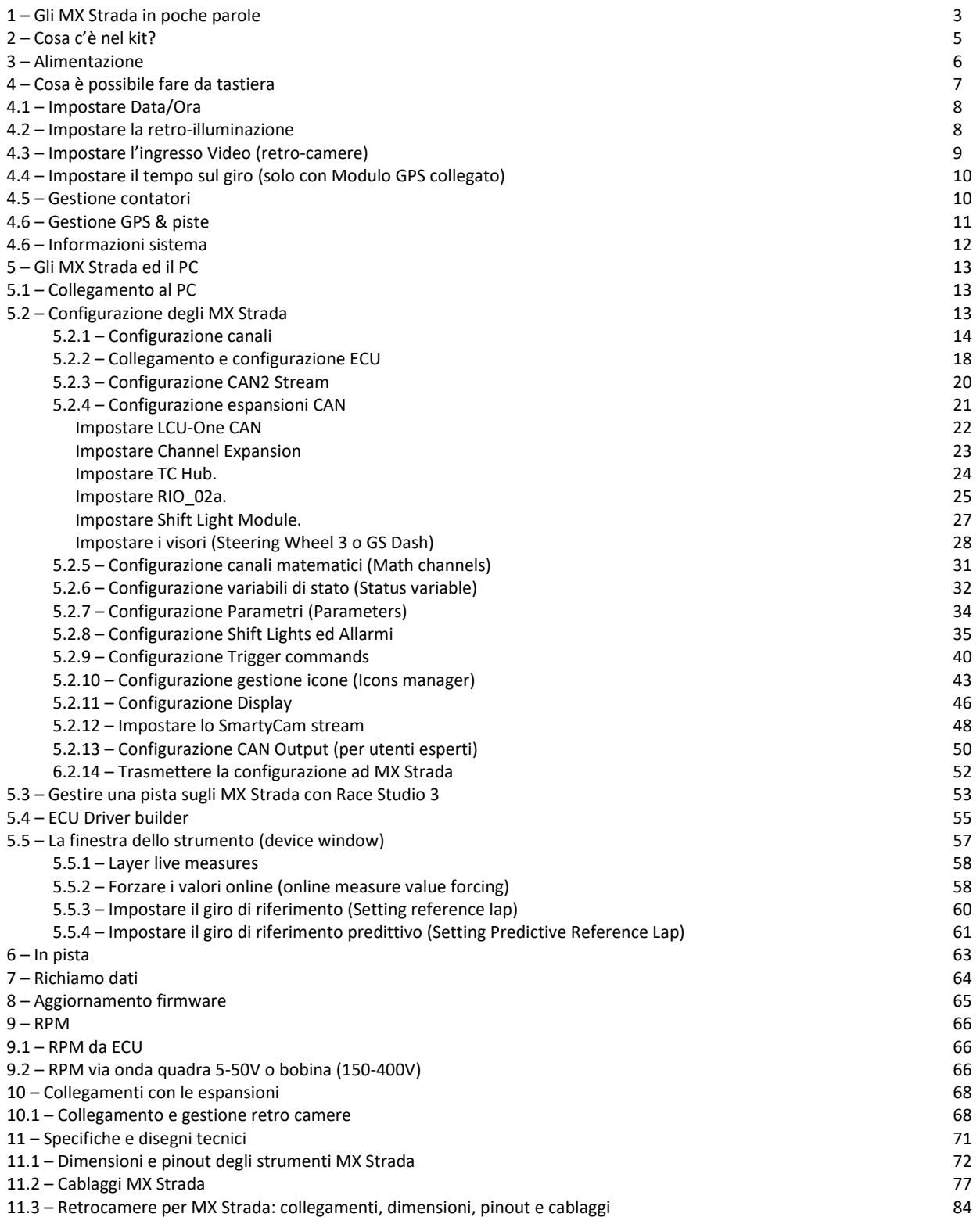

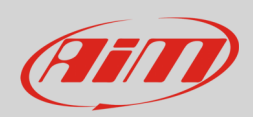

### <span id="page-2-0"></span>**1 – Gli MX Strada in poche parole**

#### **Che cosa sono gli MX Strada?**

Gli MX Strada sono i nuovi dash AiM che uniscono dimensioni ridotte, flessibilità e usabilità e gestiscono un'ampia gamma di canali.

#### Essi offrono:

- connessione ECU (CAN, RS232 e Linea K)
- 1 ingresso velocità
- 1 ingresso RPM
- 8 ingressi analogici/digitali
- 2 ingressi analogici per video camera
- fino a 8 pagine display configurabili
- un ampio database delle piste per selezionare automaticamente le piste sulle quali si sta correndo
- da 5 a 8 LED di allarme
- 10 LED RGB configurabili che possono mostrare se si stiano migliorando i tempi o meno.

#### **È possibile il collegamenti ECU?**

Gli MX Strada gestiscono i protocolli di comunicazione CAN, Linea K e RS232. È disponibile un ampio database che include più di 1500 protocolli.

#### **Gli MX Strada sono espandibili?**

Si. Gli MX Strada possono essere collegati sia a diverse espansioni AiM come Modulo GPS, Channel Expansion, TC Hub (necessario per collegare le termocoppie) ed LCU-One CAN per massimizzare le performances del motore che a SmartyCam per vedere la performance sul PC con tutti i dati che servono in sovraimpressione.

#### **Altro?**

È possibile collegare fino a due telecamere addizionali opzionali dedicate per mostrare l'immagine posteriore direttamente a display.

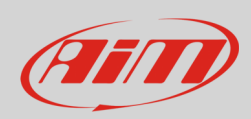

#### La tabella sotto mostra le differenze tra i dash.

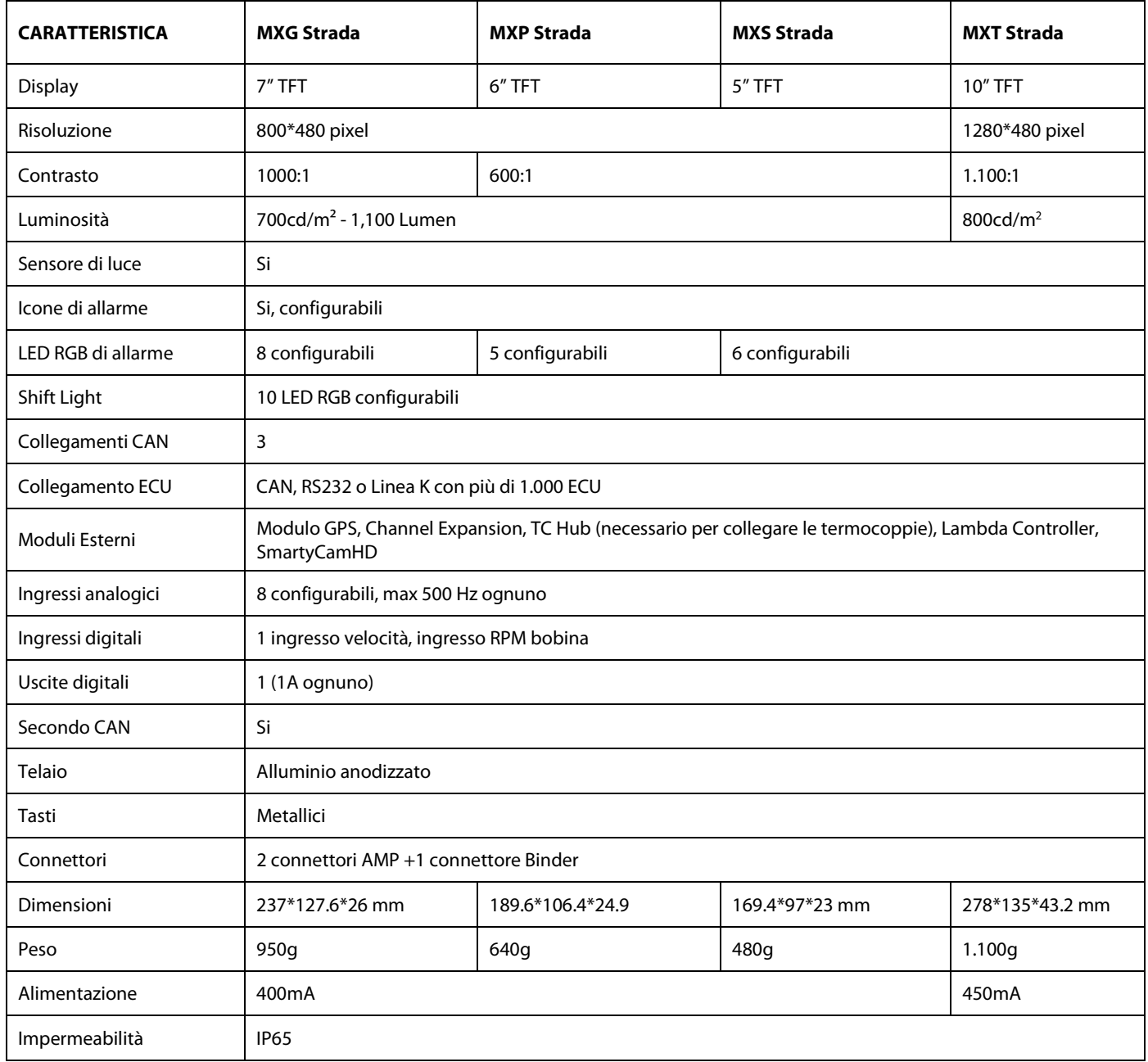

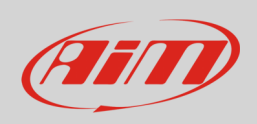

### <span id="page-4-0"></span>**2 – Cosa c'è nel kit?**

Il MX Strada include:

- MX Strada versione **standard o con icone stradali** come mostrato sotto
- cavo USB
- cablaggio connettore 14 pin per collegamento ECU ed alimentazione; disponibile in **due versioni**:
	- o standard per collegamento ECU con protocolli CAN/RS232 o
	- o con connettore OBDII per collegamento ECU con protocolli CAN/RS232 e Linea-K.

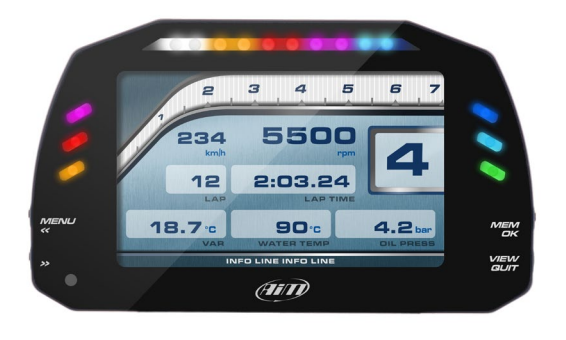

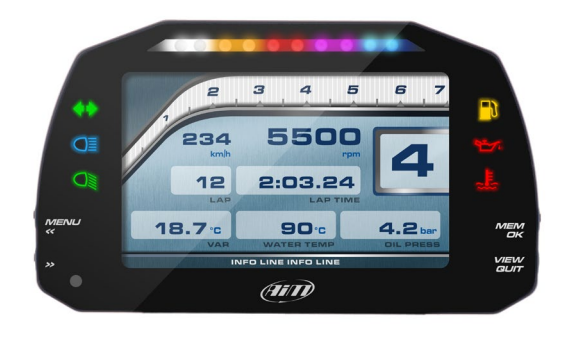

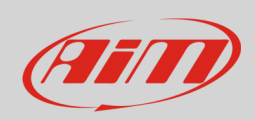

## <span id="page-5-0"></span>**3 – Alimentazione**

L'alimentazione è gestita da due pin del connettore a 14 pin:

- Pin 1: Alimentazione (9-15 Volt)
- Pin 2: Ground

Effettuare il collegamento come mostrato sotto.

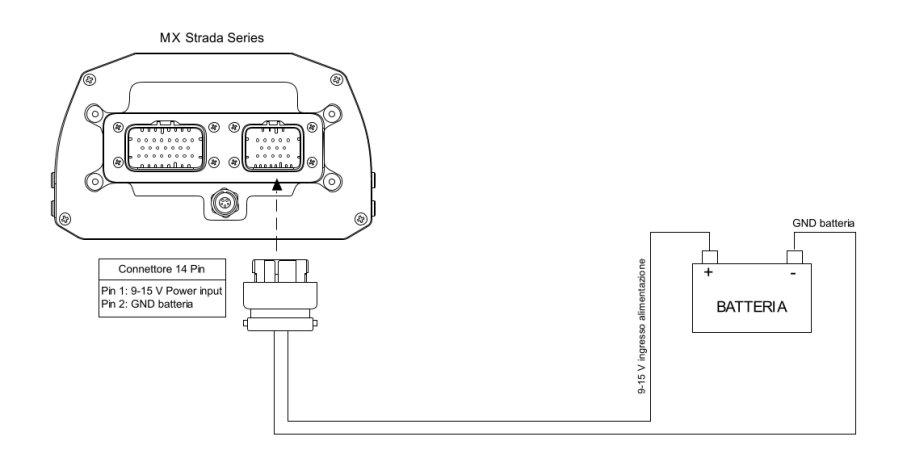

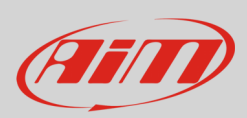

### <span id="page-6-0"></span>**4 – Cosa è possibile fare da tastiera**

Gli MX Strada devono essere configurati via software ma ci sono alcune funzioni che si possono gestire dai tasti laterali dello strumento,

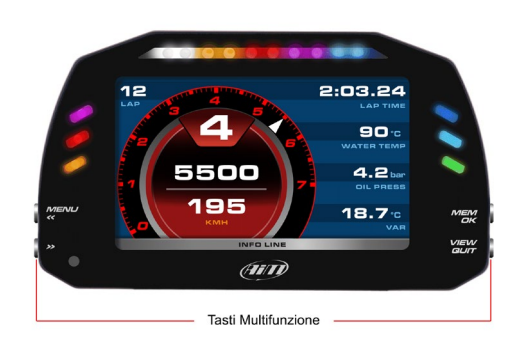

Premere "Menu" e questa pagina apparirà.

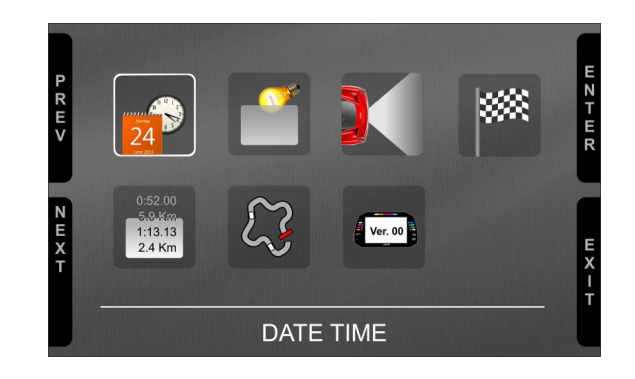

#### Le icone servono per gestire:

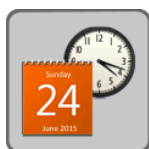

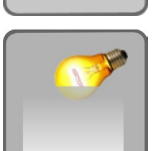

Ingresso Video (retro-camere aggiuntive)

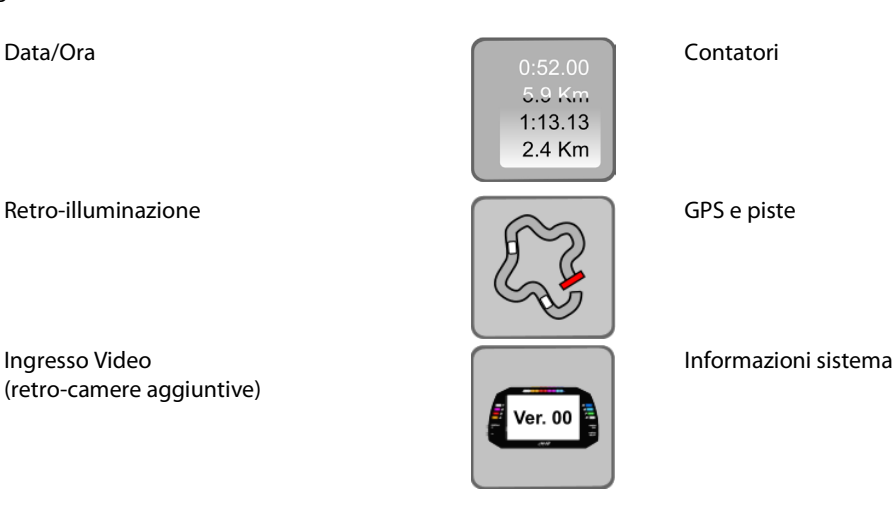

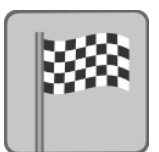

Impostazione lap (solo con Modulo GPS collegato).

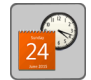

#### <span id="page-7-0"></span>**4.1 – Impostare Data/Ora**

Qui è possibile:

- impostare formato data e ora (time e date format)
- sincronizzare data e ora col GPS se collegato; in questo modo se una pista vicina è disponibile e viene impostata il sistema imposterà automaticamente data ed ora corrispondenti a quelle coordinate GPS; in caso contrario è necessario inserire manualmente data ed ora.

In basso la pagina mostra ora e data attuali.

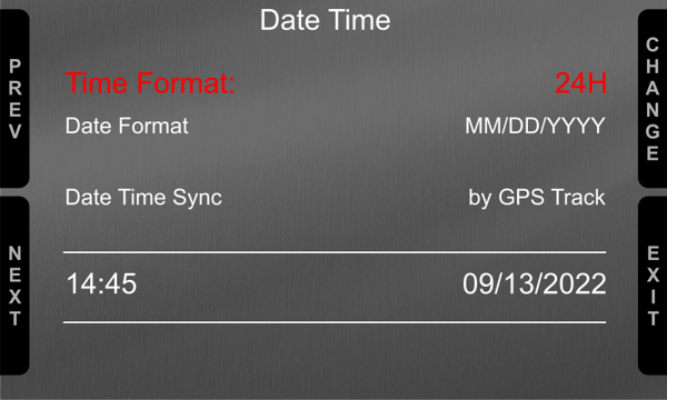

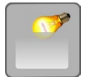

### <span id="page-7-1"></span>**4.2 – Impostare la retro-illuminazione**

La luminosità del display e dei LED può essere regolata in due modi a seconda della luce catturata dall'apposito sensore integrato nel dash.

- AUTOMATIC: se la luminosità esterna è maggiore di una soglia definita, la luminosità del display viene ridotta; si può impostare livello di luminosità e soglia, raggiunta la quale il display passa da modalità giorno a modalità notte (immagine sotto a sinistra)
- MANUAL: si può definire la luminosità del display e dei LED scegliendo tra i valori disponibili: 20%, 40%, 60%, 80%, 100% (immagine sotto a destra)

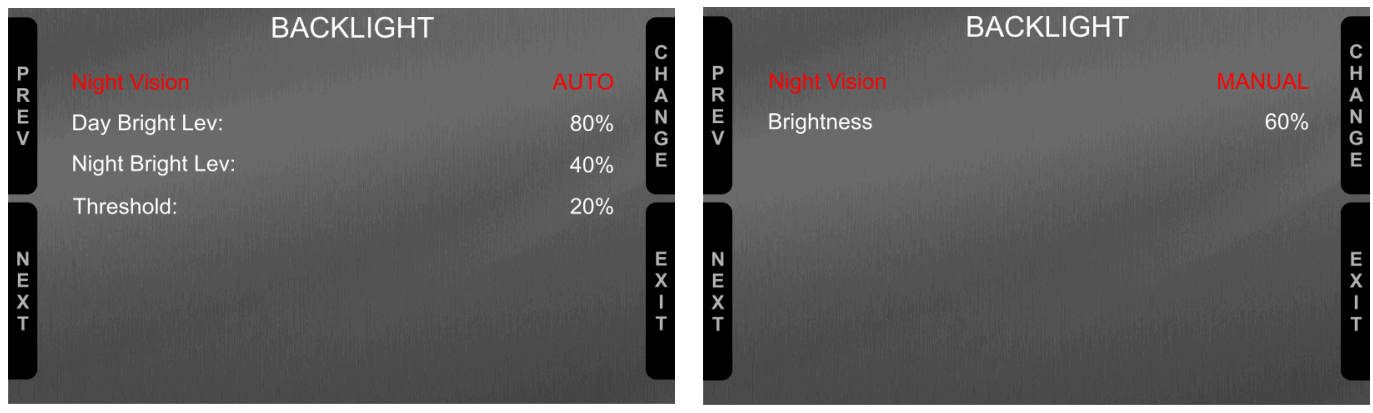

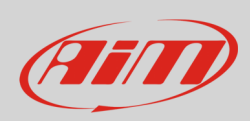

### <span id="page-8-0"></span>**4.3 – Impostare l'ingresso Video (retro-camere)**

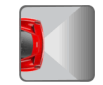

La pagina Video In gestisce sino a due retro-camere aggiuntive (i cui dati non possono essere acquisiti).

È necessario collegarle al connettore Binder 712 – 5 pin femmina posto centralmente dietro MX Strada, come mostrato dal pinout che trovate alla fine di questo manuale.

Bisogna impostare:

- Input: Video 1 / Video 2
- Formato: NTSC/PAL
- Luminosità e Contrasto da 10 a 100%

Usare i tasti "CHANGE" per impostare ogni opzione e "NEXT" per scorrere le opzioni

Si faccia riferimento al paragrafo 10.1 ("collegamento e gestione retro camere") per ulteriori informazioni.

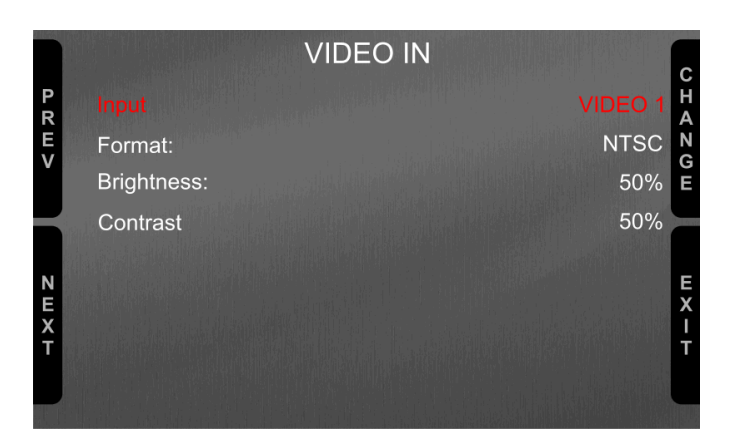

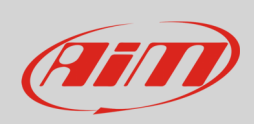

#### <span id="page-9-0"></span>**4.4 – Impostare il tempo sul giro (solo con Modulo GPS collegato)**

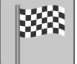

Questa funzione permette all'utente di decidere quale tempo sul giro utilizzare come riferimento per il calcolo del tempo sul giro predittivo. Le opzioni disponibili sono:

- Best Lap of test (miglior giro del test)
- Best Lap of today 8miglior giro di oggi)
- Previous Lap (giro precedente)
- User reference Lap (giro personalizzato; una volta sul circuito nel quale il tempo è stato acquisito MX Strada lo imposta). **Nota**: il giro di riferimento personalizzato deve essere caricato su MX Strada col software Race Studio 3 come spiegato nei paragrafi 5.5.3 e 5.5.4.

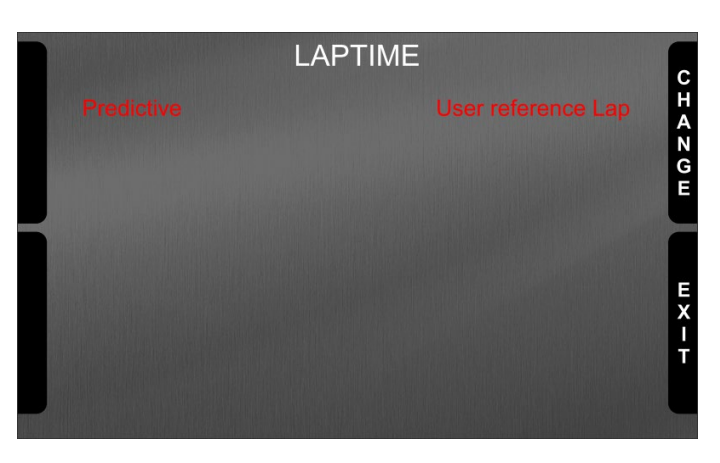

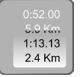

#### <span id="page-9-1"></span>**4.5 – Gestione contatori**

Gli MX Strada hanno quattro contatori utente etichettati User 1 – User 4, oltre ad un odometro non-azzerabile (System); odometri mostrati anche nella configurazione del software Race Studio 3 (si veda il capitolo 5 – "Gli MX Strada ed il PC").

Ogni odometro può essere attivato /disattivato e/o azzerato. Per gestire un odometro selezionarlo e premere "CHANGE".

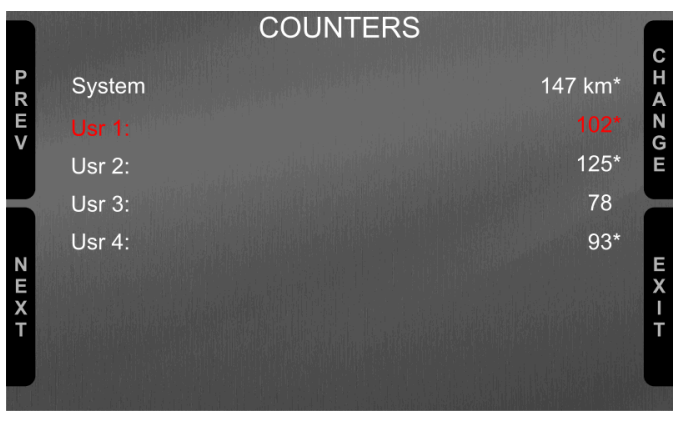

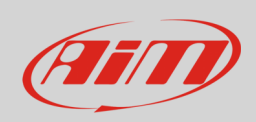

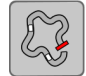

### <span id="page-10-0"></span>**4.6 – Gestione GPS & piste**

Gli MX Strada possono essere utilizzati su pista grazie al Modulo GPS09 opzionale. Esso serve per calcolare il tempo sul giro, la velocità ed il tempo sul giro previsto

Per calcolare questi dati il sistema deve conoscere le coordinate del traguardo della pista. Gli MX Strada contengono i principali circuiti del mondo, e sono costantemente aggiornati dai nostri tecnici e sul PC quando il software Race Studio 3 viene lanciato ed una connessione internet è disponibile. Essi possono selezionare i circuiti in due modi: automatico e manuale.

#### **Automatico**:

MX Strada riconosce automaticamente il circuito su cui sta correndo, carica le coordinate del traguardo e degli eventuali intermedi e calcola tempi sul giro ed intertempi senza ricevitore/trasmettitore ottico. Questa è la modalità migliore.

#### **Manuale**:

Permette di selezionare manualmente la pista dal database interno.

Questa modalità è da preferirsi quando sono disponibili più configurazioni a poca distanza. In questo caso MX Strada riconoscerebbe comunque la pista ma avrebbe bisogno di almeno un giro di pista completo.

Si scorra la lista delle opzioni disponibili scegliendo tra queste opzioni:

- nearest: mostra solo le piste in un raggio di 10 km
- all: mostra tutti i circuiti in ordine alfabetico
- custom: mostra solo i circuiti creati dall'utente

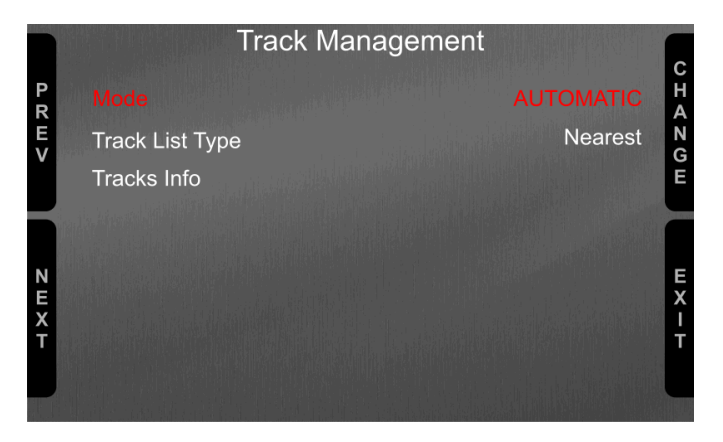

Scorrendo fino a "Tracks Info" è possible vedere tutte le piste contenute in MX Strada con la mappa della pista. Impostando List Type su "Nearest" le piste saranno elencate a seconda della loro distanza dalla posizione corrente dell'utente come mostrato sotto.

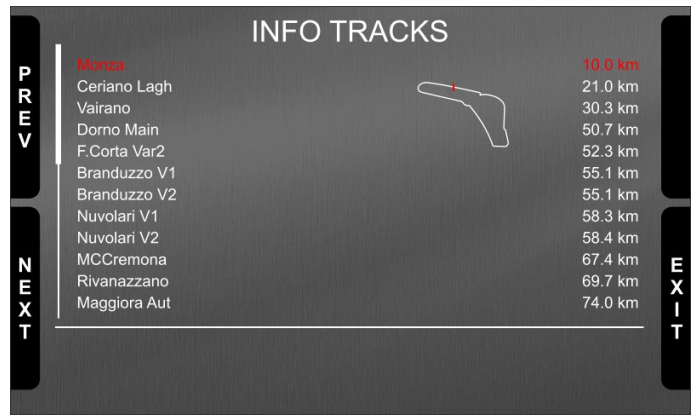

### <span id="page-11-0"></span>**4.6 – Informazioni sistema**

Questa pagina mostra numero di serie e versione di firmware e di booter del dash MX Strada.

Logger

Serial N.:

Fw Version **Boot Version** 

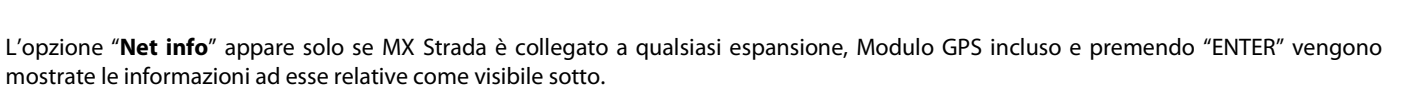

System Info

MXS 1.2 STRADA

4202523

02.27.03

02.24.00

E<br>X<br>T

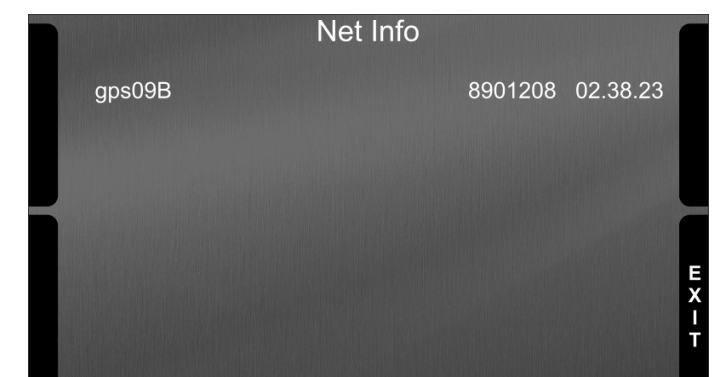

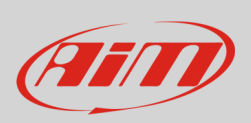

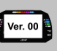

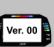

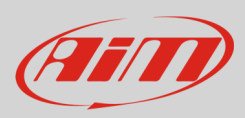

## <span id="page-12-0"></span>**5 – Gli MX Strada ed il PC**

I dash MX Strada si possono configurare col software Race Studio 3; esso gestisce anche il database delle piste così come controlla altre funzioni dello strumento attraverso la relativa pagina.

### <span id="page-12-1"></span>**5.1 – Collegamento al PC**

Gli MX Strada possono collegarsi al PC col cavo USB incluso nel kit: collegare il cavo etichettato "USB" degli MX Strada al cablaggio per il connettore a 14 pin e alla porta USB del PC.

### <span id="page-12-2"></span>**5.2 – Configurazione degli MX Strada**

Una volta collegato l'MX Strada al PC

- cliccare l'icona "Configurations" <sup>12</sup> e si aprirà la pagina relativa
- cliccare "New" ed apparirà il pannello di nuova configurazione: selezionare un dash "MX Strada" e premere "OK"; creando configurazioni successive il pannello mostrerà gli ultimi quattro strumenti che si sono configurati.

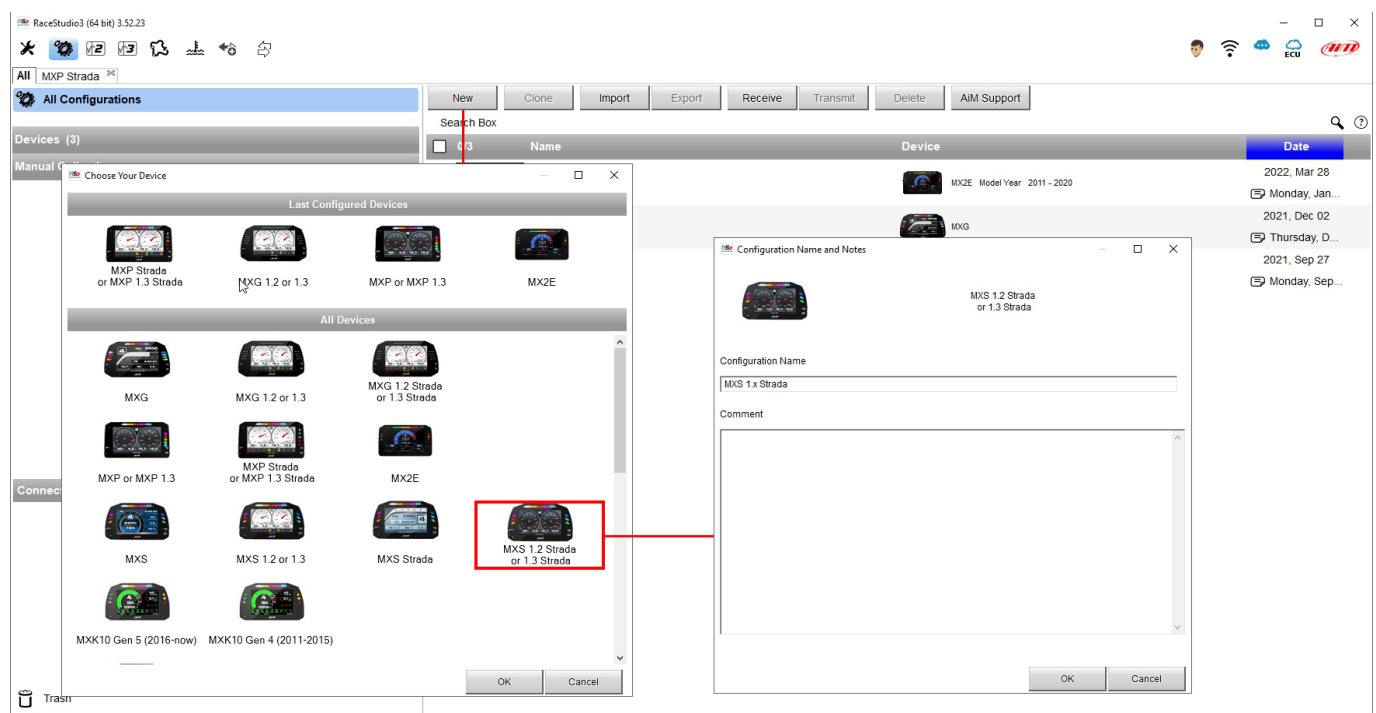

Le funzioni da configurare sono:

- Channels: sensori analogici e digitali collegati direttamente ai dash MX Strada
- ECU: la centralina controllo motore del veicolo; il dash MX Strada gestisce i protocolli CAN, RS232 e Linea K
- CAN2: se il sistema è collegato ad altri dispositivi CAN aggiuntivi rispetto alla ECU è necessario collegarli alla porta CAN2
- CAN expansions: altri dispositivi AiM che usino il CAN come, per esempio, Lambda controller, GPS Module, Channel expansions, TC Hub necessario per collegare le termocoppie ad MX 1.3 Strada etc.
- Math channels: alcuni canali calcolati che possono essere utili in alcune situazioni
- altre variabili calcolate utili per gestire allarmi, icone, LED.

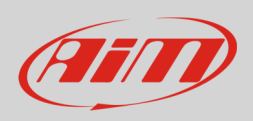

#### <span id="page-13-0"></span>**5.2.1 – Configurazione canali**

#### Per impostare tutti i canali.

Il canale RPM è abilitato di default perché il collegamento diretto RPM è utilizzato quando il veicolo non ha una ECU; il software lo disabilita automaticamente quando si seleziona un protocollo ECU. Si veda il capitolo 9 per ulteriori informazioni sul collegamento hardware del segnale RPM.

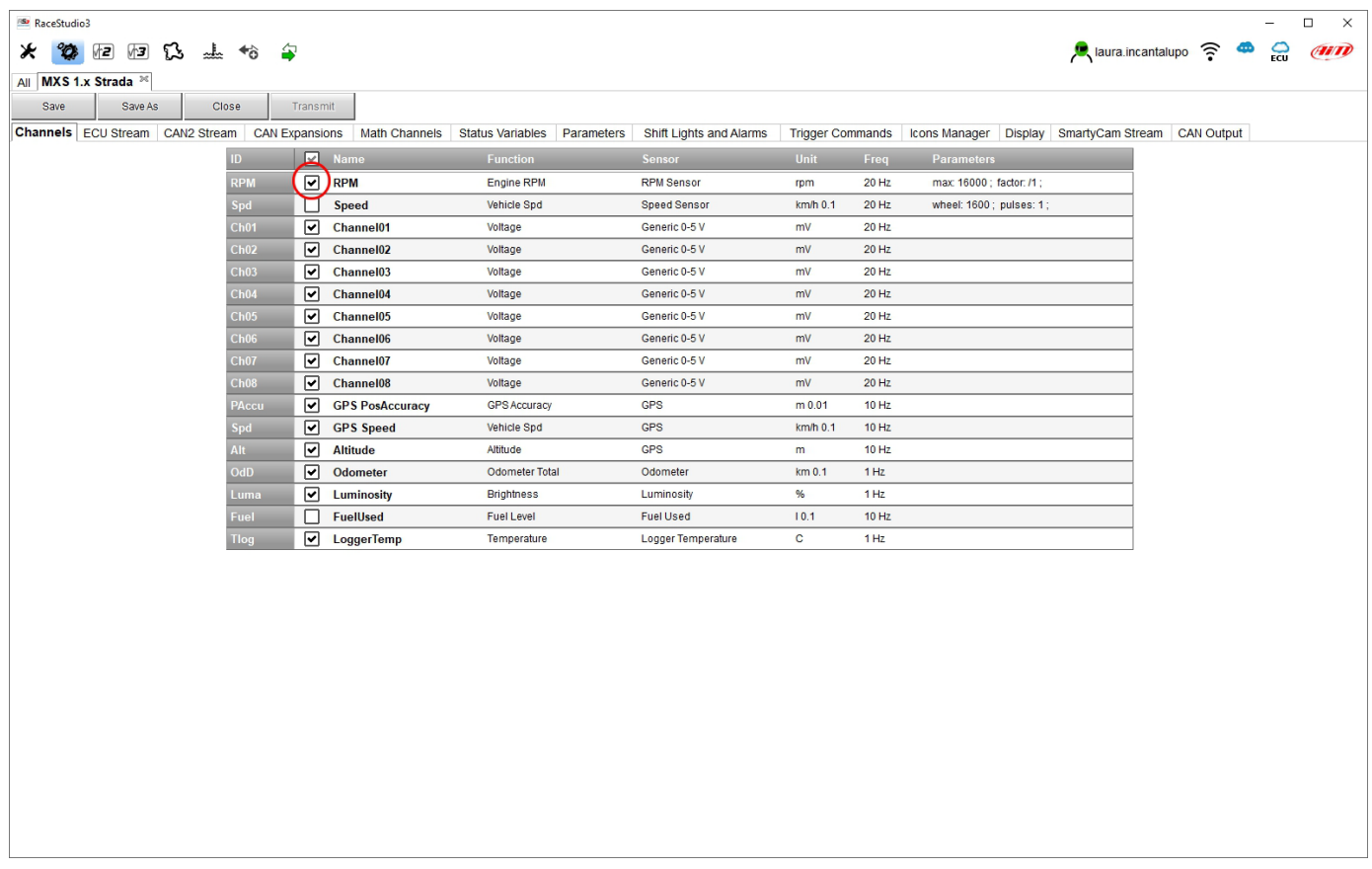

Per impostare un canale cliccare sulla riga relativa e apparirà il panello di impostazione.

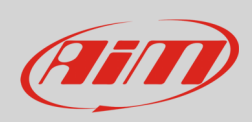

I primi due canali nella lista sono RPM e velocità, seguono i canali configurabili che possono essere gestiti come analogici o come digitali a seconda del sensore cui sono collegati.

Tipicamente analogici sono i sensori di pressione, le termocoppie (per collegarle ad MX1.3 Strada è necessario acquistare un TC Hub), i potenziometri, etc… mentre gli ingressi digitali sono utilizzati per gestire i tasti che possono attivare uscite digitali.

Selezionando l'opzione "**Analog**" bisogna impostare:

- Nome canale (Channel name)
- Funzione: questo parametro è utile nel processo di analisi dei dati
- Tipo Sensore
- Frequenza di campionamento
- Unità di Misura

Parametri aggiuntivi da impostare a seconda del tipo di sensore, come per esempio:

- Precisione display: imposta il numero di decimali da mostrare a display
- Parametri specifici

#### Le immagini sotto mostrano due finestre di configurazione canali.

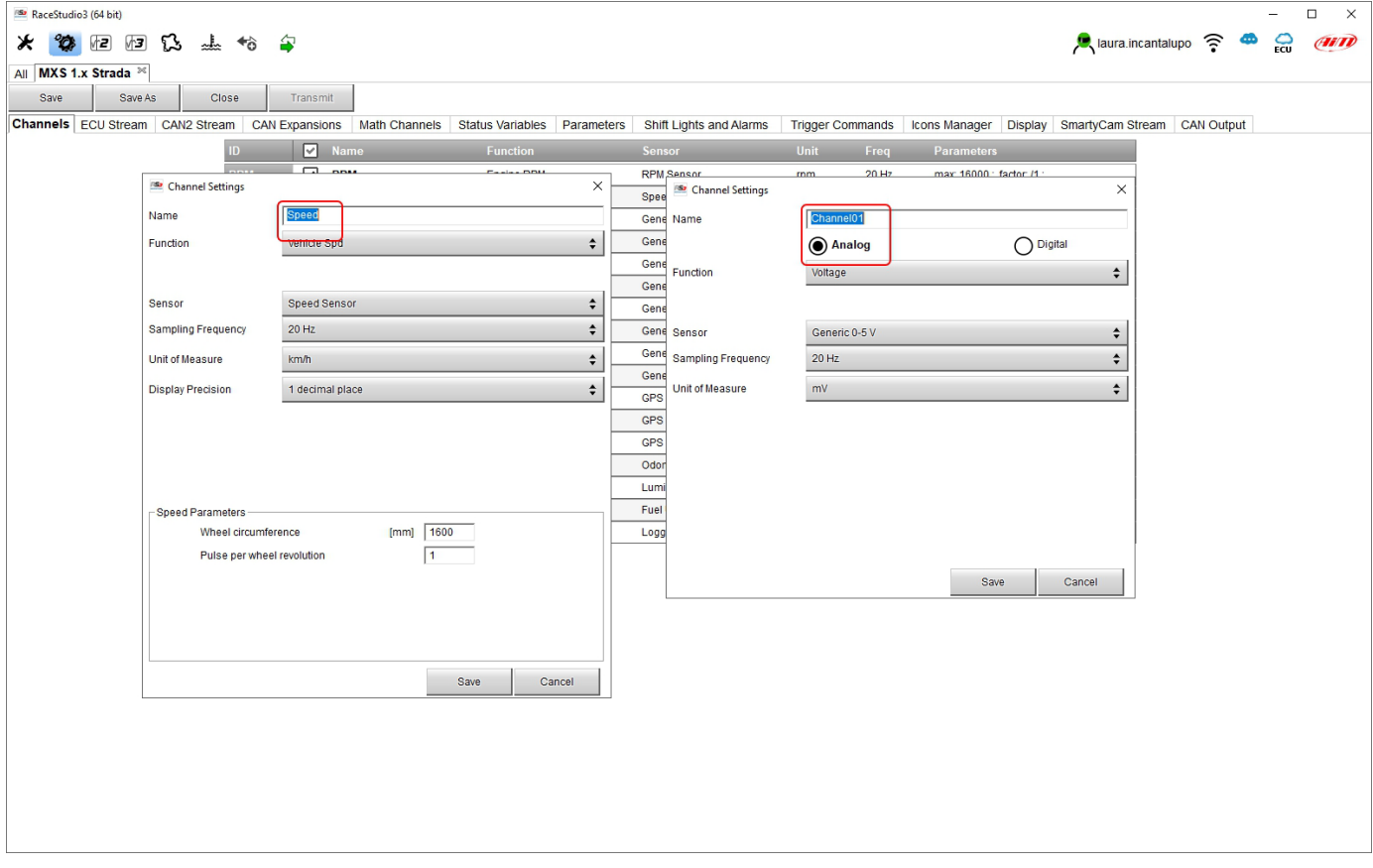

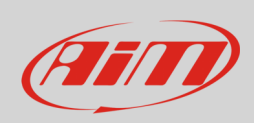

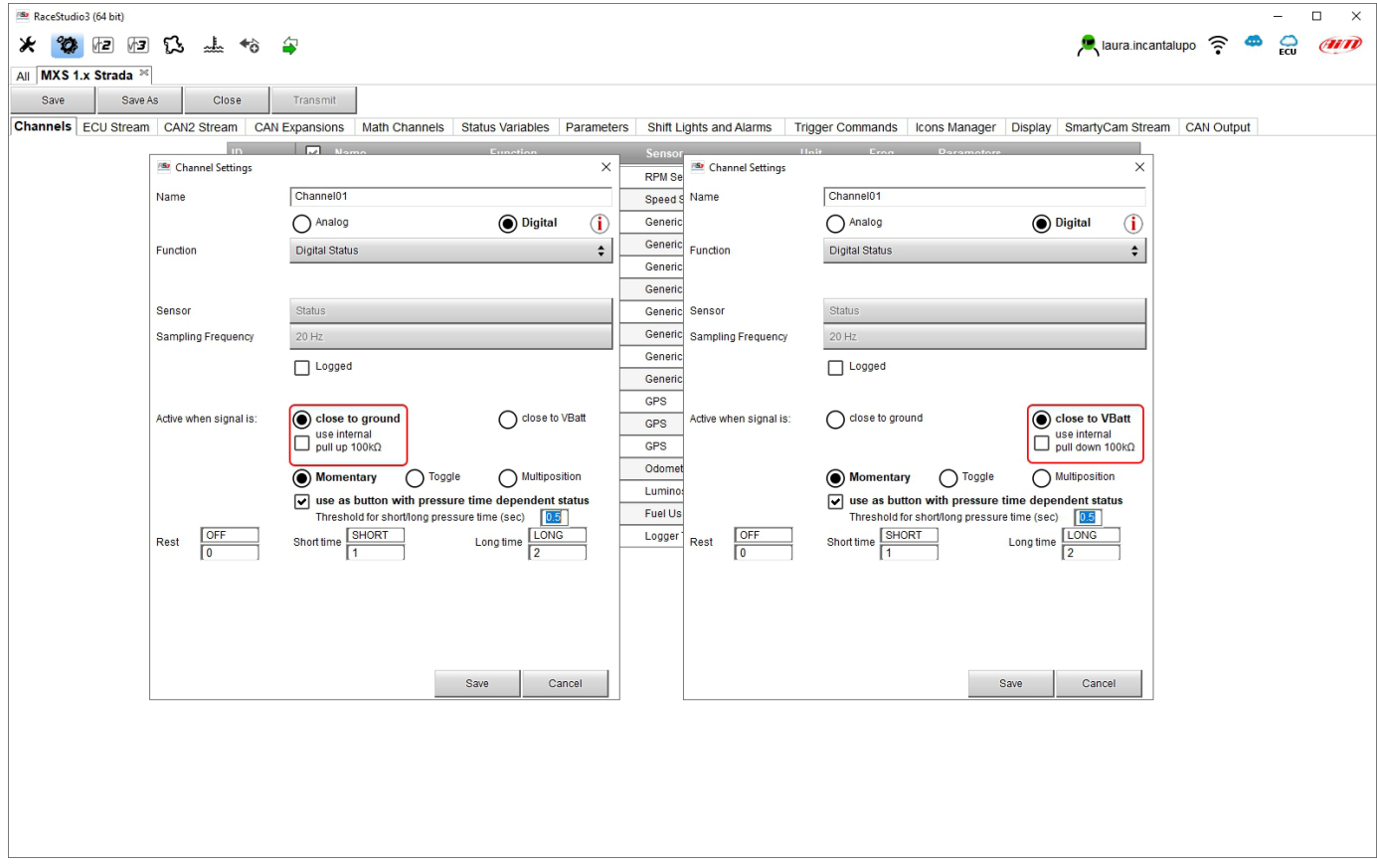

Per utilizzare un ingresso come "**Digital Input**" è necessario configurarne i parametri come spiegato nelle pagine seguenti:

#### • **Working mode**: un input digitale può funzionare in due modi diversi:

- o il tasto chiude verso terra (con o senza resistenza di pull up –immagine sotto a sinistra)
- o il tasto chiude verso VBattery (con o senza resistenza di pull down –immagine sotto a destra)

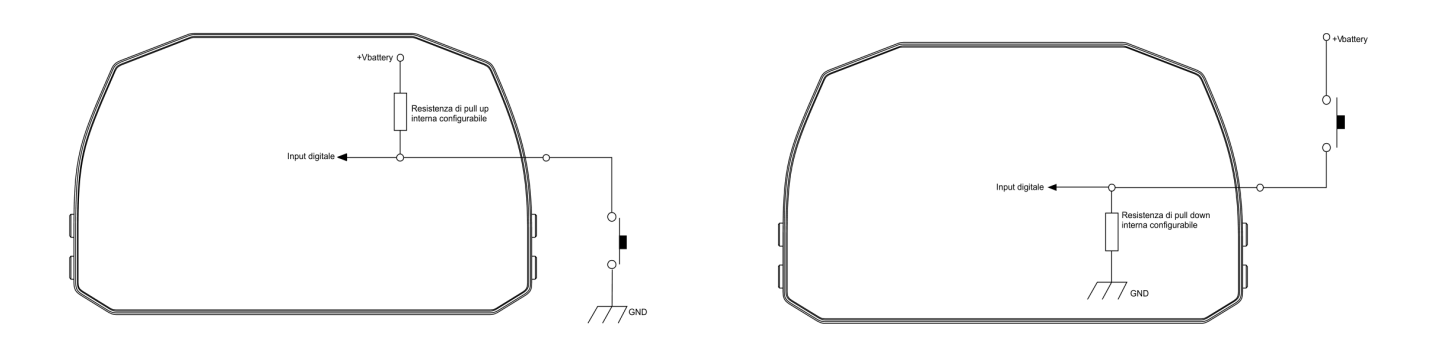

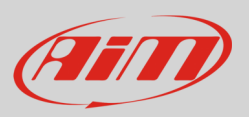

• Etichette **Active/Not Active**: a seconda dello status il canale digitale può assumere i valori 0/1, High/Low, ON/OFF, Closed/Open, True/False etc…il numero massimo di caratteri dell'etichetta (label) è 5

Le due etichette possono essere definite e mostrate a display, usate dai canali matematici, dalla gestione icone, dalla gestione degli allarmi e in generale ogni volta che un canale digitale sia necessario; l'etichetta appare anche nella pagina dello strumento. • Signal Type: può essere momentary, toggle o multiposition, ovvero:

- o **Momentary**: il canale è attivo quando il tasto viene premuto
	- o **Toggle**: il canale viene attivato la prima volta che il tasto è premuto e disattivato la seconda volta che il tasto viene premuto
	- o **Multiposition**: il canale può assumere diversi status a seconda del numero di pressioni ed è possible aggiungere status col tasto "+" che appare a destra del pannello quando si seleziona l'opzione "Multiposition".
	- o **Use as button with pressure dependent status**: è possibile configurare il tempo di pressione in modo che quando il valore di soglia viene raggiunto il tempo di pressione passa da short (corto) a long ed il canale passa da uno stato all'altro. l'immagine sotto ne mostra il funzionamento.

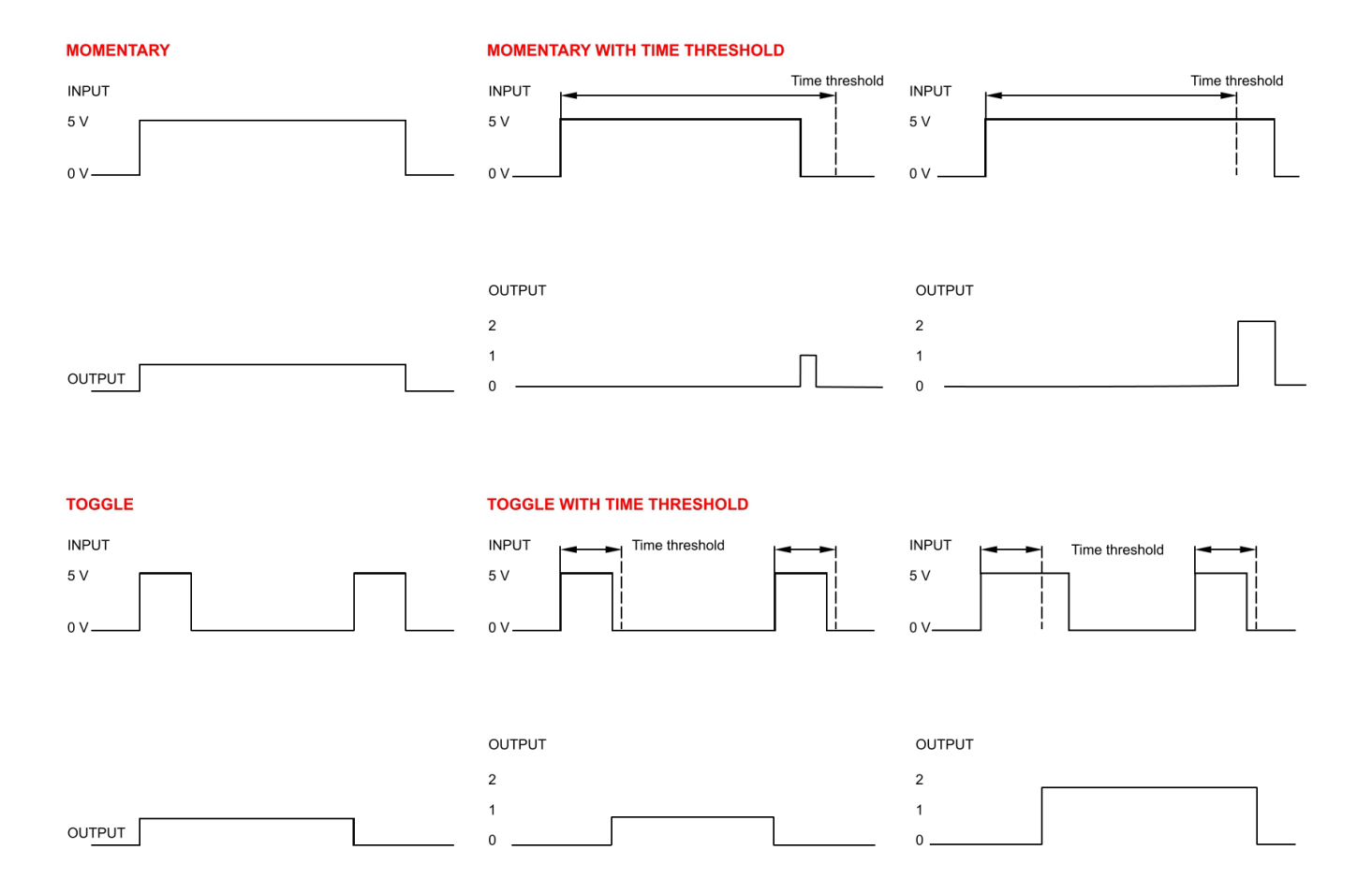

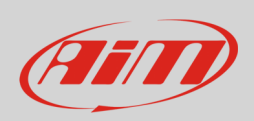

### <span id="page-17-0"></span>**5.2.2 – Collegamento e configurazione ECU**

Gli MX Strada possono essere collegati alla ECU del veicolo. Documenti che spieghino come collegare gli MX Strada alla ECU sono pubblicati sul sito www.aim-sportline.com ed un PDF con l'elenco aggiornato dei protocolli può essere scaricato cliccando l'icona posta in alto a destra della tastiera della vista del software. Gli MX Strada possono comunicare utilizzando le linee di comunicazione CAN, RS232 e Linea K.

Il database dei protocolli ECU include più di 1500 protocolli e viene costantemente aggiornato dai nostri tecnici. In caso di ECU che utilizzino il protocollo CAN ma il cui protocollo non sia contenuto nel database, la funzione ECU Driver Builder (paragrafo 5.4) permette di svilupparlo.

Per caricare il protocollo ECU nella configurazione di MX Strada:

- entrare nel tab "ECU Stream"
- premere il tasto "Change ECU"
- selezionare "ECU Manufacturer" ed "ECU Model" (nell'esempio FORD/ MUSTANG 2010)
- premere OK

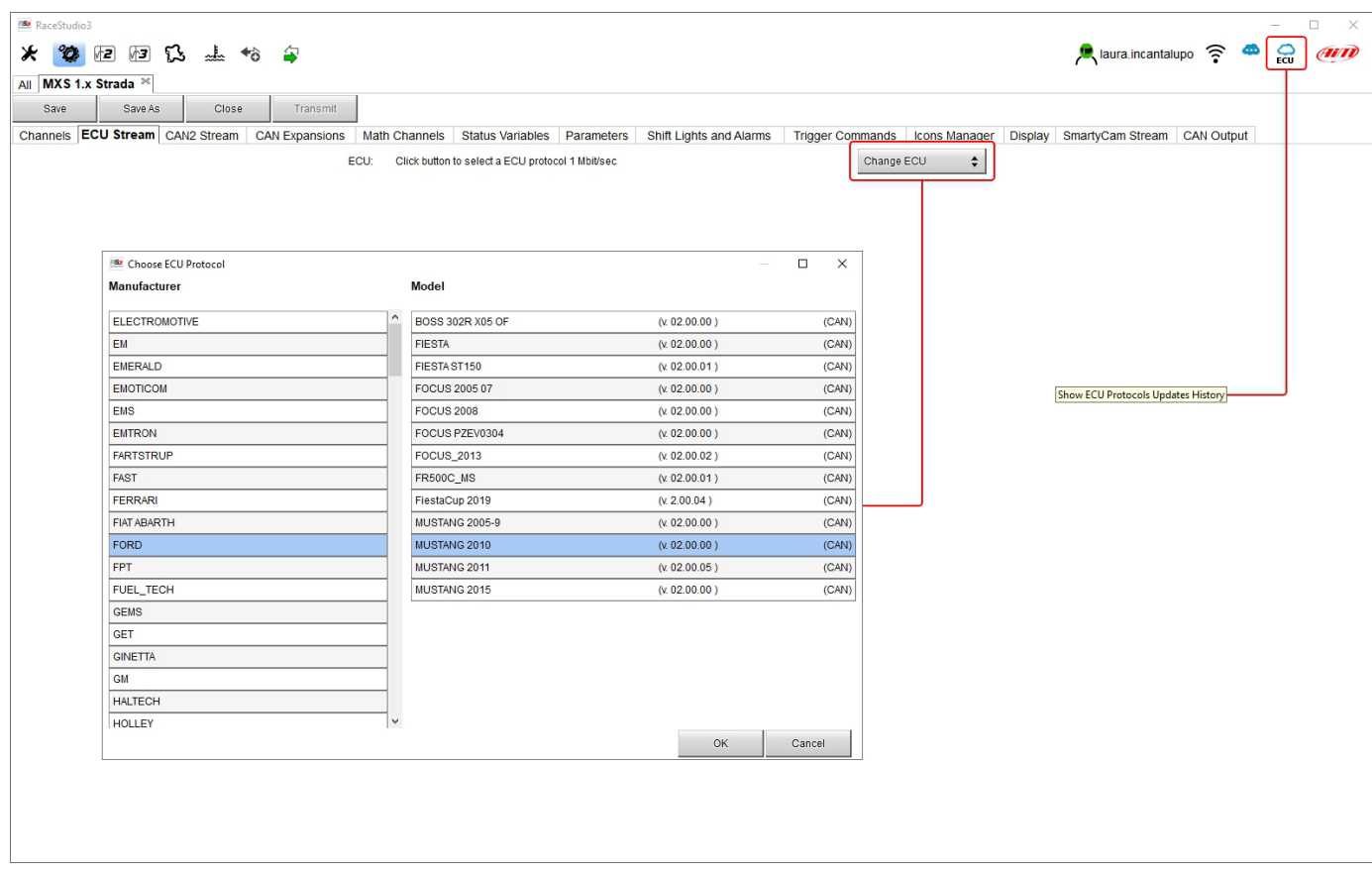

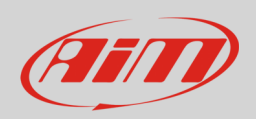

Dopo aver impostato il protocollo si torna alla pagina "ECU Stream" ed appaiono due caselline:

- "Enable the CAN Bus 120 Ohm Resistor" (abilitata di default; disabilitarla se MX Strada è aggiuntivo rispetto al dash del veicolo): il CAN bus necessita di una resistenza da 120 Ohm alle due estremità. Se i dash MX Strada sono i soli collegati alla ECU la resistenza da 120 Ohm dovrebbe essere abilitata altrimenti, come molto probabile, è già presente nella rete e deve essere disabilitata;
- "Silent on CAN Bus" (disabilitata di default): di solito la ECU si aspetta un segnale di riconoscimento quando trasmette un messaggio e, di default, gli MX Strada trasmettono questo segnale. A volte, particolarmente quando c'è un altro dispositivo nella rete, gli MX Strada non dovrebbero trasmettere alcun messaggio; in questo caso abilitando questa casellina MX Strada rimane completamente silenzioso.

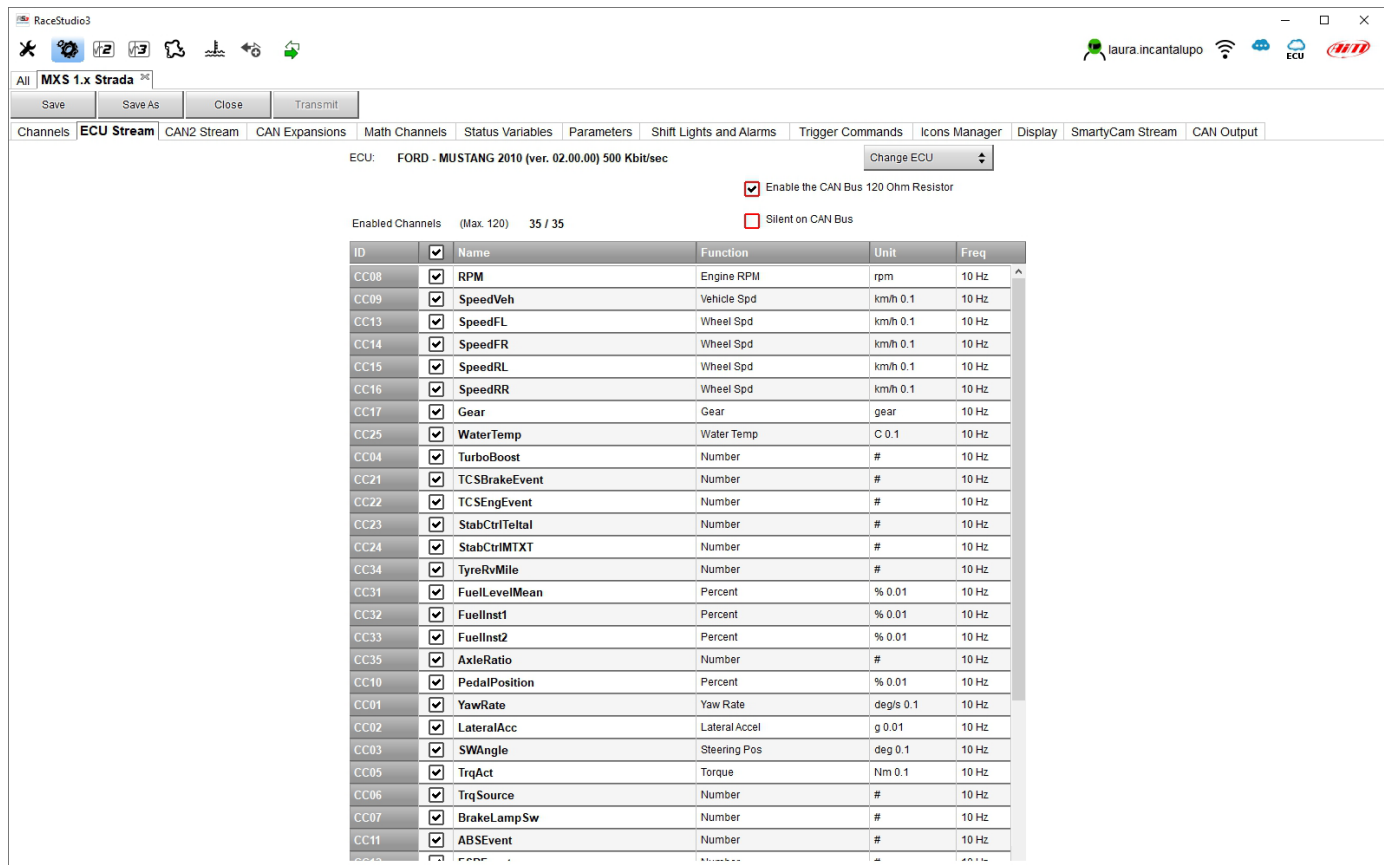

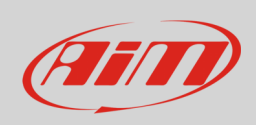

### <span id="page-19-0"></span>**5.2.3 – Configurazione CAN2 Stream**

Questa pagina funziona esattamente come la pagina ECU Stream. Qui si trovano i moduli CAN addizionali. Per caricarne uno:

- entrare nel tab "CAN2 Stream"
- premere "Change protocol"
- selezionare "Manufacturer" e "Model" (nell'esempio MEGALINE/PADDLESHIFT)
- premere OK

Come per ECU Stream è possibile caricare un file PDF con i protocolli disponibili aggiornati cliccando sull'icona ECU posta sulla tastiera in alto a destra della vista del software.

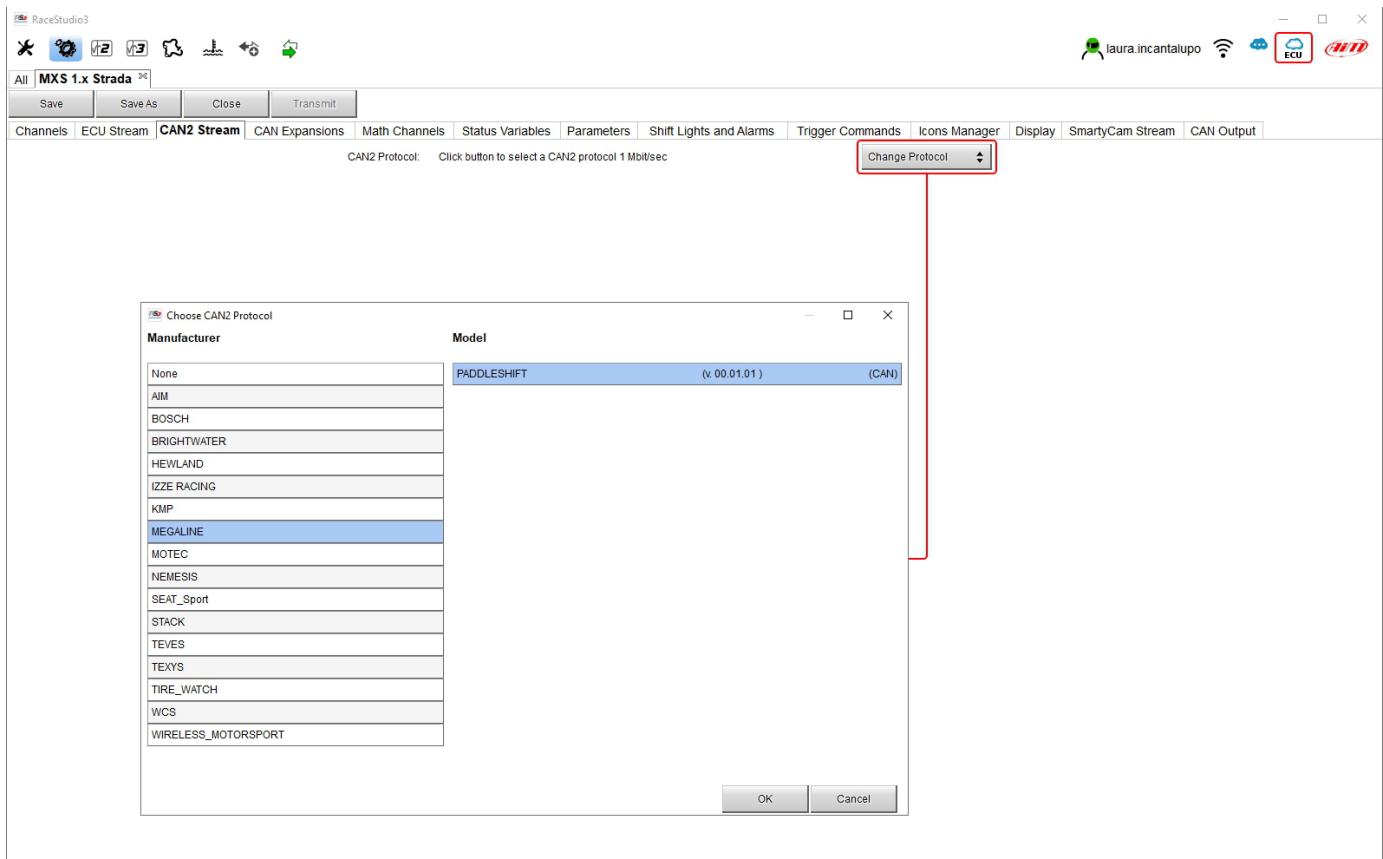

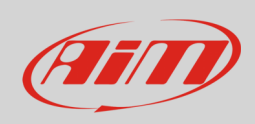

### <span id="page-20-0"></span>**5.2.4 – Configurazione espansioni CAN**

Gli MX Strada possono essere collegati a varie espansioni CAN AiM:

- LCU-One CAN
- Channel Expansions
- TC Hub (necessario per collegare le termocoppie agli MX 1.3 Strada)
- RIO\_02a o RIO 02b
- Shift Light Module
- Steering wheel 3
- GS Dash

Al primo accesso appare questa pagina:

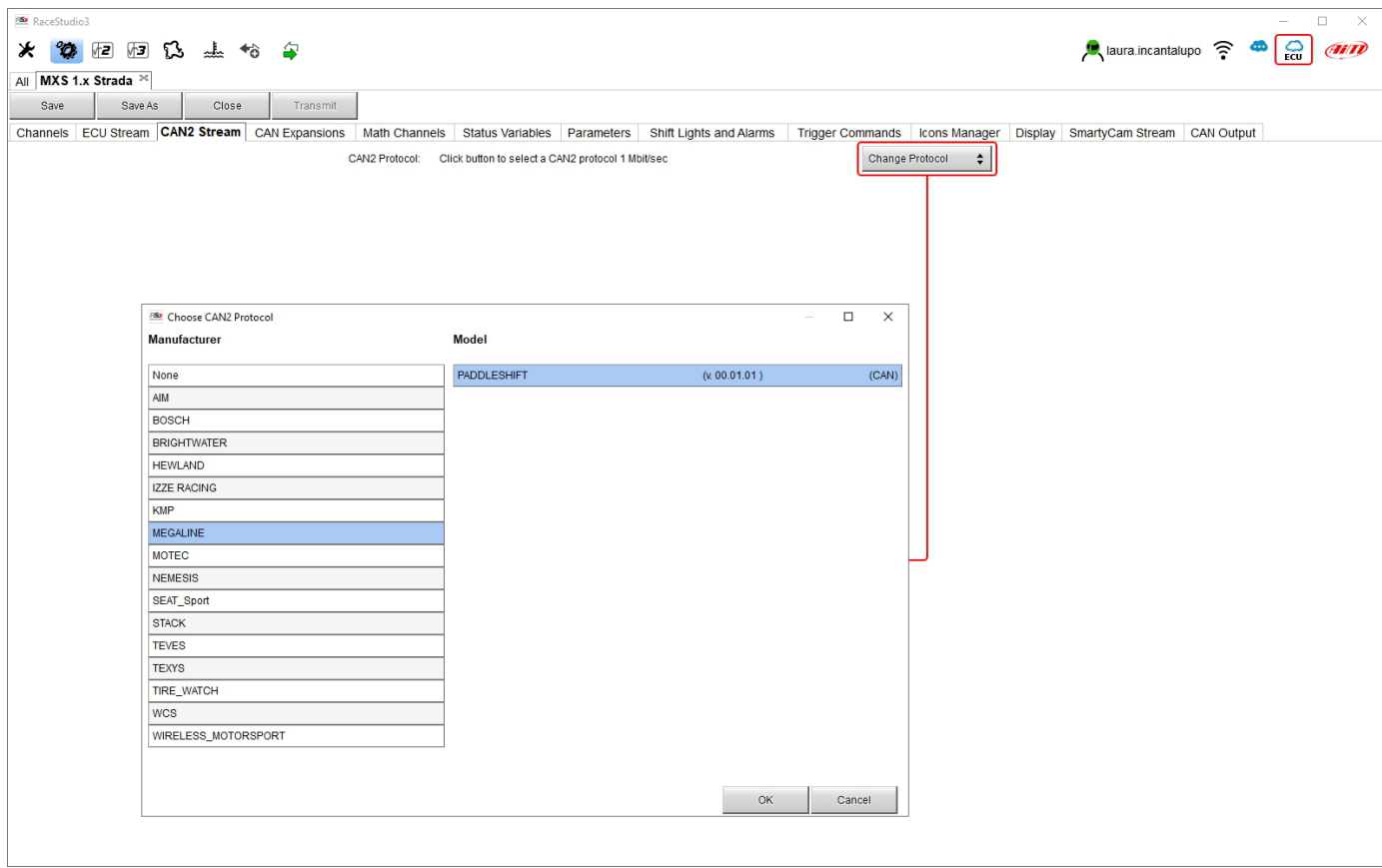

Selezionare l'espansione CAN da impostare e premere "OK". Ogni espansione deve essere impostata riempiendo il pannello relativo.

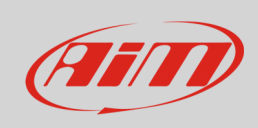

#### <span id="page-21-0"></span>**Impostare LCU-One CAN**

Per impostare LCU-One CAN:

- premere "New Expansion";
- selezionare "LCU-One CAN" e premere OK
- dare un nome ad LCU One ed inserire il numero di serie o premere "Get SN from a connected expansion" per riceverlo dalla LCU-One collegata
- selezionare il valore moltiplicativo (multiplier) per calcolare AFR dalla lambda (nell'esempio "14.57 Gasoline") o aggiungere un valore personalizzato premendo "Add Custom Value" (apparirà il pannello relativo da impostare)
- impostare i canali di LCU One cliccando due volte su ogni canale e impostare il pannello che appare
- premere "Close" per salvare ed uscire

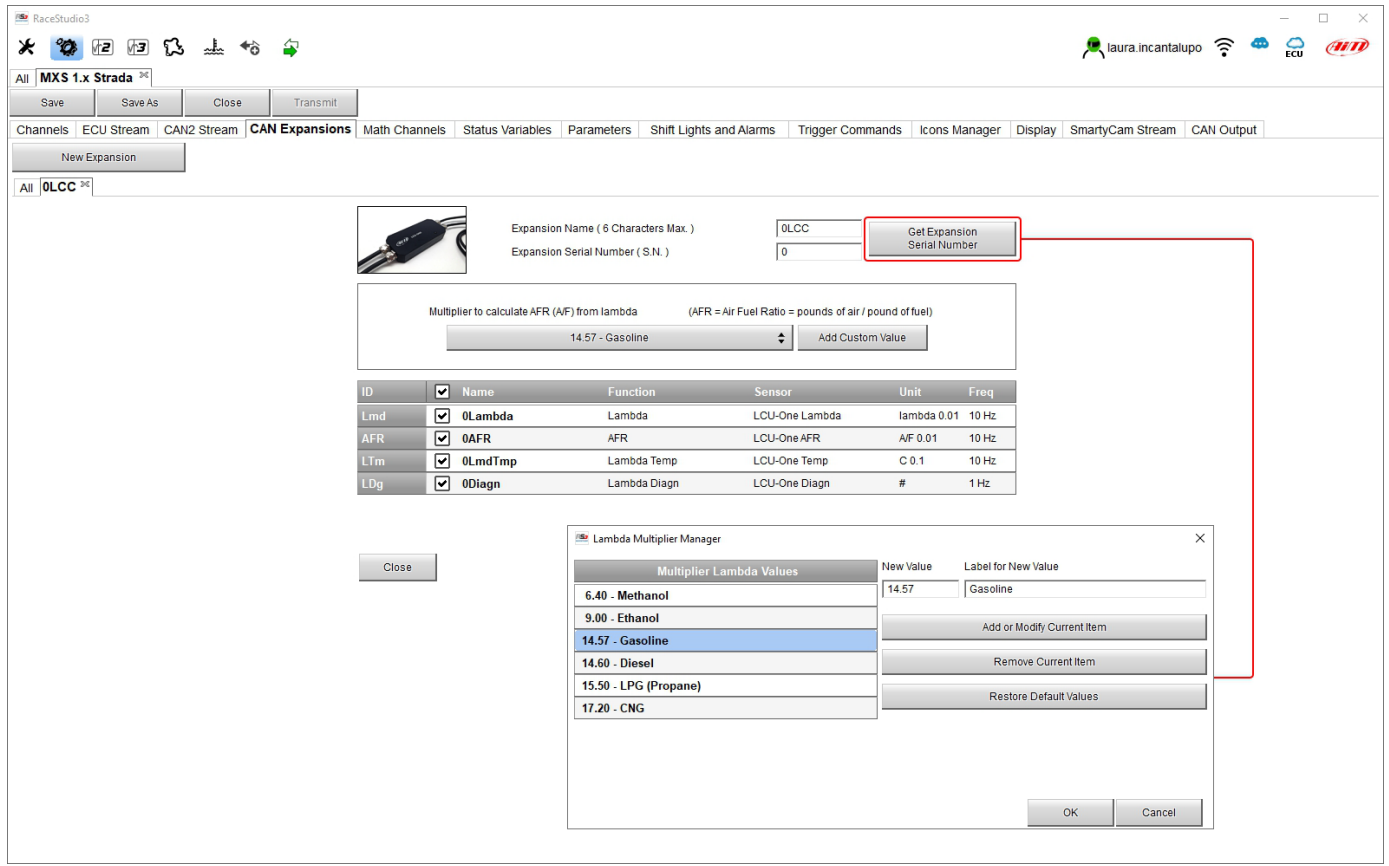

**Nota**: per qualsiasi ulteriore informazione su LCU-One CAN si faccia riferimento al manuale utente scaricabile dall'area documentazione prodotti di www.aim-sportline.com.

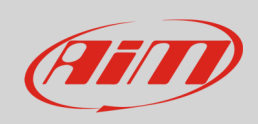

#### <span id="page-22-0"></span>**Impostare Channel Expansion**

Per impostare Channel Expansion:

- premere "New Expansion";
- selezionare "Channel Expansion" e premere OK
- dare un nome a Channel expansion ed inserire il suo numero di serie o premere "Get SN from a connected expansion" per ricevere il numero di serie da Channel Expansion collegata
- per impostare ogni canale cliccare due volte su ognuno ed impostare il pannello che appare (funziona esattamente come configurazione canali – si veda il paragrafo relativo)
- premere "Close" per salvare ed uscire

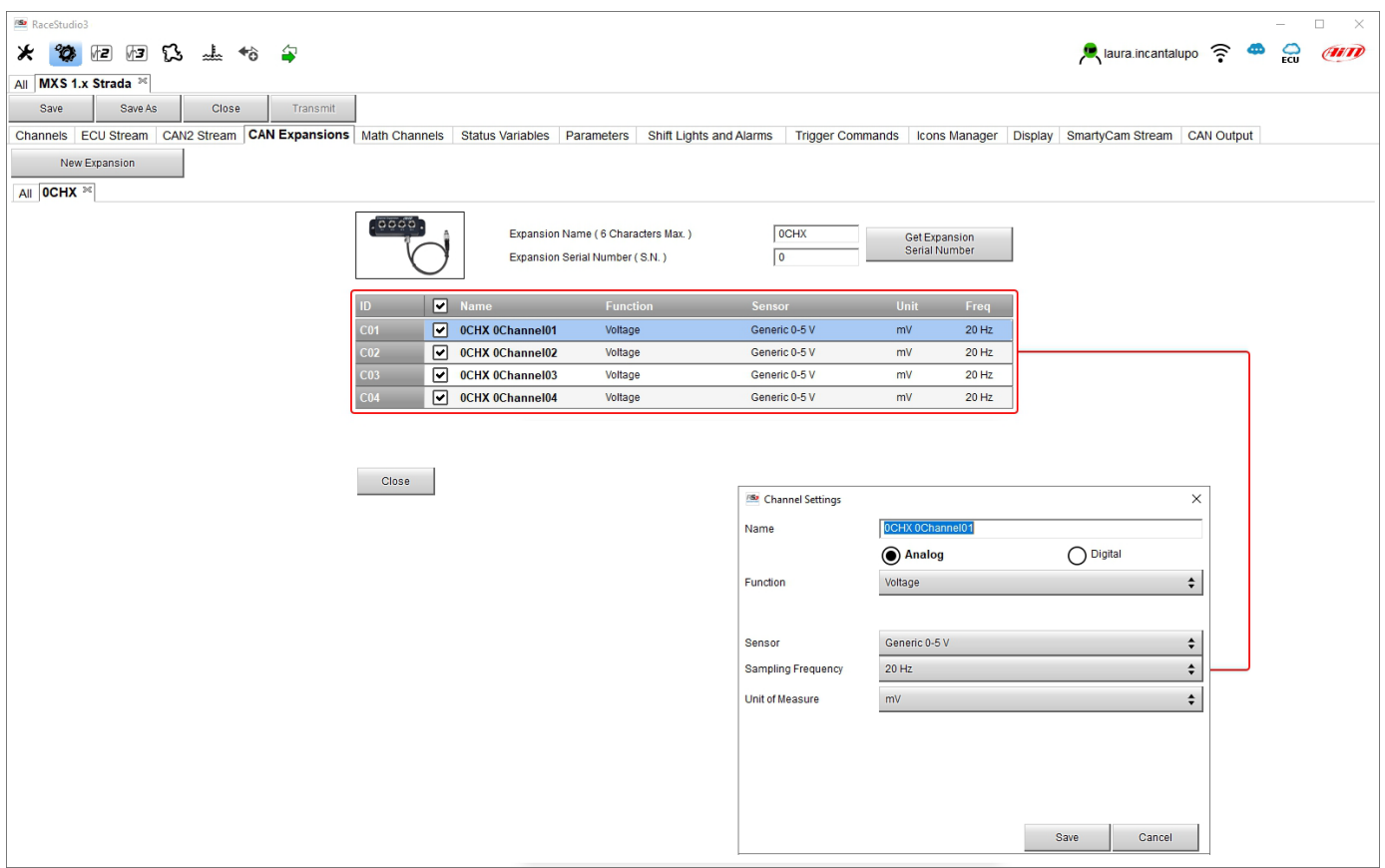

**Nota**: per qualsiasi ulteriore informazione su Channel Expansion si faccia riferimento al manuale utente scaricabile dall'area documentazione prodotti di www.aim-sportline.com.

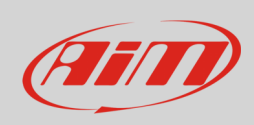

#### <span id="page-23-0"></span>**Impostare TC Hub.**

Questa espansione CAN supporta solo termocoppie tipo K ed è necessaria per collegarle agli strumenti MX 1.3 Strada

Per impostare TC Hub:

- premere "New Expansion";
- selezionare "TC Hub" e premere OK
- dare un nome a TC Hub e inserire il numero di serie o premere "Get SN from a connected expansion" per riceverlo dal TC Hub collegato
- per ogni canale impostare frequenza di campionamento, unità di misura e precisione display
- premere "Close" per salvare ed uscire

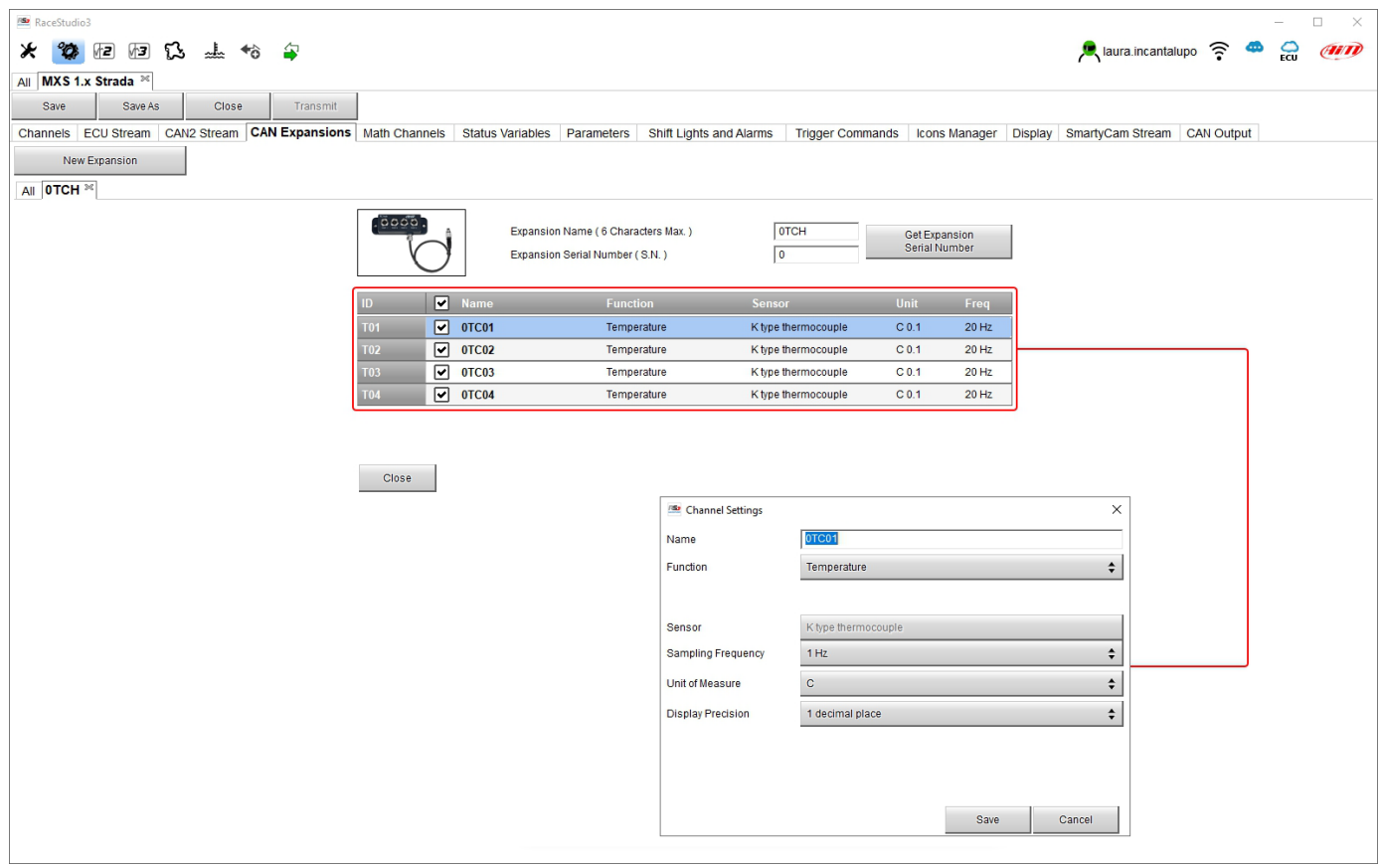

**Nota**: per qualsiasi ulteriore informazione su TC Hub si faccia riferimento al manuale utente scaricabile dall'area documentazione prodotti di www.aim-sportline.com.

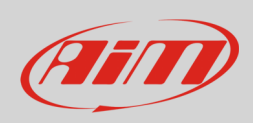

#### <span id="page-24-0"></span>**Impostare RIO\_02a.**

Questa espansione CAN supporta permette di gestire interruttori esterni. Per impostare una RIO\_02a:

- premere il tasto "New Expansion";
- selezionare "RIO\_2a" e premere OK
- dare un nome a RIO e inserirne il numero di serie o premere "Get SN from a connected expansion" per riceverlo dalla RIO collegata • "**RIO 02a Channels**":i canali di RIO\_02a funzionano esattamente come tutti i canali di MX; si faccia quindi riferimento al paragrafo
- 6.2.1 per impostare i canali
- "Outputs": RIO\_02a dispone di due output che sono configurabili esattamente come gli uotput di allarme; si faccia quindi riferimento al
- premere "Close" per salvare ed uscire

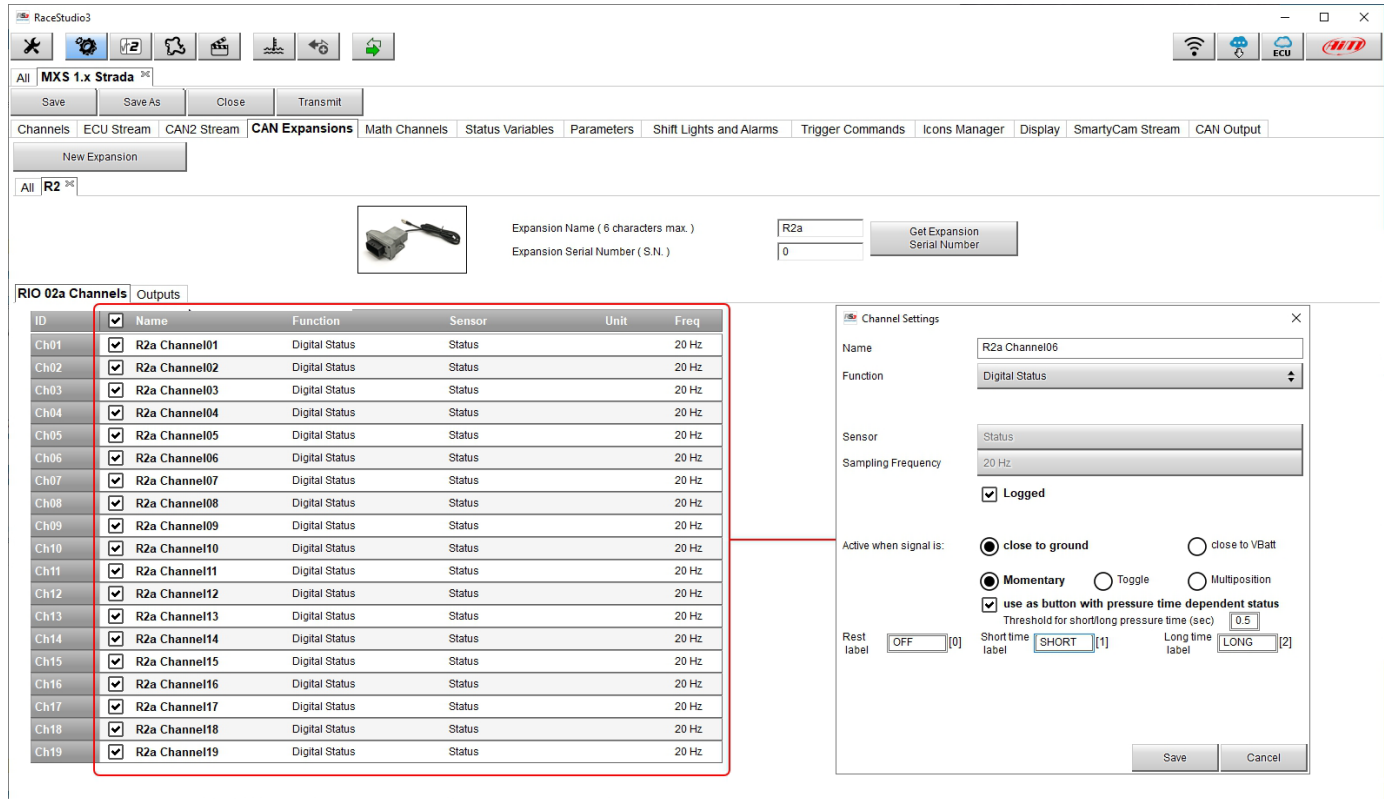

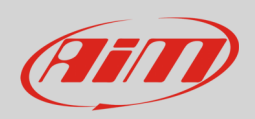

Per impostare un nuovo output:

- definire il nome dell'output (**1**)
- scegliere il canale, le condizioni di attivazione e specificare se le condizioni devono essere soddisfatte tutte (ALL) o solo una di esse (**2-4**)
- decidere se il circuito debba essere aperto o chiuso (**5**)
- decidere le condizioni di fine dell'output ("Untill" **6**) tra condizione non più valida (condition no longer met), spegnimento dello strumento (the device is turned off), pressione di un tasto (a button is pushed) scarico dati (data are downloaded)
- il tasti "+"a destra del pannello aggiungono nuove condizioni (quello in alto) o un nuovo output (quello in basso)
- quando tutte le operazioni sono state completate premere "Save" nel pannello "Create New Alarm".

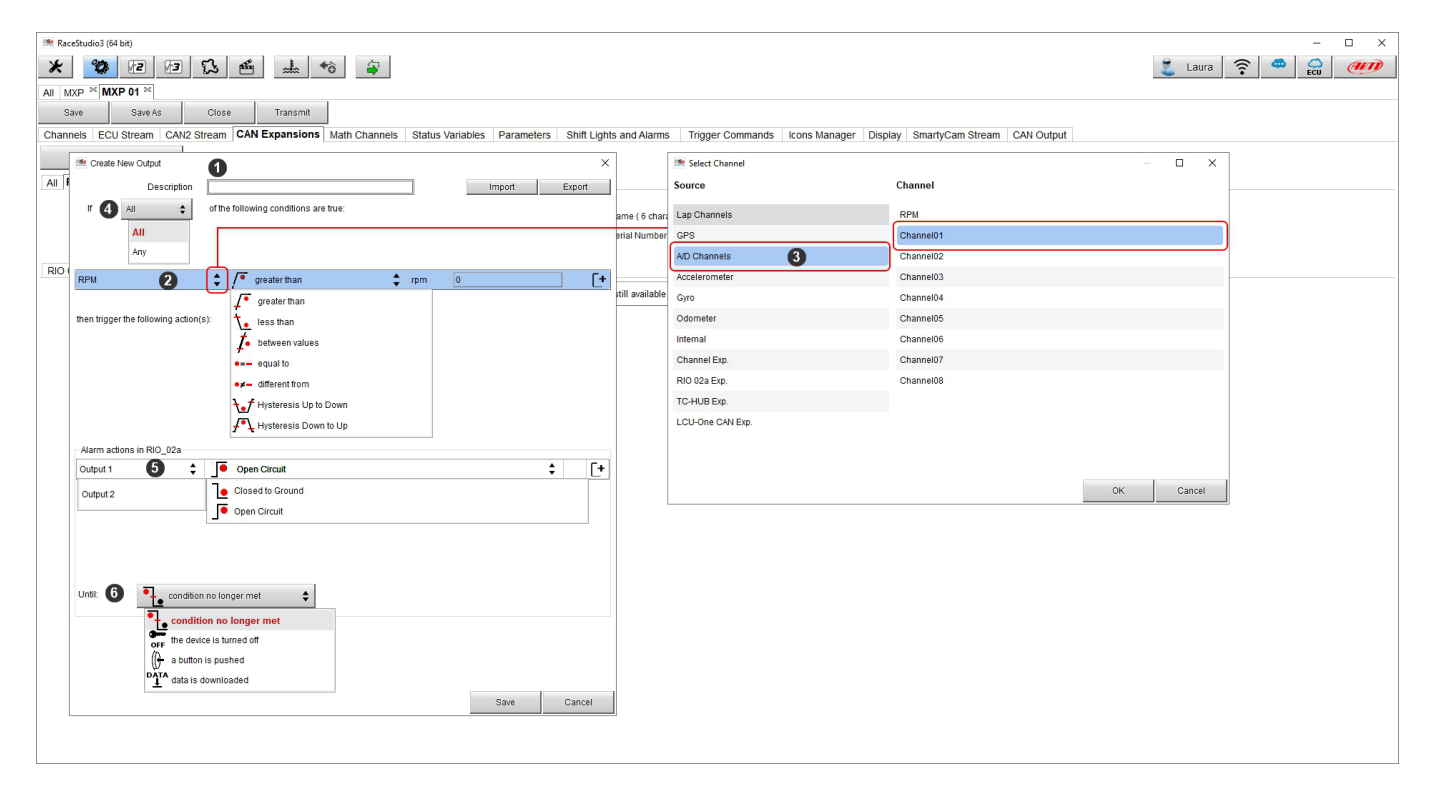

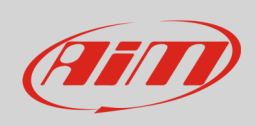

#### <span id="page-26-0"></span>**Impostare Shift Light Module.**

Questa espansione CAN funziona esattamente come le Shift Light di MX Strada e può essere installato in posizione più comoda per il pilota rispetto alle Shift Light di MX.

Per impostare Shift Light Module:

- premere il tasto "New Expansion";
- selezionare "Shift Light Module" e premere OK
- il modulo funziona esattamente come le shift lights di MX Strada e quindi le opzioni disponibili sono:
	- o use for predictive time (tempo sul giro predittivo)
	- o use as gear shift lights (luci per il cambio marcia)
- configurarlo come spiegato nel paragrafo 5.2.8 e premere "SAVE"

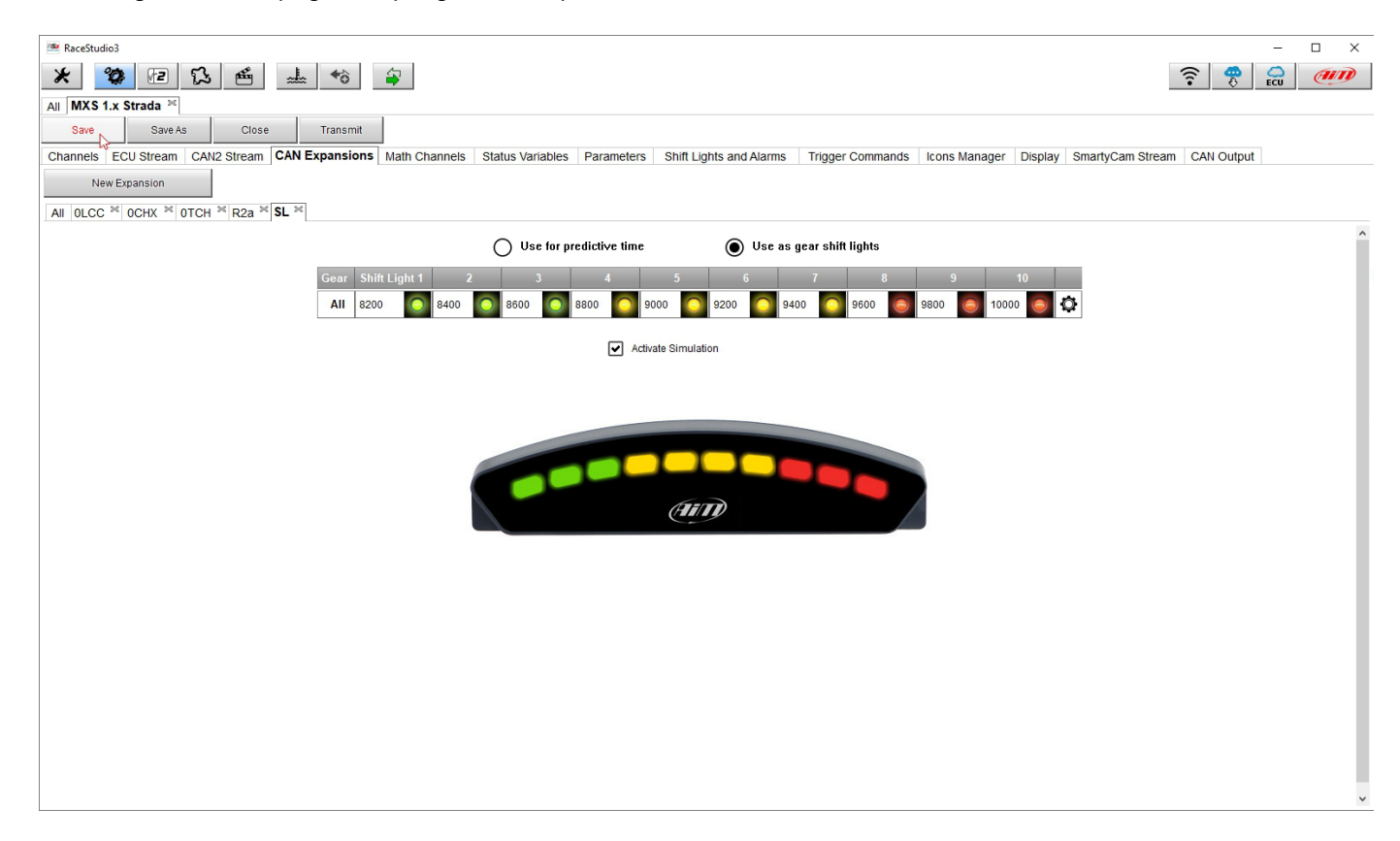

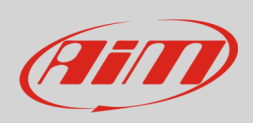

#### <span id="page-27-0"></span>**Impostare i visori (Steering Wheel 3 o GS Dash)**

Steering Wheel 3 e GS Dash si configurano allo stesso modo ma è possibile installare uno solo dei due.

- Per impostare il visore: premere il tasto "New Expansion";
- 
- selezionare "Formula Steering Wheel 3" come nell'esempio o "GS Dash" e premere OK
- apparirà il pannello mostrato sotto: selezionare il tipo di pagina che si vuole mostrare e premere "OK" o fare doppio click sul tipo di pagina scelto.

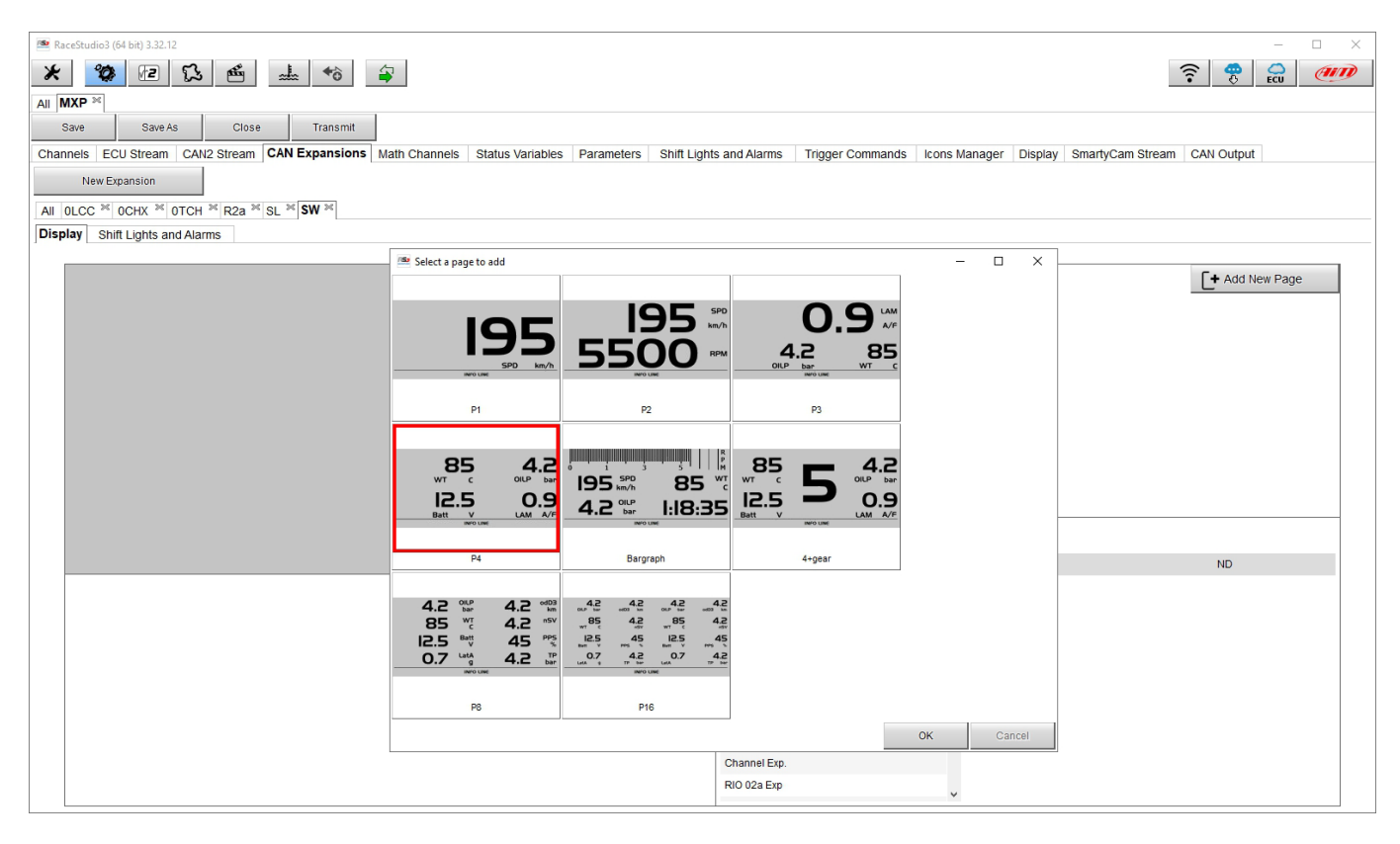

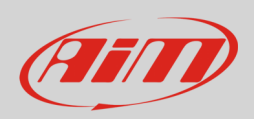

Il modulo permette di configurare sia il display che i led di allarme, funziona esattamente come i display ed i led di allarme dello strumento (paragrafo 5.2.8) e deve essere configurato nello stesso modo. Per configurare il **display**:

- selezionare l'area del display ove posizionare il canale oppure la riga libera da configurazioni
- scegliere il gruppo e poi il canale da impostare e fare doppio click per posizionarlo nell'area prescelta
- la riga diventerà configurata
- ripetere l'operazione per tutte le aree del display e premere "SAVE"

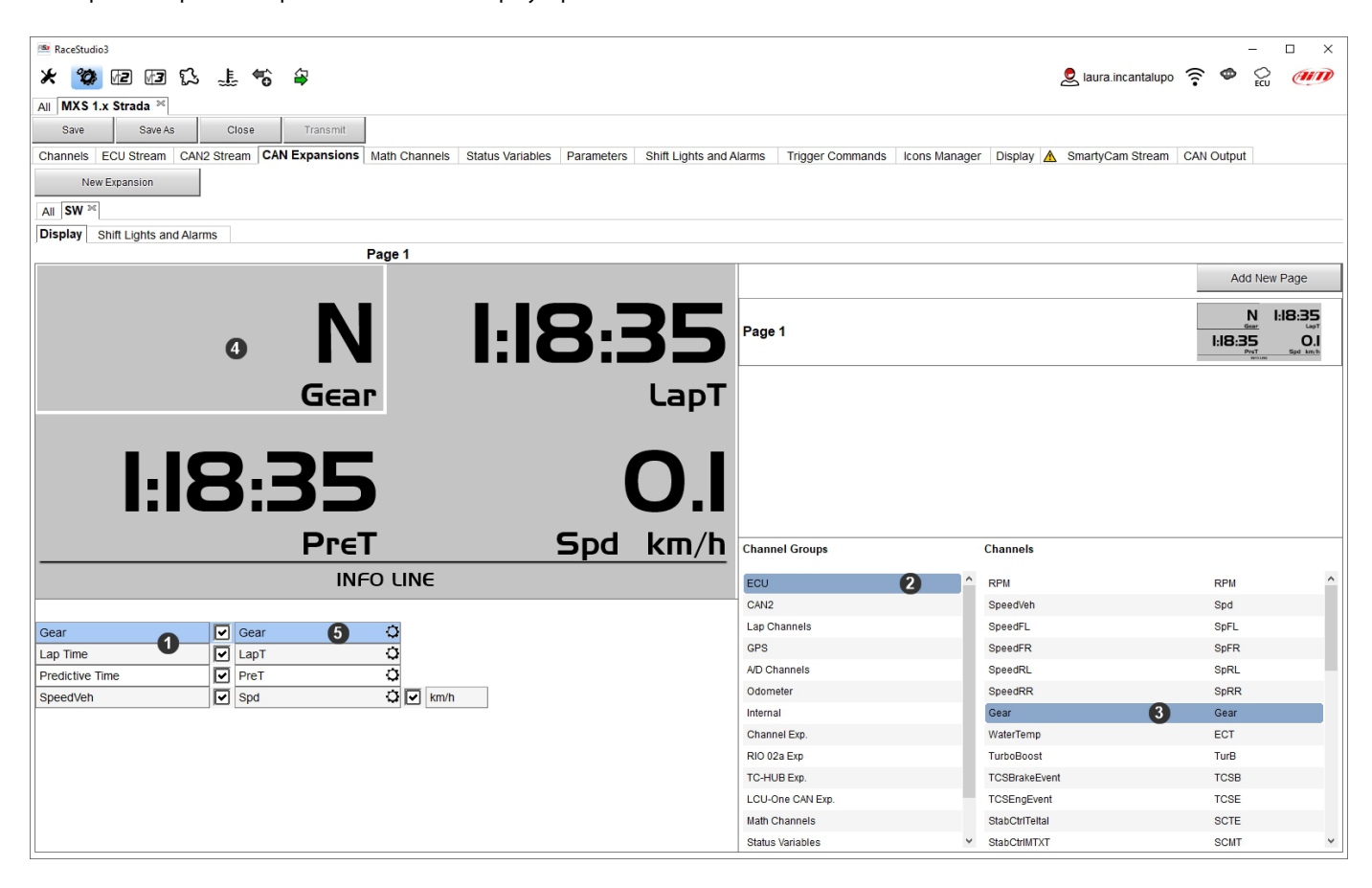

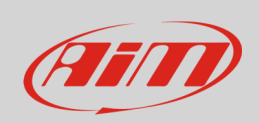

Le Shift light possono essere impostati come luci per il cambio marcia o come indicatori per il tempo sul giro previsto (predictive time) ed è possibile aggiungere nuovi allarmi. Si faccia riferimento al paragrafo 5.2.8 per sapere come configurare questo pannello.

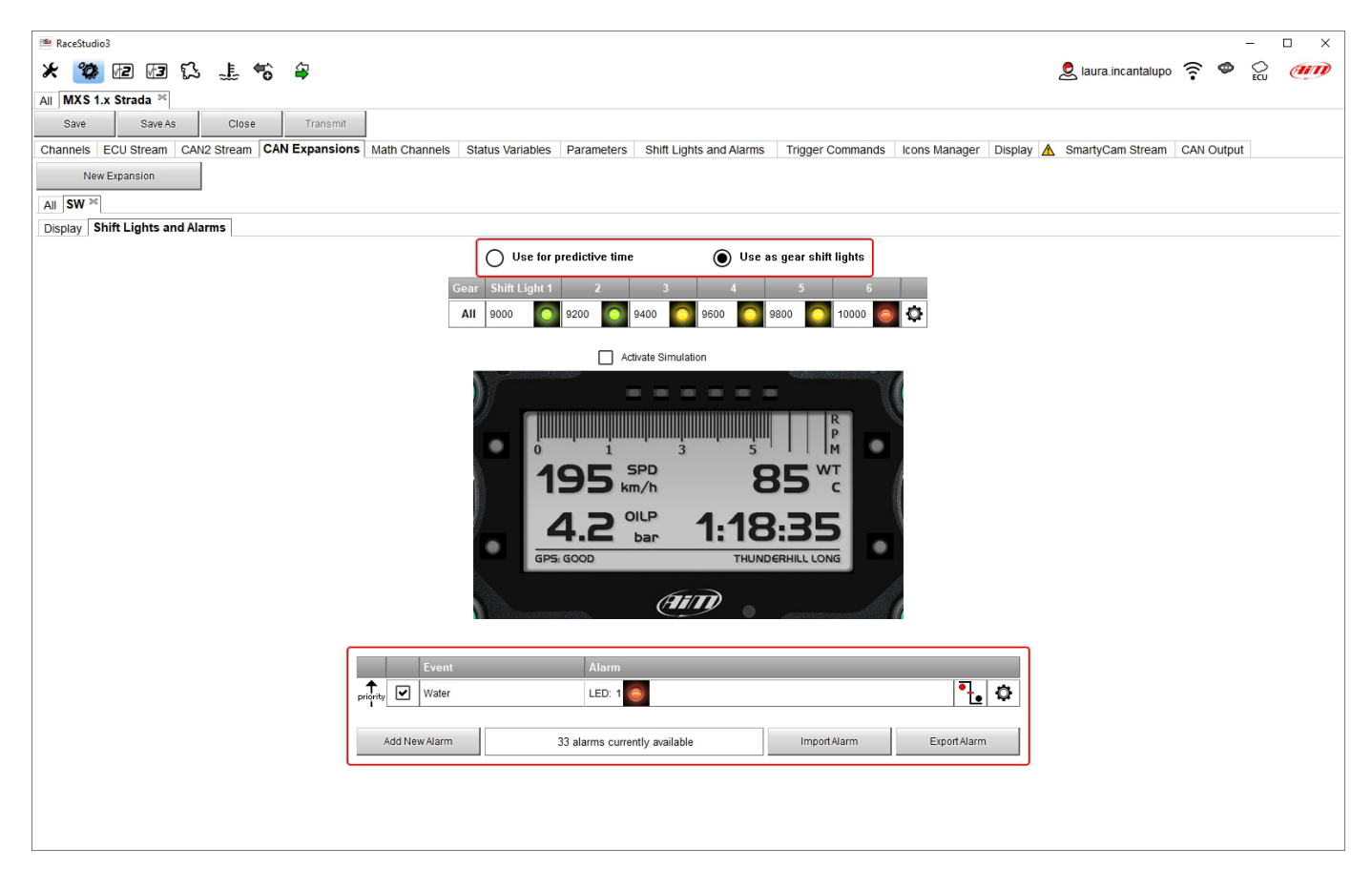

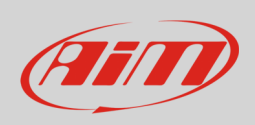

### <span id="page-30-0"></span>**5.2.5 – Configurazione canali matematici (Math channels)**

Per creare canali matematici; le opzioni disponibili sono:

- Bias: considerando una relazione tra due canali mutualmente compatibili calcola quale dei due sia prevalente (tipicamente usato per sospensioni o freni);
- Bias con soglia: necessita che si fissi un valore di soglia per i canali considerati; una volta che entrambe le soglie siano superate il sistema effettua il calcolo;
- Calculated gear: calcola la posizione della marcia utilizzando RPM del motore e velocità del veicolo
- Precalculated gear: calcola la posizione della marcia utilizzando il rapporto Load/Shaft per ogni marcia e anche per l'asse del veicolo
- Linear correction: tipicamente usata quando un canale non sia disponibile o sia stato calibrato male e non possa essere ri-calibrato

Ogni opzione richiede di impostare un pannello.

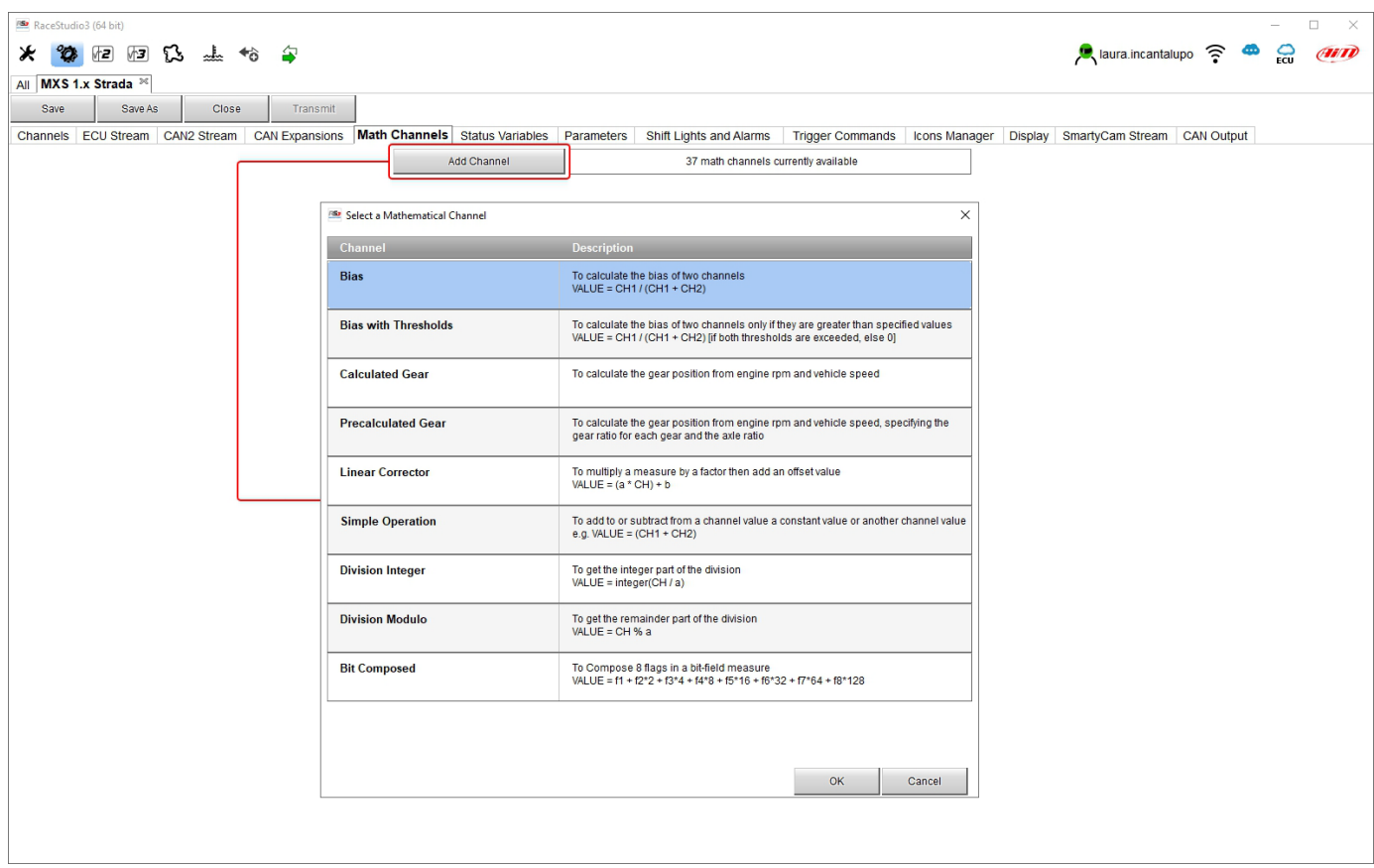

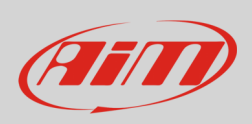

### <span id="page-31-0"></span>**5.2.6 – Configurazione variabili di stato (Status variable)**

Le variabili di stato (Status Variable) sono canali matematici interni che possono avere solo due valori: 1 (TRUE) o 0 (FALSE). Possono essere utili per semplificare configurazioni complesse che richiedano di valutare se attivare allarmi, LED, Icone etc..

Spieghiamolo con un esempio. Si vogliono accendere un LED ed un'icona quando la temperatura acqua raggiunge i 100°C e gli RPM superano i 2000. Invece di definire la medesima logica per gestire le icone ed i LED è possibile definire una Status Variable, Water Temp Alarm, e collegare icona e LED a questa variabile. Nel caso in oggetto si definirebbe:

- Water Temp Alarm è High quando:
	- o Water Temp è maggiore di 100°C e
	- o RPM è maggiore di 2000.

Ed usare Water Temp Alarm per gestire Icone e LED

Naturalmente le variabili di stato sono più utili quando la logica da valutare è complessa e coinvolge diversi canali. Per impostare una variabile di stato entrare nel relativo TAB.

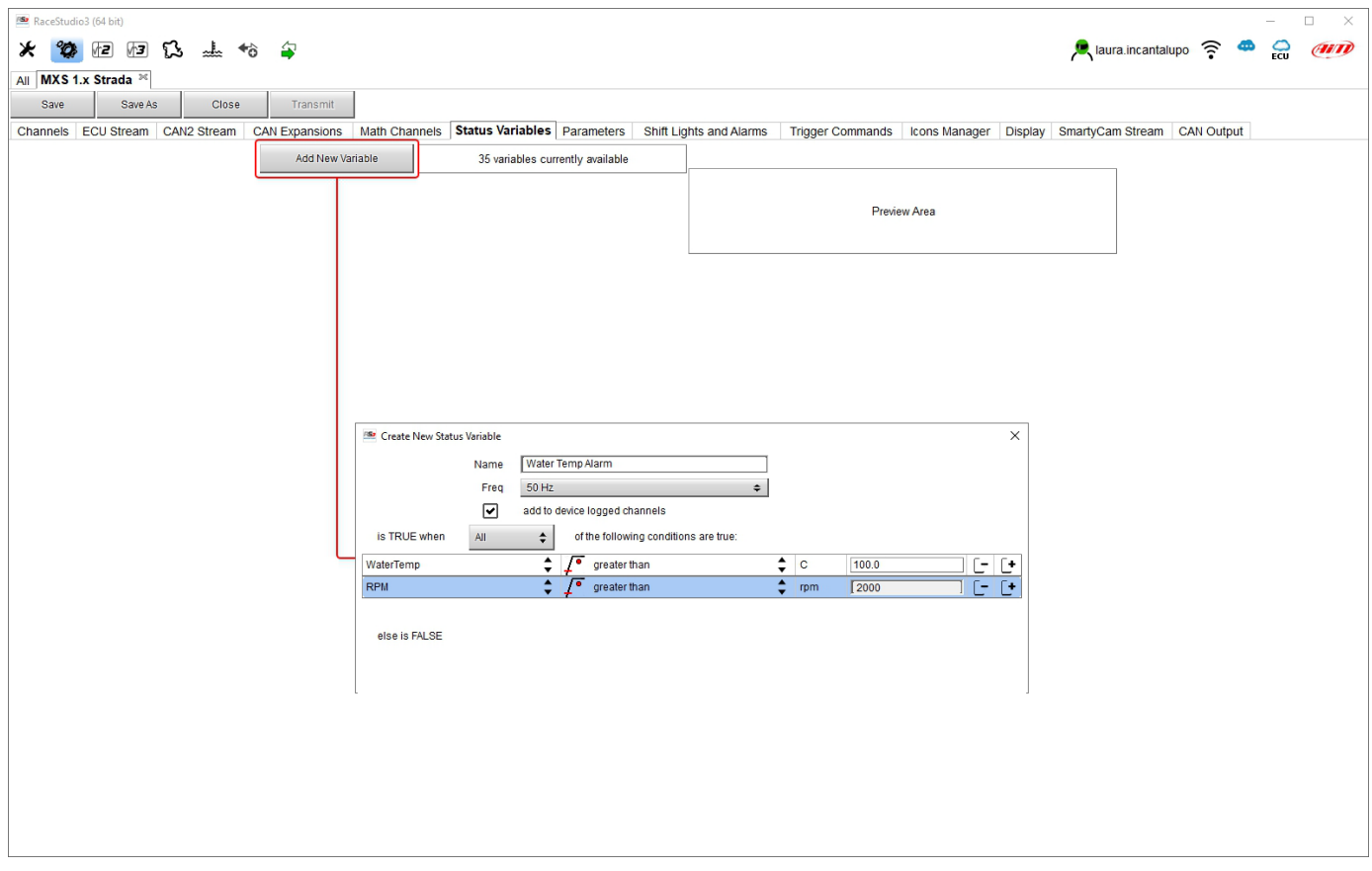

La variabile di stato può essere utilizzata come ogni altro canale e quindi è visibile online, trasmessa nel pacchetto CAN, registrata, usata per attivare un comando o per accendere un LED o un'icona.

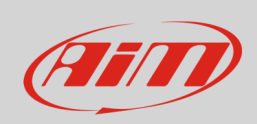

#### Passando col mouse su di una variabile di stato un pannello riassuntivo della medesima apparirà a destra come mostrato sotto.

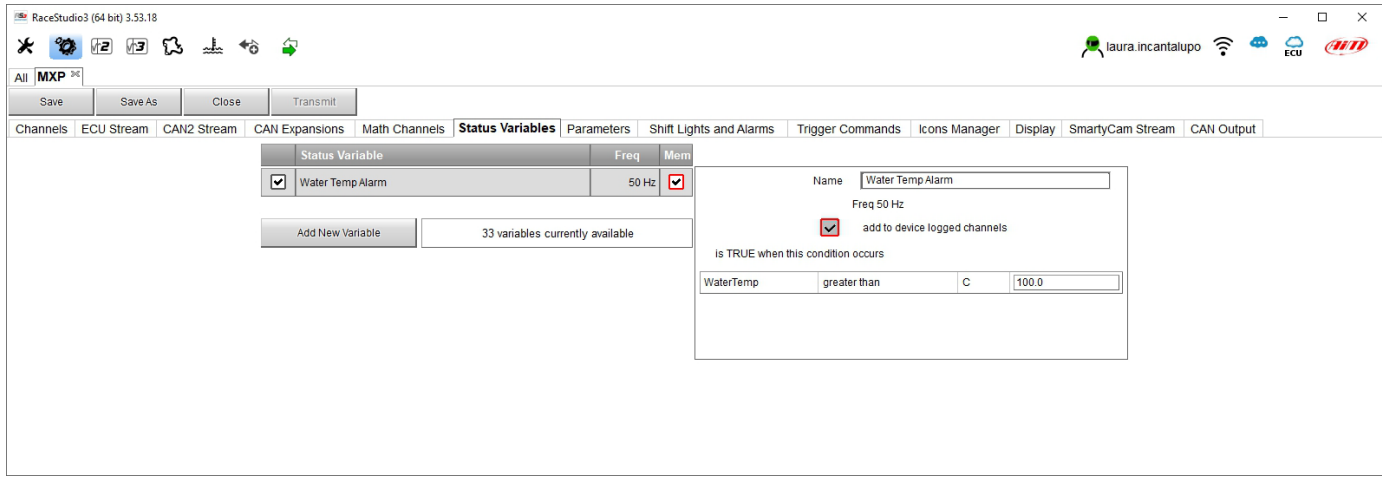

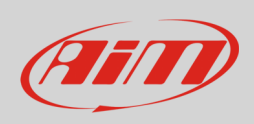

### <span id="page-33-0"></span>**5.2.7 – Configurazione Parametri (Parameters)**

#### Per impostare il tempo sul giro.

Passando col mouse sul punto di domanda appare un messaggio che spiega come funzionano:

- **GPS Beacon** (serve un Modulo GPS098 opzionale):
	- $\circ$  hold lap time for: l'intervallo di tempo per cui il tempo sul giro viene mostrato sul display degli MX Strada
	- $\circ$  the track width: larghezza della pista che sarà considerata per qualsiasi punto GPS impostato
- CAN Optical beacon (**collegato via CAN non raccomandato**):
	- o ignore additional lap signal for: dopo aver ricevuto un segnale di giro il ricevitore non registra altri segnali di giro per il tempo impostato in questa casellina. È molto utile se diversi trasmettitori di giro sono installati vicini a lato della pista. Necessita di un trasmettitore e di un ricevitore di giro a raggi infrarossi opzionali per funzionare.

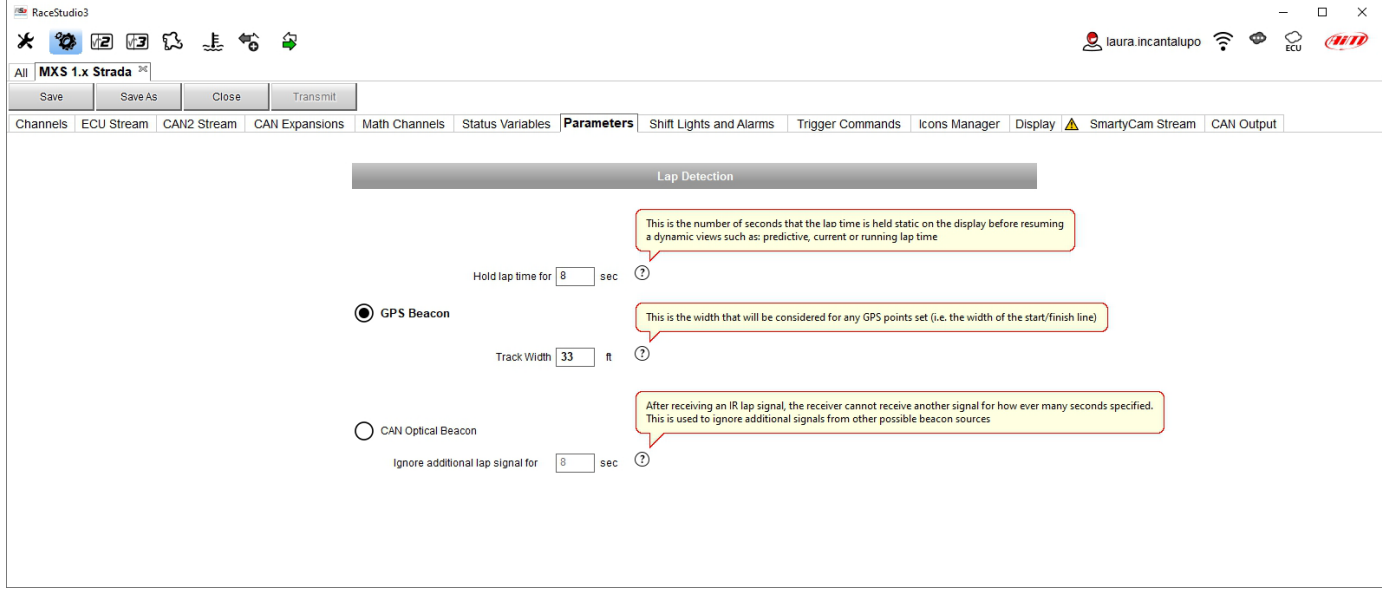

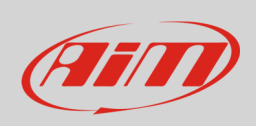

### <span id="page-34-0"></span>**5.2.8 – Configurazione Shift Lights ed Allarmi**

Per impostare shift lights (in alto) e LED di allarme (in basso) degli MX Strada. Qualsiasi evento che sia già stato configurato (la variabile di stato "Water Temperature" in questo caso) viene mostrato in basso nella vista del software.

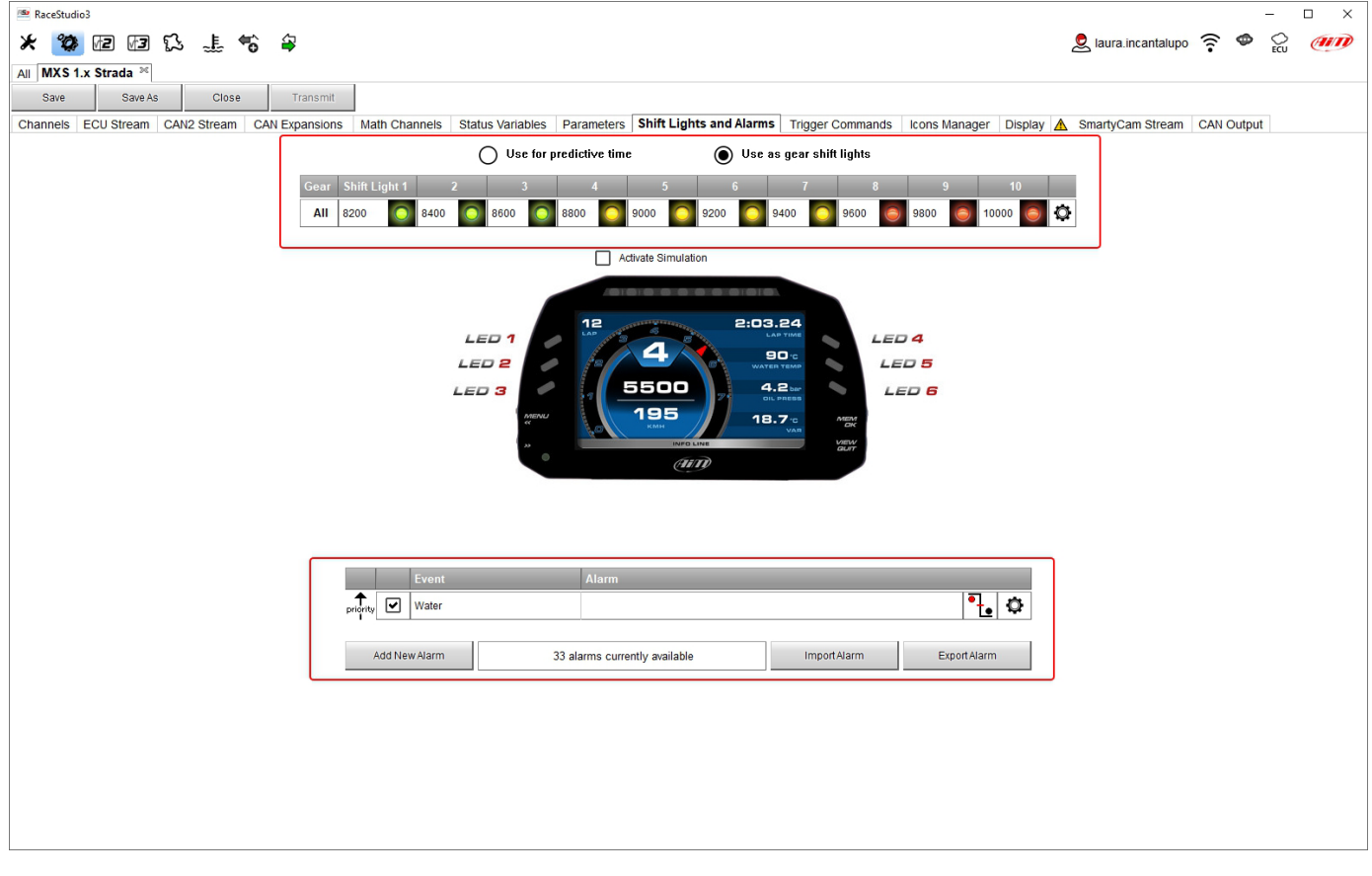

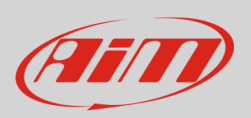

In alto è possibile impostare modalità di funzionamento delle shift lights degli MX Strada Le opzioni disponibili sono:

- shift lights, per segnalare il momento di cambiare marcia e
- predictive time: per capire facilmente se il giro attuale sia migliore o peggiore del giro di riferimento.

Uso come gear Shift Lights Per usare la barra dei LED come shift lights (luci per il cambio marcia) cliccare l'icona (<sup>3</sup>) per impostare i parametri. Configurare:

- a che valore RPM il singolo LED si accenda
- con che sequenza i LED si debbano accendere abilitando l'opzione desiderata:
	- o a LED stays on if its threshold is exceeded: un LED resta acceso sino a che il valore di soglia è superato c<br>
	a LED stays on until another LED with higher threshold is turned on: un LED resta acceso sino a quand
	- o a LED stays on until another LED with higher threshold is turned on: un LED resta acceso sino a quando un altro LED con soglia più alta si accende
- collega le shift lights alla marcia inserita abilitando la relativa casellina;

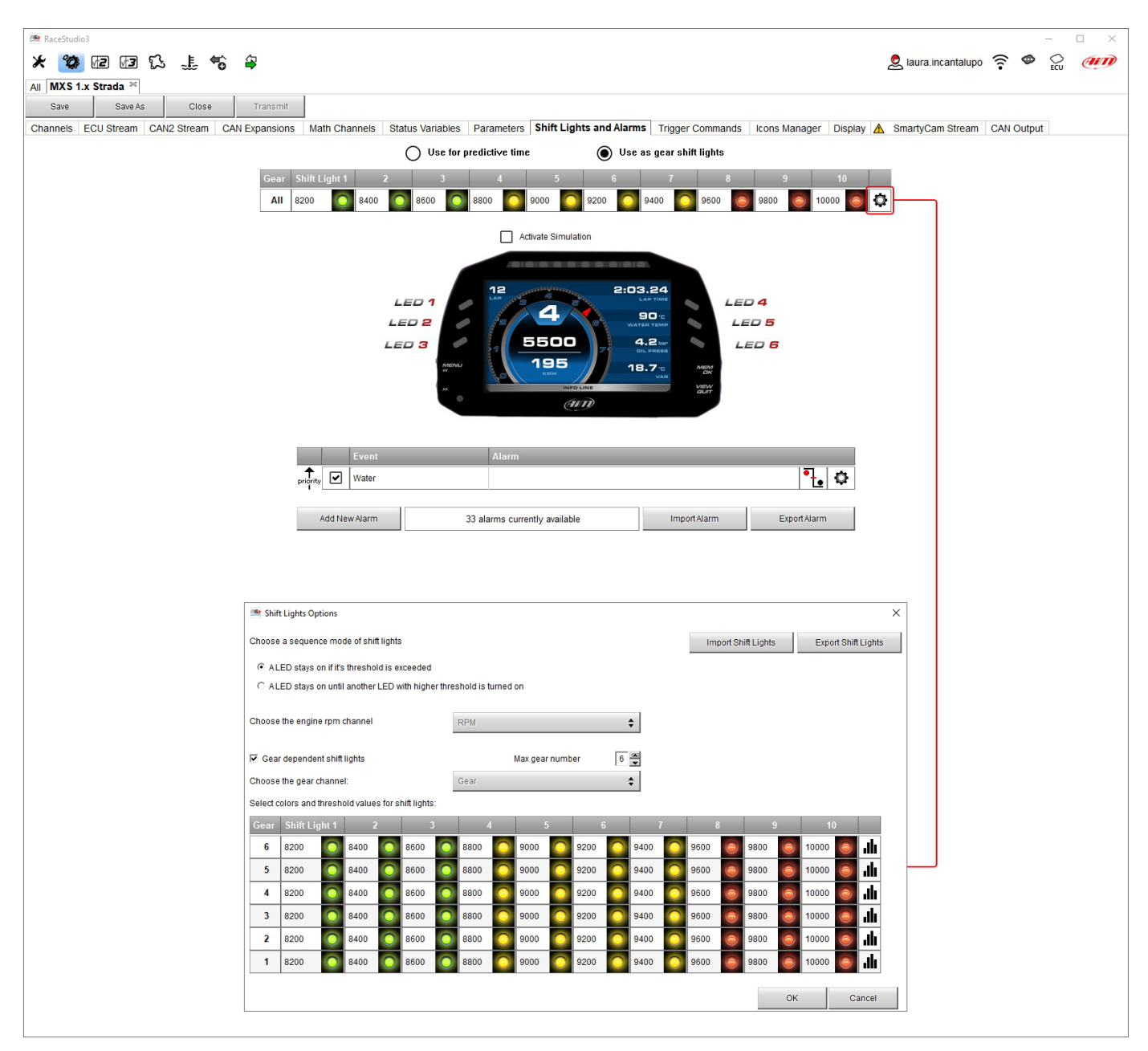
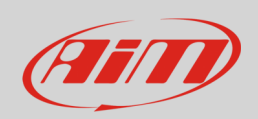

**Uso per tempo sul giro predittivo (Predictive time).** Cliccare l'icona (<sup> $\Phi$ </sup>) per impostarne i parametri.

- In questo caso il colore dei LED è:
- verde se il tempo sul giro sta migliorando
- Rosso se il tempo sul giro è peggiore del giro di riferimento

La soglia che accende un LED è personalizzabile. Ipotizzando "0.10 sec" se il tempo sul giro sta migliorando di 0.30 sec rispetto al giro di riferimento MX Strada accenderà 3 LED verdi; se al contrario sta peggiorando i LED si accenderanno rossi. **Nota**: questa opzione funziona solo con un Modulo GPS opzionale collegato.

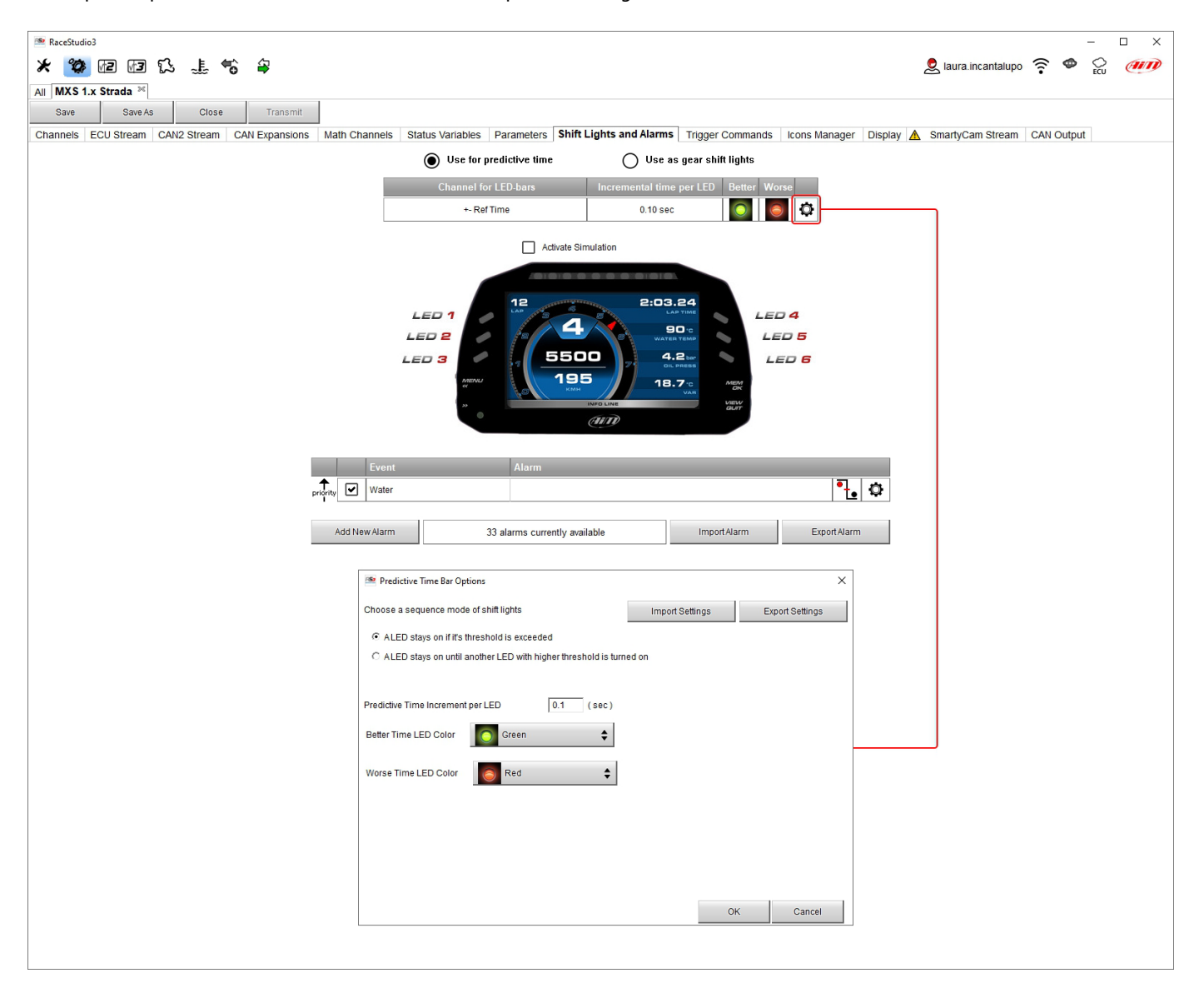

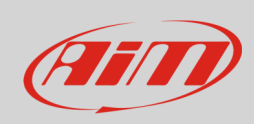

#### **Creare ed impostare gli allarmi degli MX Strada**

Per creare un nuovo allarme premere "Add New Alarm" ed apparirà il relativo pannello. Esso permette di impostare allarmi anche per le connessioni CAN collegate come mostrato sotto.

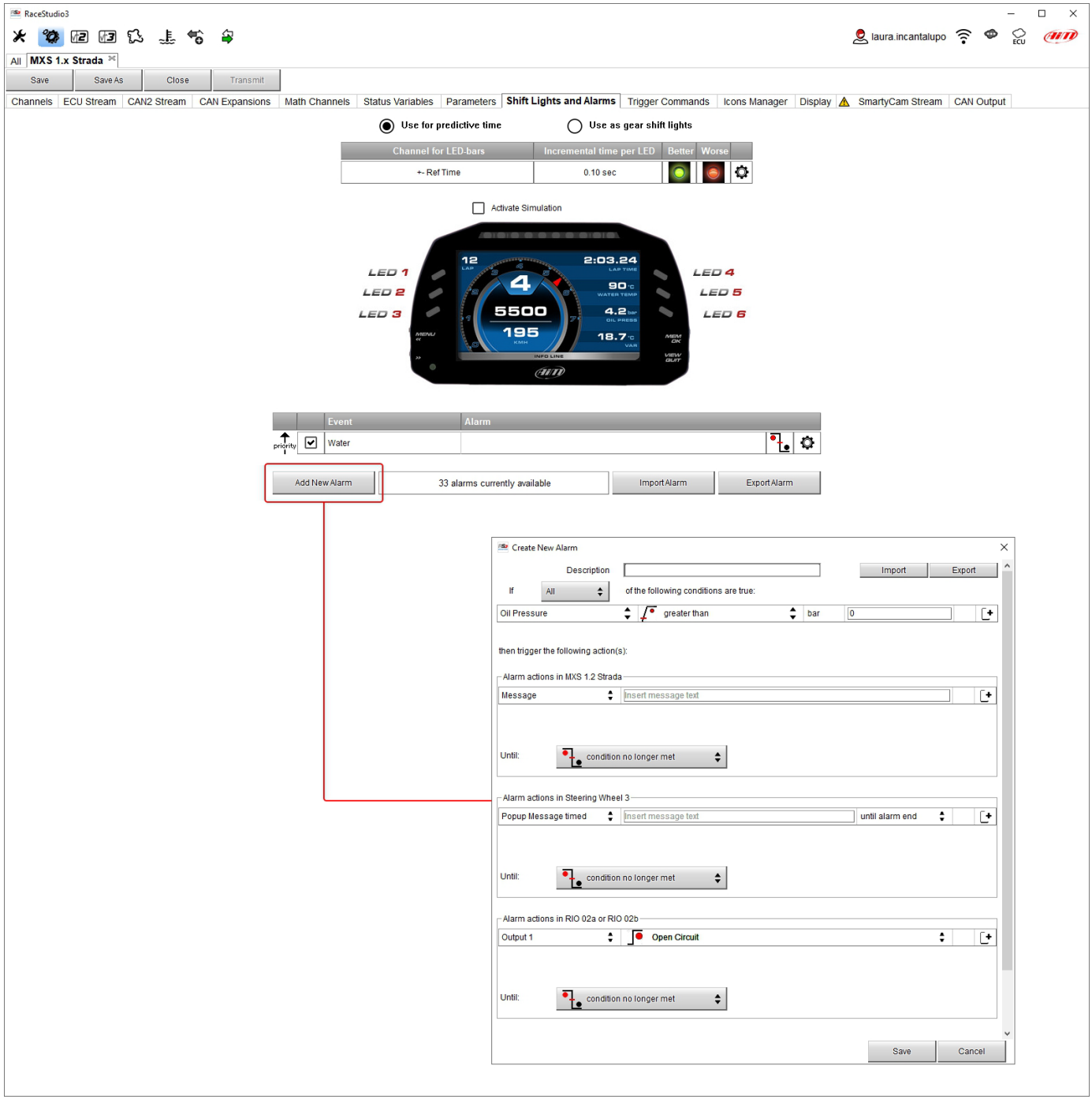

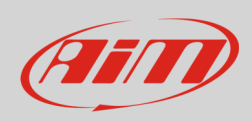

Per impostare il nuovo allarme:

- definire il nome dell'allarme (**1**)
- è possibile impostare una combinazione di condizioni: scegliere se le condizioni debbano essere tutte (ALL ) valide o solo una di esse (**2-4**)
- decidere quale azione sia prevista fra mostrare un messaggio (displaying a message) o un messaggio popup temporizzato (timed popup message), mostrare una misura (display a measure), accendere un LED (switch a LED on) o attivare un segnale in uscita (activate an output signal – pagina CAN Output, si veda il paragrafo 5.2.13)e ripetere l'impostazione per tutte le espansioni alle quali si vuole fare compiere un'azione
- decidere la condizione di fine dell'allarme ("Untill") tra: condizione non più valida (condition no longer met), lo strumento viene spento (the device is turned off), un tasto viene premuto (a button is pushed), i dati vengono scaricati (data are downloaded)
- i tasti "+" a destra del pannello permettono di aggiungere nuovi allarmi (quello in alto) o nuove azioni ad un allarme (quello in basso)
- quando tutte le operazioni sono state compiute premere "Save" nel pannello "Create New Alarm" ed il software torna alla pagina "Shift Lights and Alarm".

Nell'esempio sotto l'utente decide che quando la temperatura dell'olio è maggiore di 130°:

- MX Strada mostra la temperatura dell'olio in rosso
- lo Steering Wheel mostra il messaggio "Oil Temp"
- per entrambi la condizione di fien allarme è "condition no longer met" (condizione non più vera)

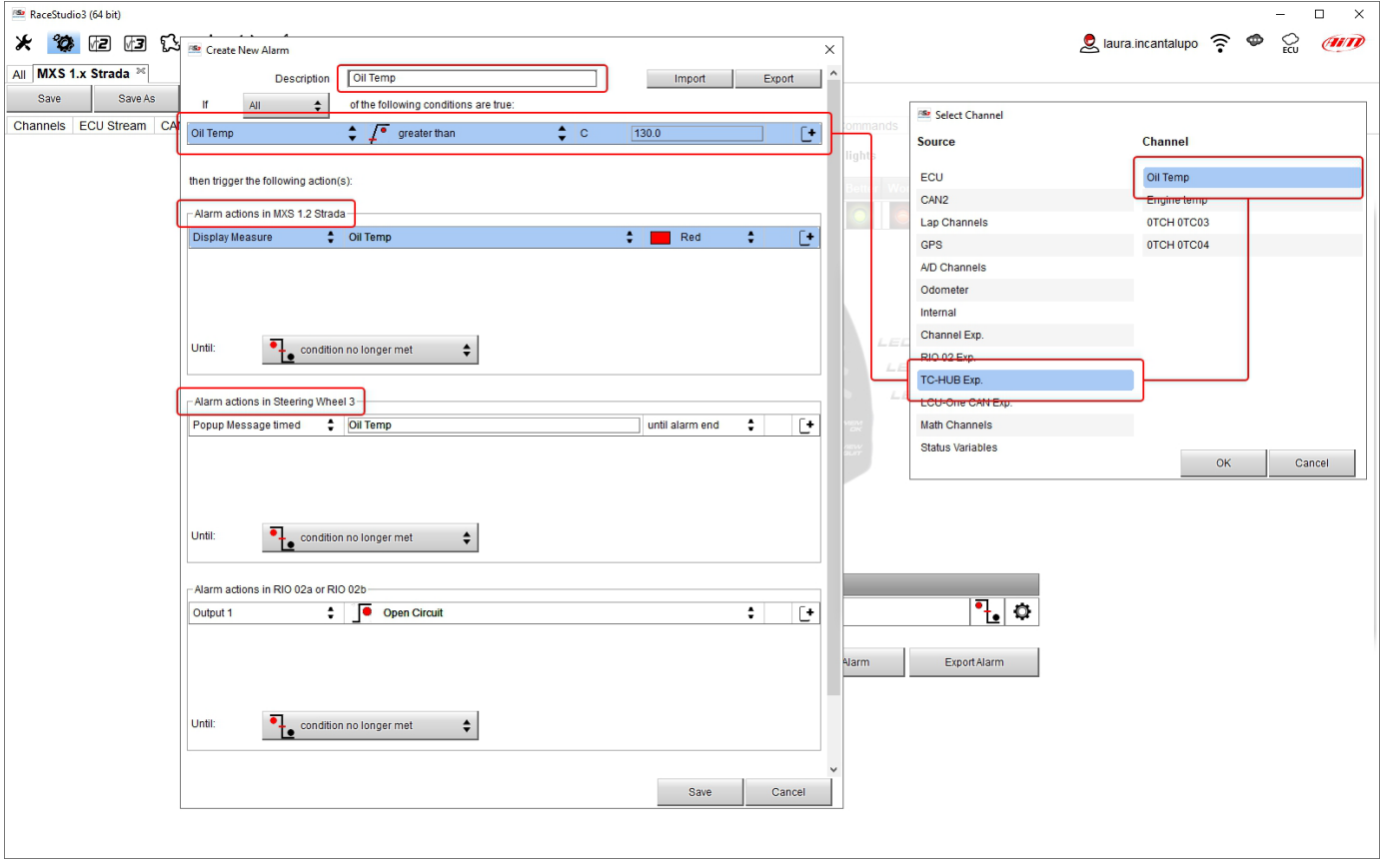

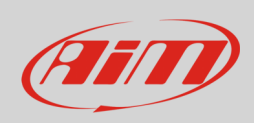

### **5.2.9 – Configurazione Trigger commands**

"Trigger Command" esegue alcune azioni specifiche sugli MX Strada.

I comandi disponibili ad ora sono:

- impostare la pagina corrispondente al comando (Display Page Command)
- mostrare la pagina corrispondente alla pressione di un tasto (Display Button Command)
- azzerare gli allarmi la cui ending condition sia "a buttoni s pushed"
- nessuna

Per aggiungere un nuovo comando.

- Premere "Add new Command"
- sono possibili diverse combinazioni di condizioni per attivare un Trigger Commands ed è possibile decidere se esse debbano essere tutte (ALL) valide o solo una di esse

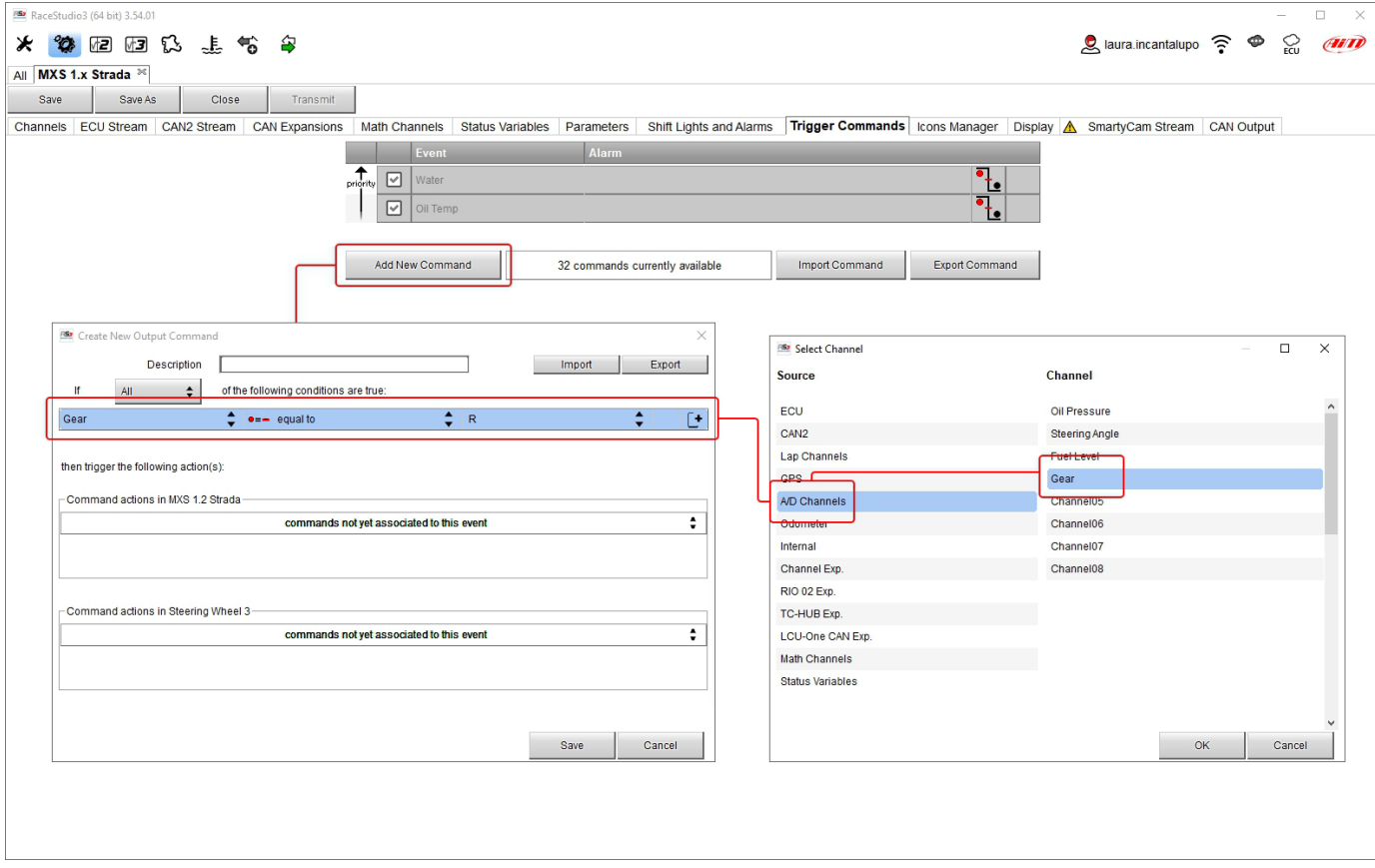

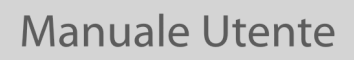

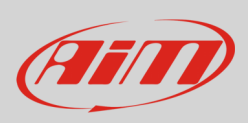

#### • decidere l'azione da compiere

Nell'esempio sotto quando viene inserita la retromarcia appare il video della prima telecamera

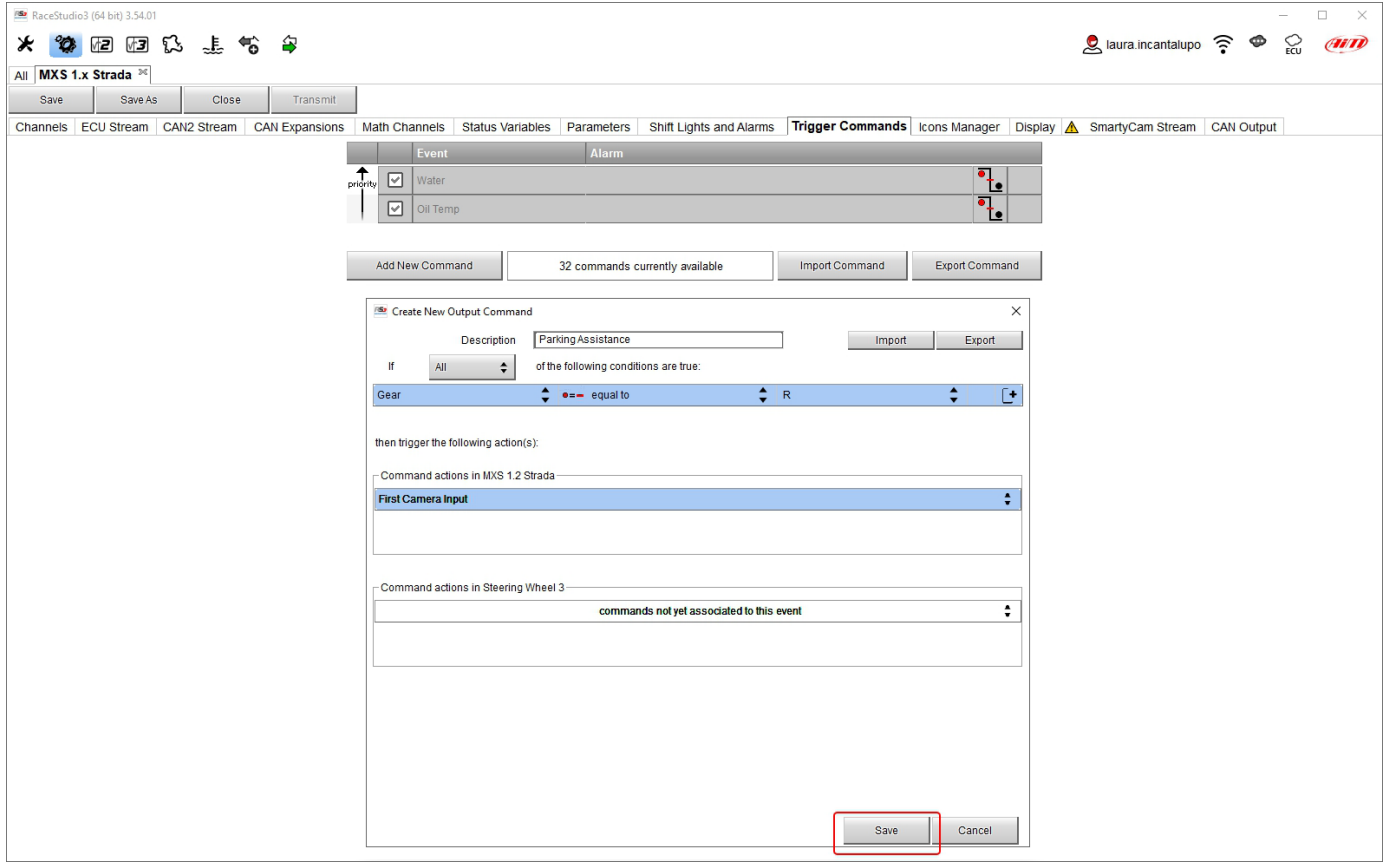

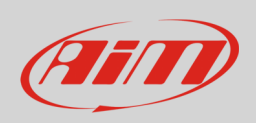

Nella pagina sommario di Trigger Command, ogni comando può essere modificato/cancellato cliccando col tasto destro del mouse sull'icona posta a destra della riga del singolo comando.

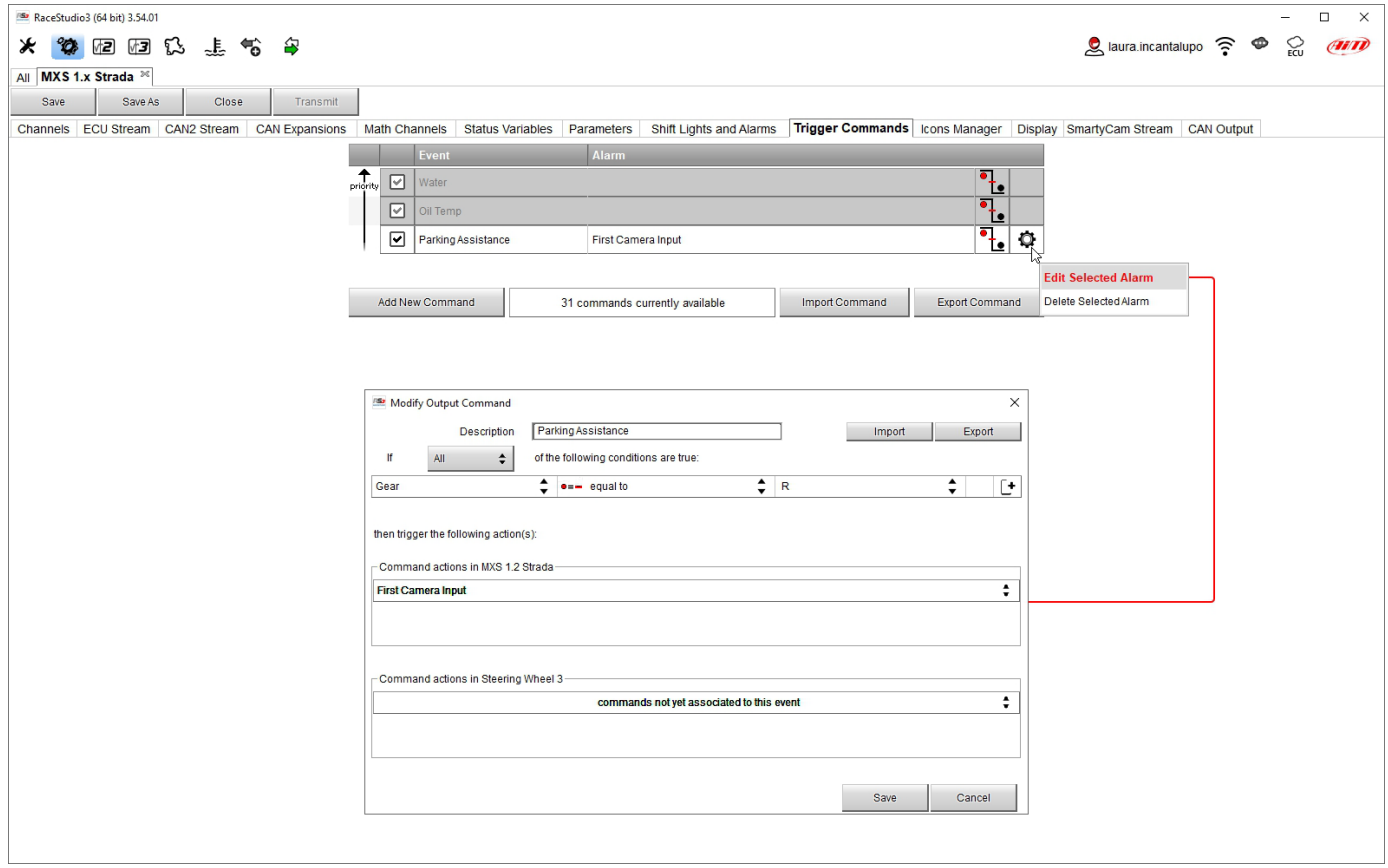

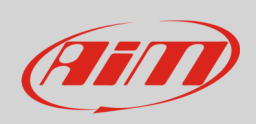

### **5.2.10 – Configurazione gestione icone (Icons manager)**

L'icona è un set di immagini, ognuna delle quali può essere mostrata su ogni pagina a condizioni stabilite che, quando esistono, attivano l'immagine ad esse collegata. Per esempio:

- la prima immagine deve essere mostrata quando il segnale freccia a destra è VERO
- la seconda quando il segnale freccia a sinistra è VERO
- la terza quando il segnale quattro frecce è VERO
- la quarta quando nessuno segnale è VERO

Non tutte le pagine permettono di mostrare le icone ma i nostri tecnici stanno lavorando per offrire più pagine con questa funzionalità.

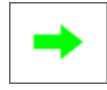

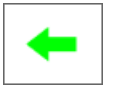

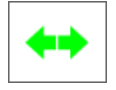

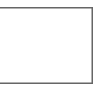

Per configurare un'icona

- premere "Add New Icon"
- appare il pannello "Manage Icon" (selezionare il tab "Predefined" per vedere le icone disponibili di default
- premere "Select" per vedere il pannello che mostra tutte le immagini disponibili
- selezionare l'immagine che si vuole impostare
- il software torna al pannello "Manage Icon"
- impostare le condizioni dell'immagine in funzione del canale cui è collegata

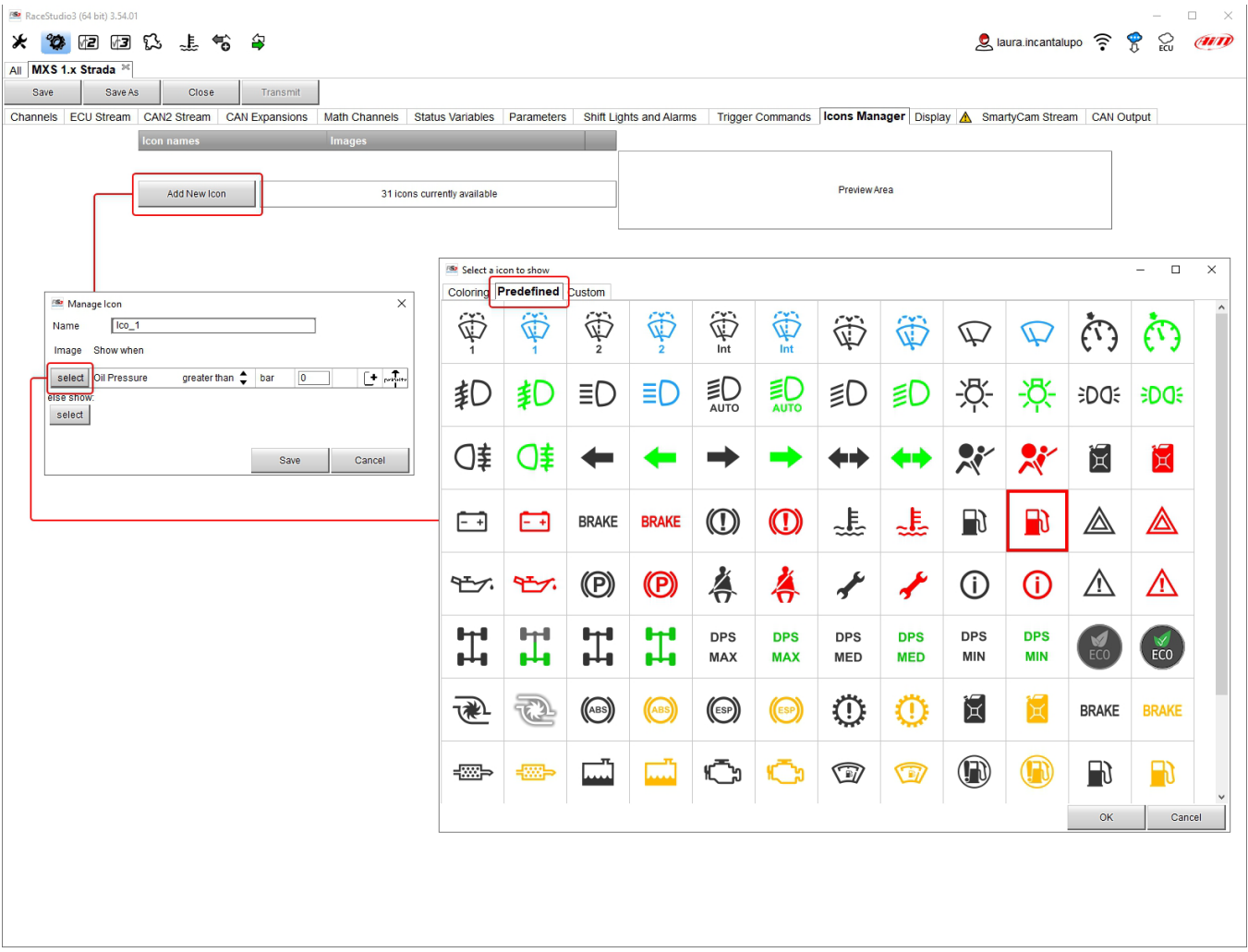

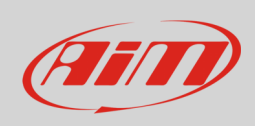

La pagina "Icons page" mostra il sommario dell'icona selezionata. Passando il mouse su qualsiasi icona appare un pannello con tutte le informazioni.

Le icone possono essere editate/selezionate premendo

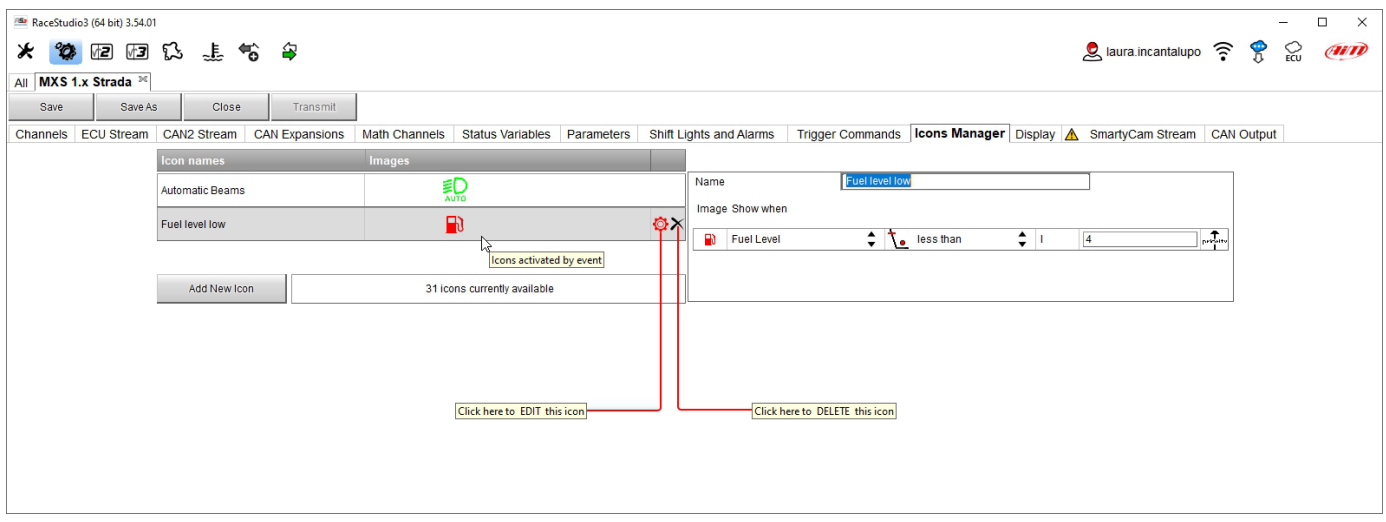

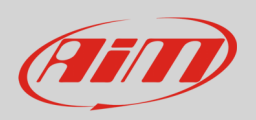

È possible anche colorare a piacere le icone disponibili o crearne di nuove; nel secondo caso devono essere in formato .png di 64x64 pixel e devono essere create e poi caricate dalla relativa cartella. Per colorare un'icona, una volta premuto "Add Icon" e selezionato il tab "Coloring" selezionare l'icona da colorare e verrà proposto il pannello dei colori. Selezionando il colore desiderato l'icona sarà colorata.

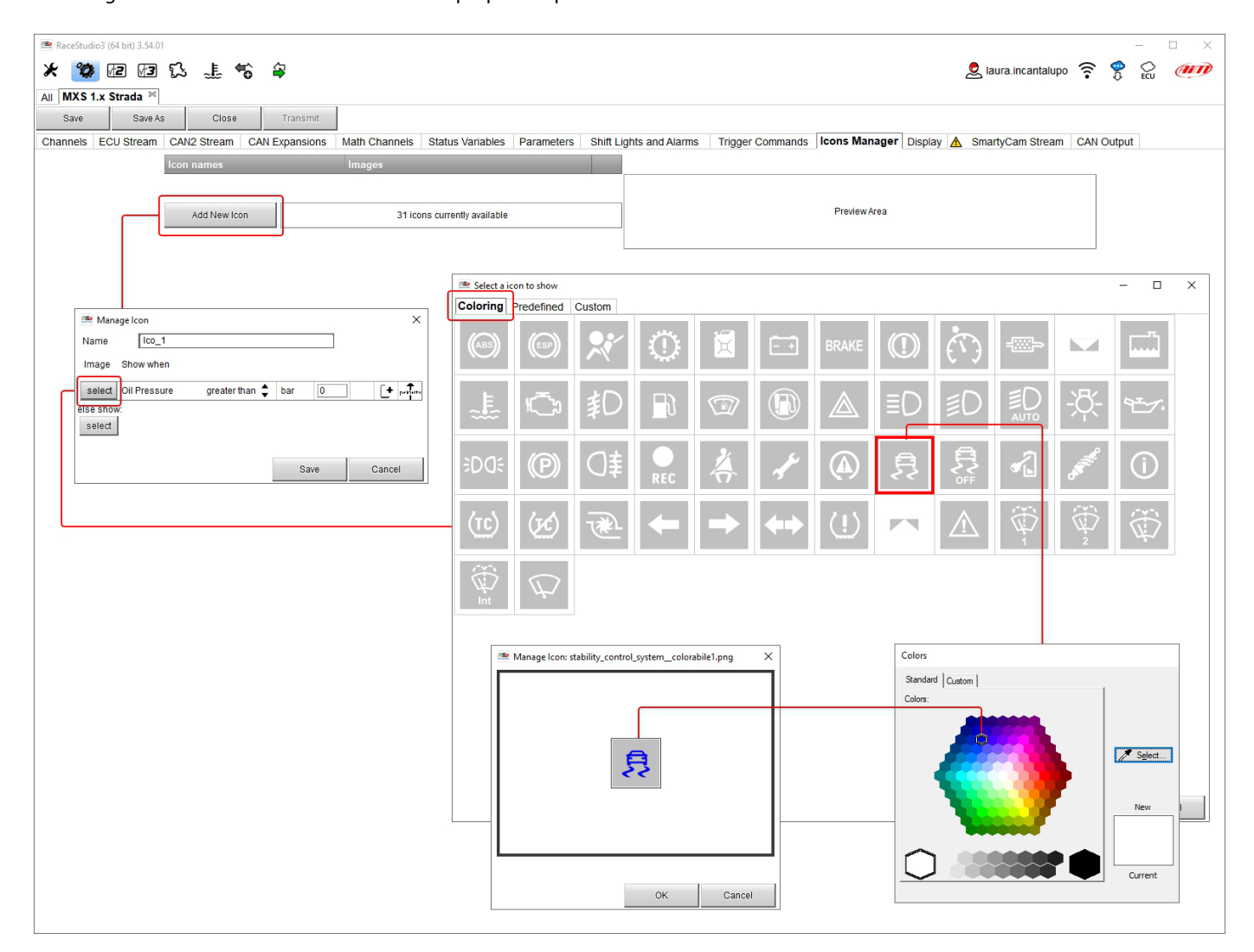

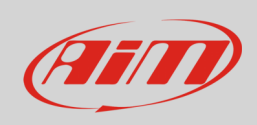

#### **5.2.11 – Configurazione Display**

Gli MX Strada possono avere sino ad otto pagine da impostare via software.

- entrare nel tab "Display"
- appare un pannello dal quale è possibile selezionare una pagina display (nell'esempio è stata scelta una pagina con le icone)
- selezionarla e premere "OK"
- ripetere l'operazione per il numero di pagine da impostare

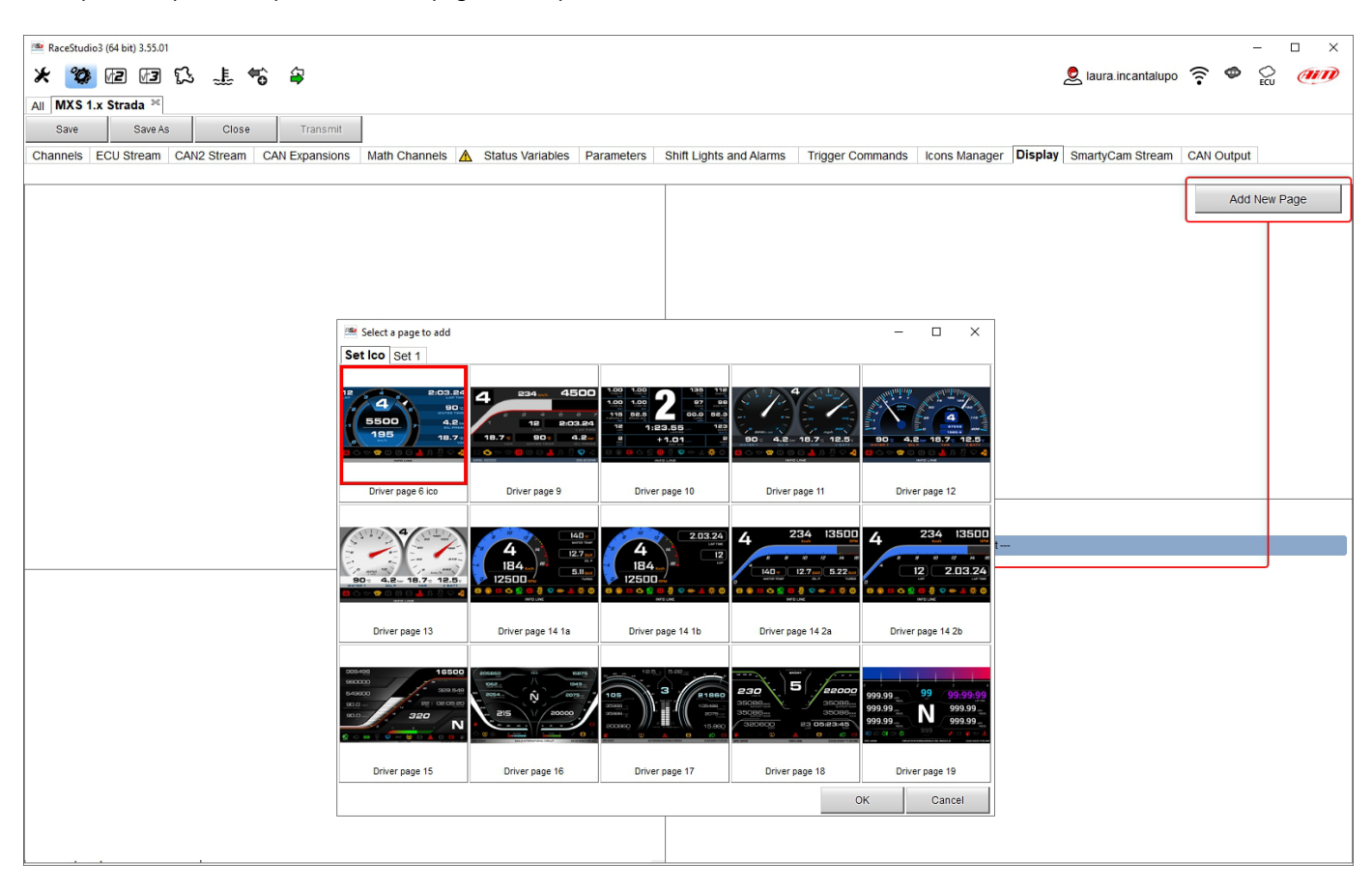

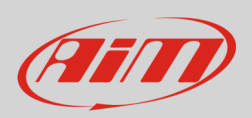

Quando la pagina è stata selezionata due pannelli appariranno in basso:

- a sinistra un pannello che mostra tante righe quanti sono i campi da impostare
- a destra il pannello che mostra il gruppo di canali che possono essere impostati in quel campo e tutti i canali in esso inclusi; cliccare e trascinare il canale da impostare nel campo desiderato o cliccarvi sopra due volte
- Se vengono aggiunte più pagine, un etichetta in alto alla pagina mostra quale pagina si stia impostando come mostrato sotto.

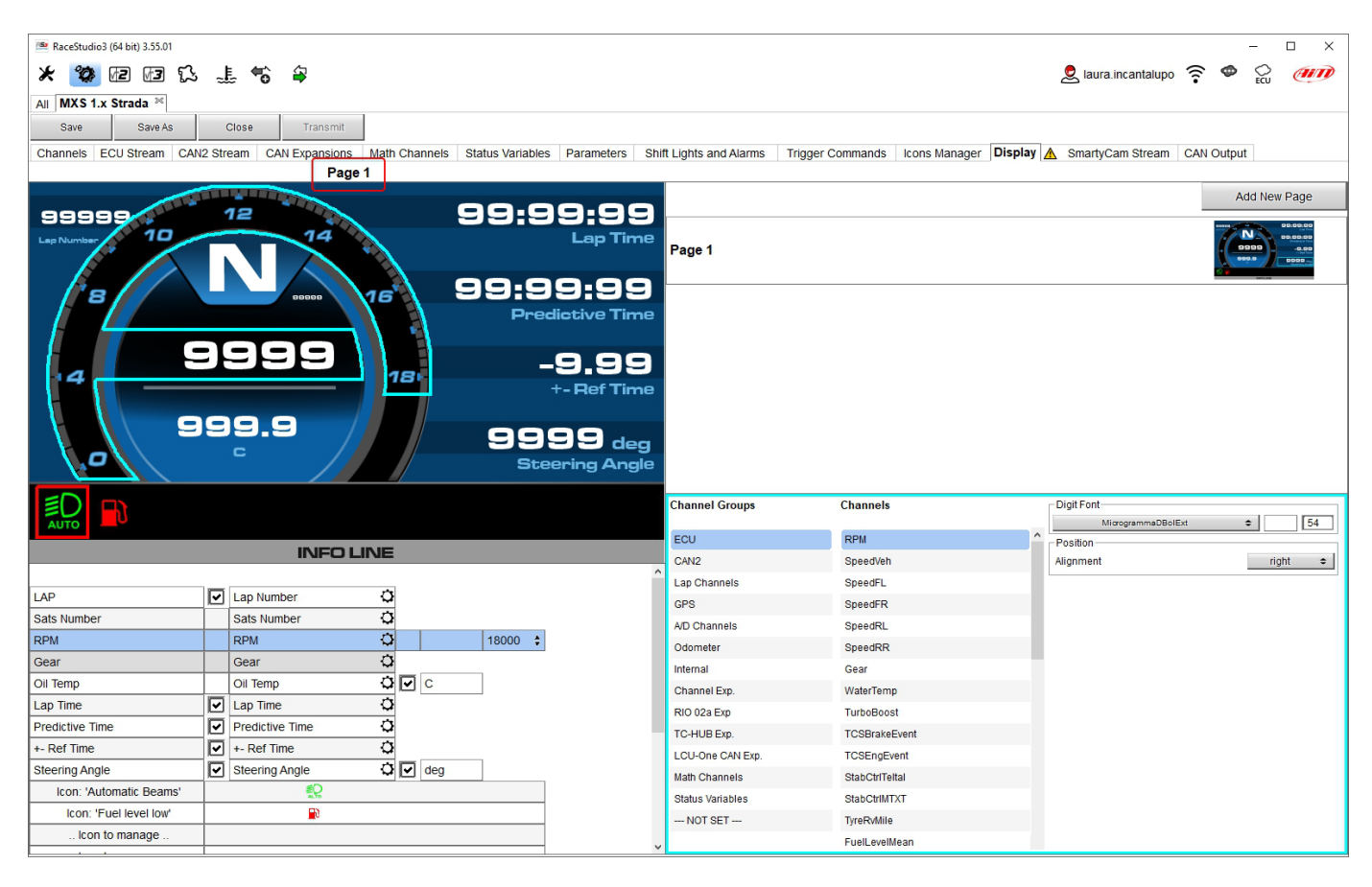

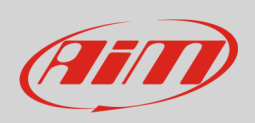

#### **5.2.12 – Impostare lo SmartyCam stream**

Gli MX Strada possono essere collegati a SmartyCam 3 AiM sia Sport che Dual per mostrare i dati desiderati sui video SmartyCam. **La configurazione di SmartyCam 3 Sport e SmartyCam 3 Dual** è la medesima. Per impostare ogni canale:

- cliccarvi sopra ed impostare il pannello che appare
- esso mostra tutti i canali e/o sensori che soddisfino la funzione selezionata
- in caso il canale desiderato non sia nella lista si abiliti la casellina "Enable all channels for functions" e tutti i canali/sensori saranno mostrati.
- per selezionare un canale che appartiene ad uno specifico gruppo di canali cliccarvi due volte, selezionare la fonte di dati desiderata e premere "OK" come mostrato sotto.

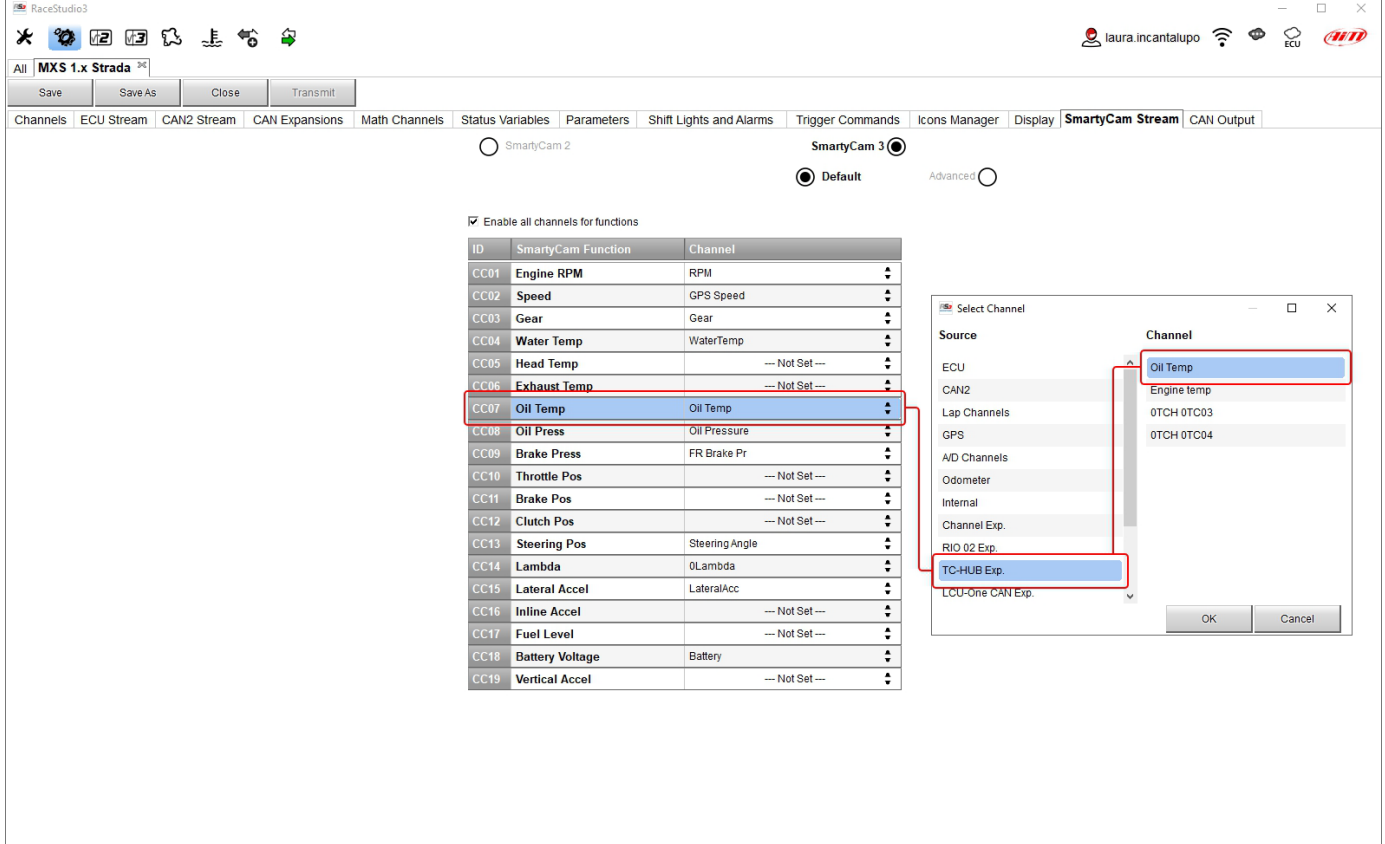

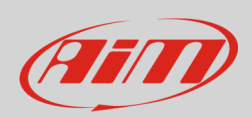

#### **SmartyCam 3 Dual** permette di configurare uno **streaming avanzato**. Per farlo:

- premere "Add new payload"
- impostare il relativo pannello e premere "OK"
- impostare ogni byte cliccandovi due volte

#### Una volta impostato il set è possibile importare/esportarlo con i relativi tasti. **Nota**: lo streaming avanzato di SmartyCam 3 funziona esattamente come un CAN output (paragrafo 5.2.13)

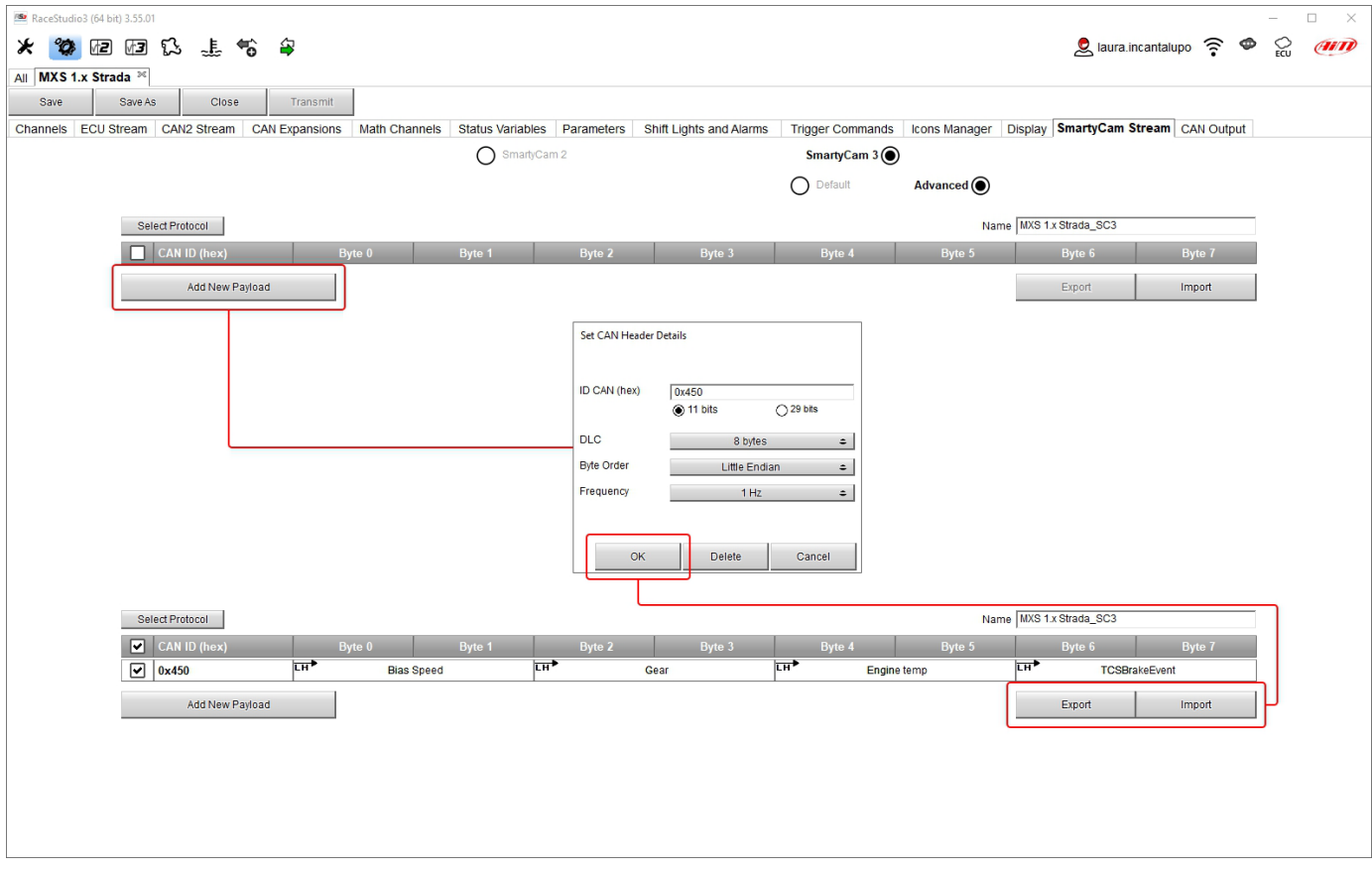

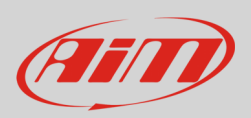

#### **5.2.13 – Configurazione CAN Output (per utenti esperti)**

#### **Nota: questa funzione è per utenti esperti**.

Qui è possibile creare un un payload sia per CAN 1 che per CAN2 di MX Strada. Per aggiungere un payload:

- premere "+Add new Payload" ed il pannello "Set CAN Header details" appare;
- compilare il pannello ID CAN (hex), e selezionare tra queste opzioni:
	- o 11 bits (indirizzo normale)
		- o 29 bits (indirizzo esteso)
- selezionare il numero massimo di byte del payload (DLC ), le opzioni disponibili vanno da 1 a 8 byte
- selezionare l'ordine dei byte in funzione del processore usato, le opzioni disponibili sono:
	- o Little endian per processore Intel
	- o Big Endian per processore Motorola
- impostare la frequenza di campionamento tra: 1,2, 5, 10 o 20 Hz
- premere "OK" per salvare il payload

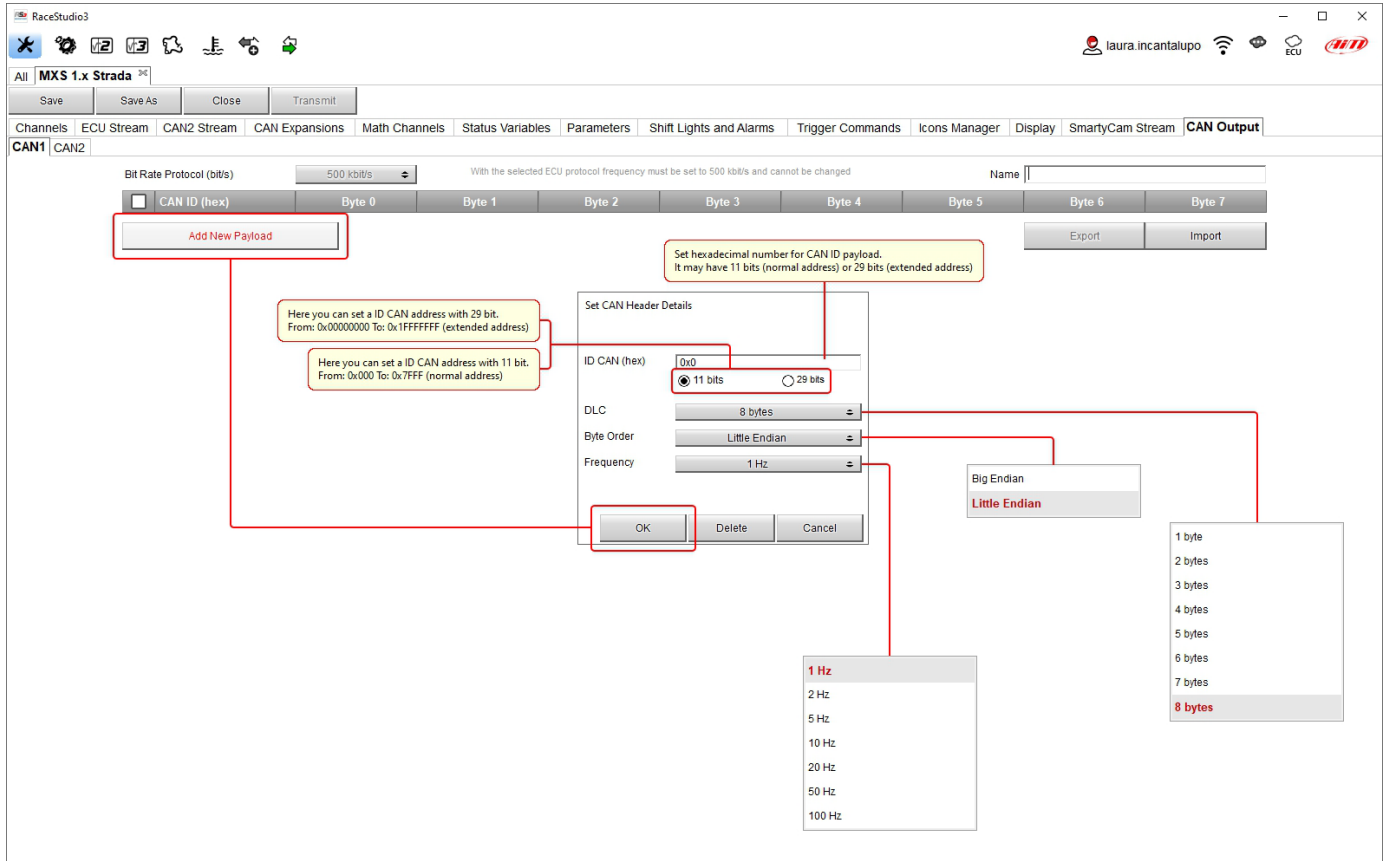

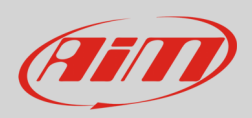

Quando il payload è stato aggiunto è necessario impostarlo. Per farlo:

- cliccare due volte sul byte da impostare
- selezionare il canale da impostare in quel campo
- impostare qualsiasi parametro aggiuntivo che debba essere impostato
- premere "OK" per salvare le impostazioni del payload

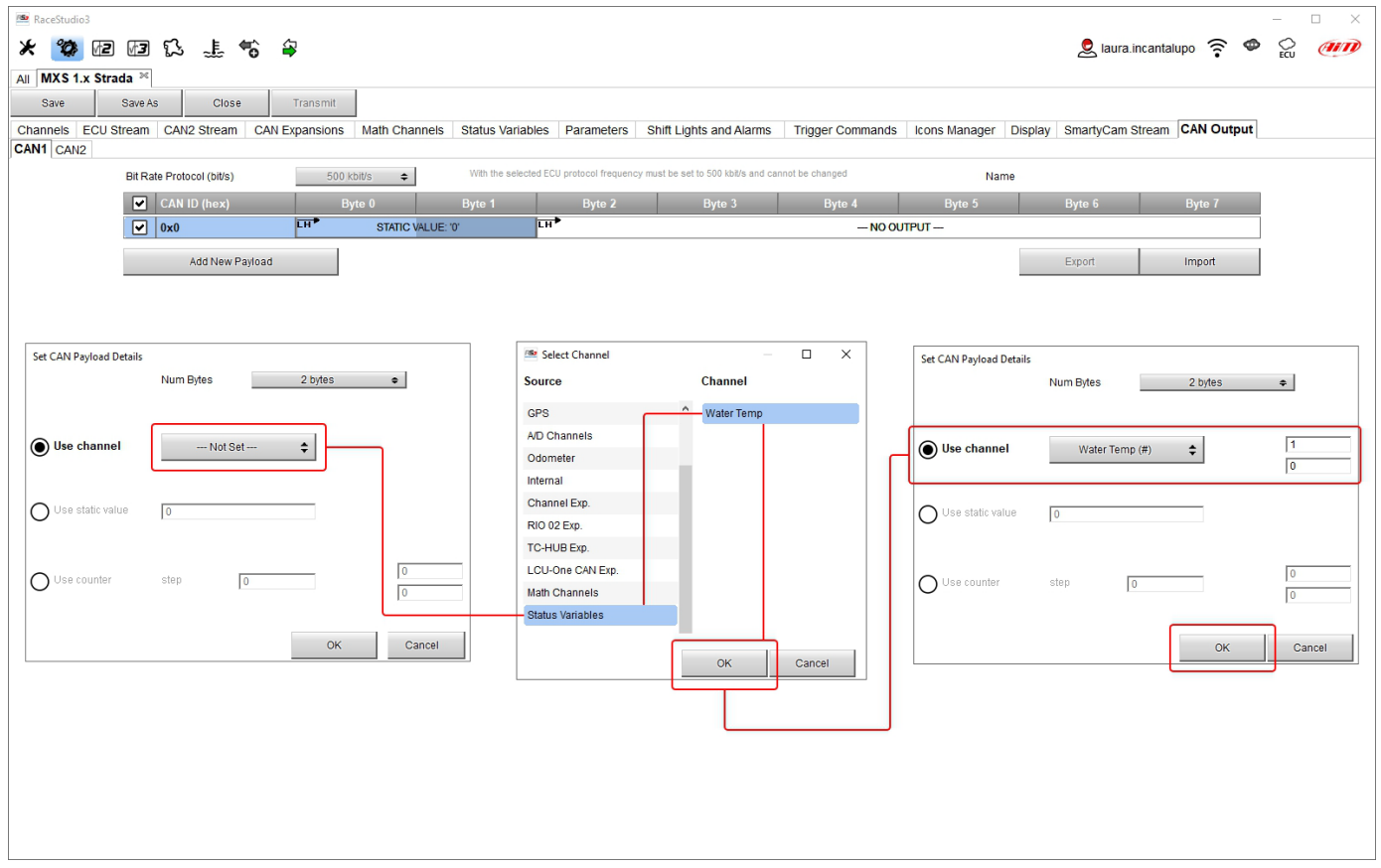

Quando tutti i canali sono stati impostati la configurazione è terminata:

- premere "Save" sulla tastiera in alto alla pagina
- premere "Transmit" per trasmettere la configurazione ad MX Strada

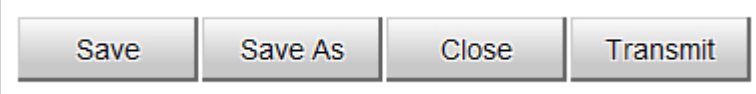

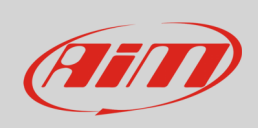

#### **6.2.14 – Trasmettere la configurazione ad MX Strada**

Come detto **i logger MX1.3 Strada non supportano il collegamento alle termocoppie se non attraverso un TC Hub** quindi se avete impostato questi sensori dovete aggiungere un TC Hub alla rete AiM.

Per questa ragione se la vostra configurazione include una o entrambe queste funzioni ma non vi è un TC Hub collegato quando trasmettete la configurazione allo strumento verrà mostrato il messaggio sotto a sinistra. Quando la configurazione è stata trasmessa verrà mostrato il pannello sotto a destra.

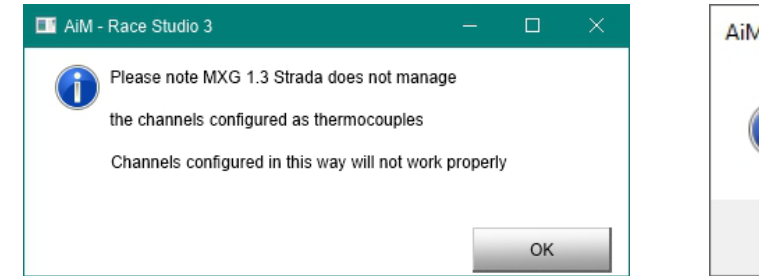

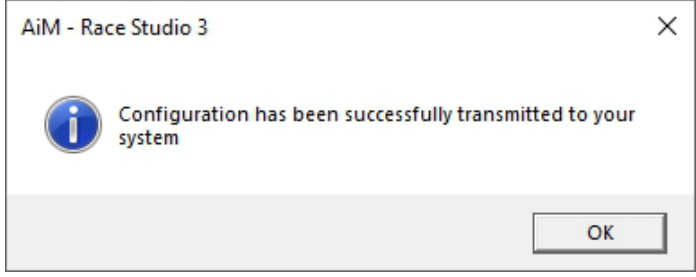

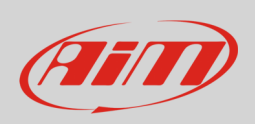

#### **5.3 – Gestire una pista sugli MX Strada con Race Studio 3**

Con la funzione Track Manager di Race Studio 3 è possibile creare, cancellare e modificare le piste trasmesse e ricevute a/da MX Strada. Premere l'icona "Tracks".

**Si ricordi**: è necessario un Modulo GPS08 opzionale.

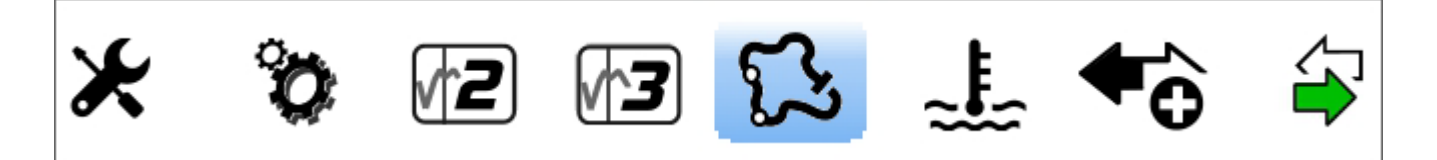

La pagina principale è divisa in tre colonne; a **sinistra**:

- in alto, i filtri che permettono di riunire più piste seguendo criteri personalizzati; di default, tutte le piste sono mostrate.
- in basso a sinistra i dispositivi collegati

La colonna **centrale** mostra:

- in alto una barra di ricerca rapida, per selezionare piste che soddisfino criteri di ricerca personalizzati; premendo "?" appare un messaggio he spiega i criteri di ricerca (evidenziata in rosso sotto), ovvero:
	-
	- o long name è il nome in grassetto nel riquadro di ogni pista short name è il nome della pista mostrato sul display degli MX Strada ed in alto a destra del riquadro di ogni pista
	- o track city è il nome della città nella quale la pista si trova
- tutte le piste contenute nel database di Race Studio 3; esso si aggiorna automaticamente lanciando il software se c'è una connessione Internet.

La colonna a **destra** mostra:

• il datasheet della pista sulla quale si sta passando il mouse.

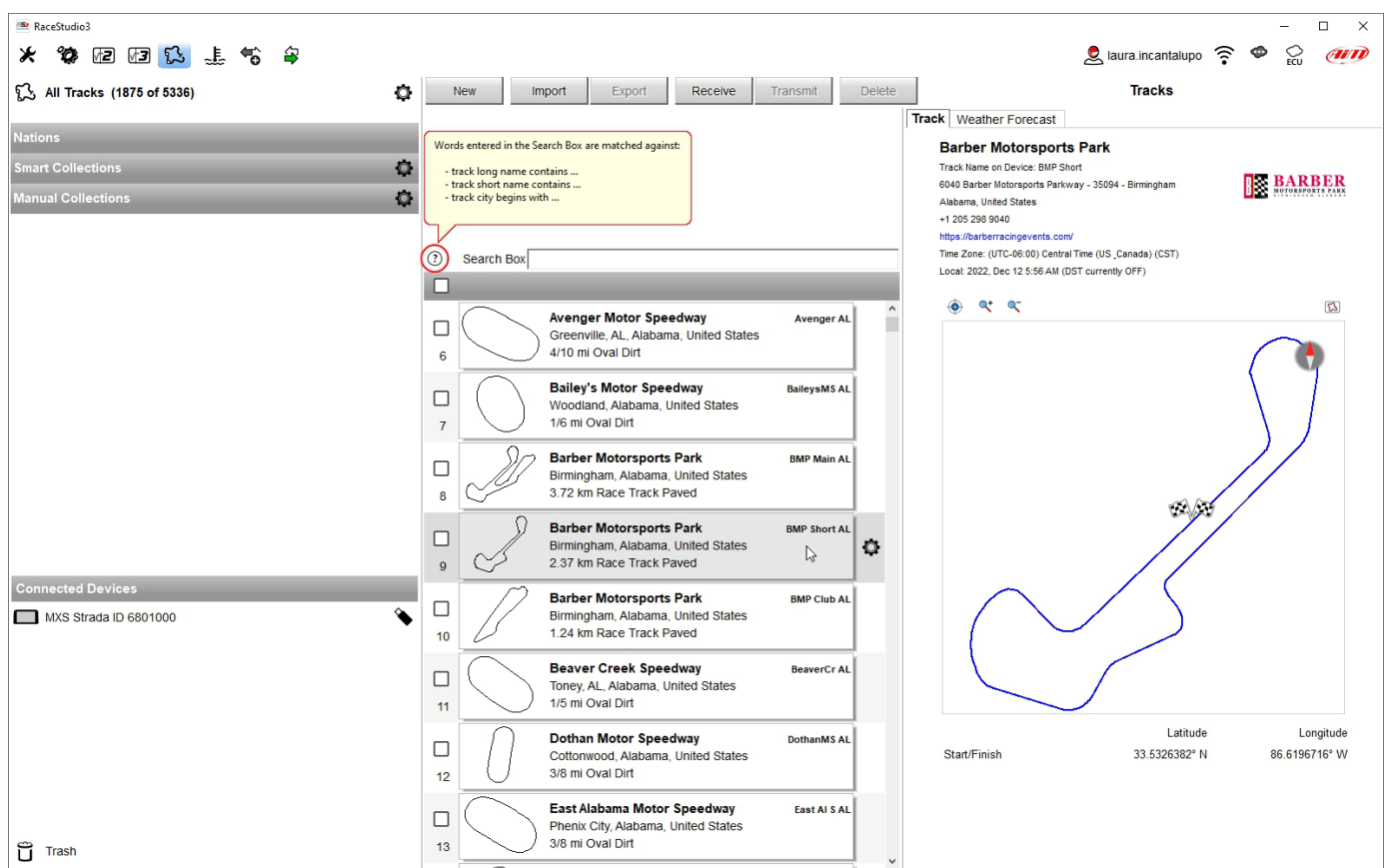

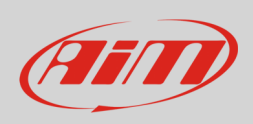

Quando un MX Strada è collegato esso compare in basso a sinistra della pagina. Cliccandoci sopra le piste in esso contenute compaiono nella colonna di destra della pagina.

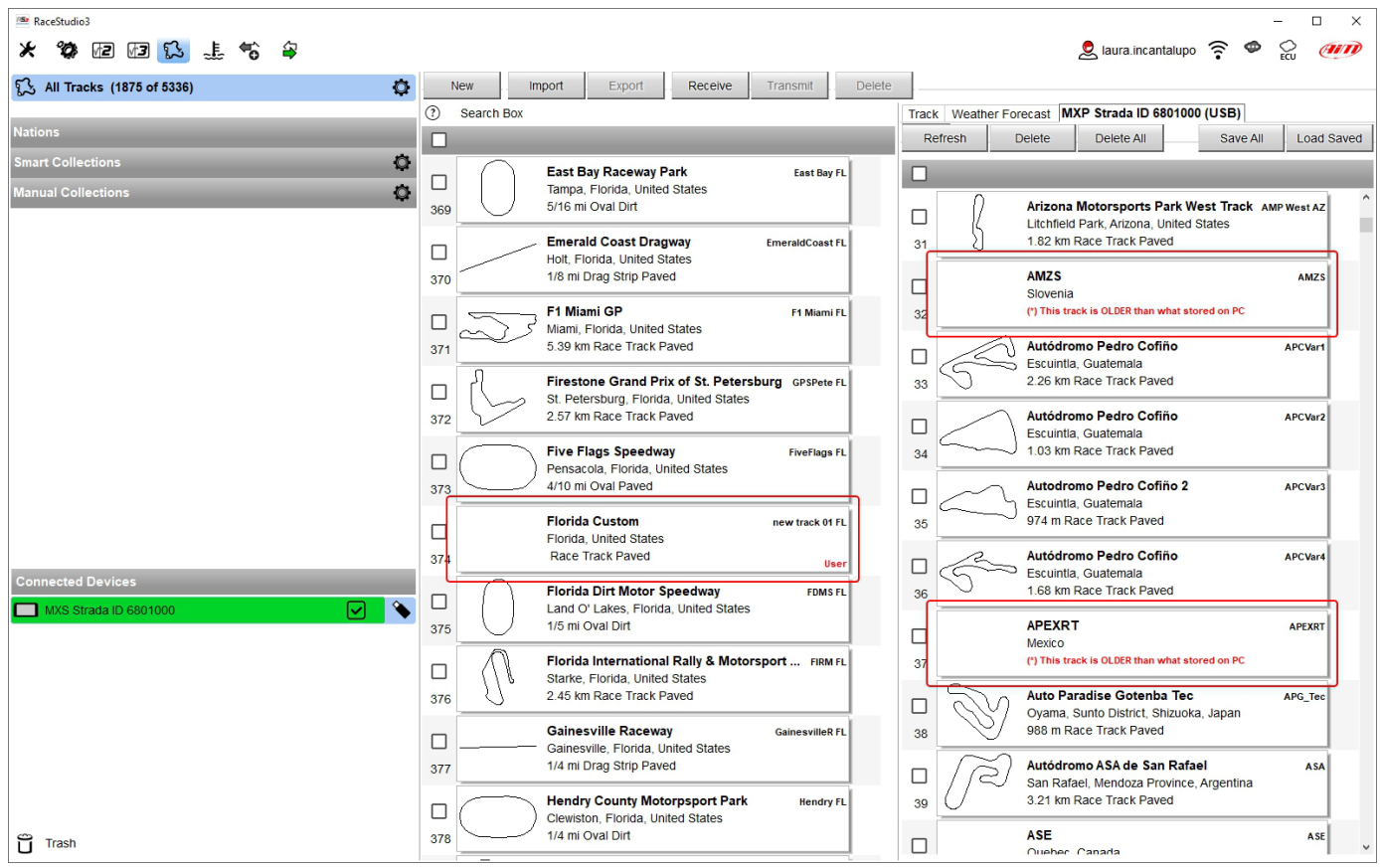

Le piste create dall'utente sono etichettate "User" e se la pista contenuta nel dash MX Strada è diversa da quella contenuta nel database AiM questo è notificato come mostrato sopra.

Le tastiere presenti nella pagina servono per gestire le piste. La tastiera sopra il database del software permette di:

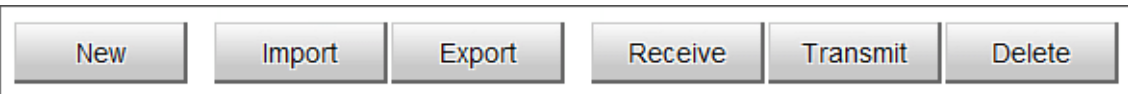

- **New**: creare una nuova pista
- **Import**: importare una o più piste contenute nello strumento o in un altro dispositivo esterno
- **Export**: esportare una o più piste in una specifica cartella del PC o in un'altra periferica esterna
- **Receive:** ricevere dallo strumento collegato le piste create dall'utente (se nessuno strumento è collegato il tasto è disabilitato)
- **Transmit:** trasmettere uno o più piste dal PC allo strumento collegato (se nessuno strumento è collegato il tasto è disabilitato)
- **Delete:** cancellare uno o più piste dal database di Race Studio 3

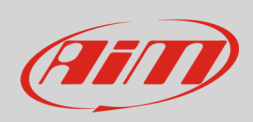

#### La tastiera sopra il database dello strumento permette di:

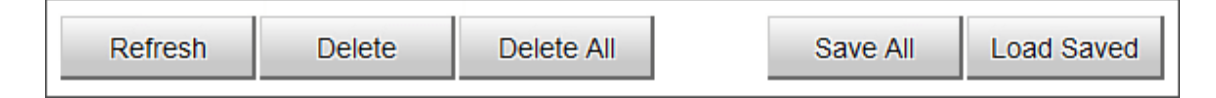

- **Refresh**: aggiornare la lista delle piste contenute nello strumento collegato
- **Delete**: cancellare una o più piste dalla memoria dello strumento
- **Delete All**: cancellare tutte le piste contenute nella memoria dello strumento
- **Save all**: salvare tutte le piste contenute nello strumento; crea un file zip che si può caricare su un altro strumento AiM.
- **Load Saved**: carica le piste salvate nella memoria dello strumento

Il software è in costante aggiornamento; nuove informazioni/funzionalità potrebbero essere disponibili in seguito. Si veda il manuale "Track Manager" disponibile nell'area documentazione software/firmware del sito www.aim-sportline.com.

#### **5.4 – ECU Driver builder**

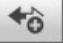

Con la funzione CAN Driver builder è possibile creare un protocollo CAN specifico o aggiungerne uno ad un produttore esistente. **Nota: questa funzione di Race Studio è solo per utenti esperti.**

È possibile aggiungere un nuovo produttore ECU e/o un nuovo modello ECU. Per farlo:

- premere "New" sulla tastiera superiore centrale
- appare il pannello "New Custom CAN Protocol"
- premere "Add Manufacturer" per aggiungere un nuovo Produttore ed apparirà il pannello "Custom Protocol Manufacturer Manager"
- Inserire il nome produttore ("John" nell'esempio sotto) e premere "OK"
- premere "OK"
- per aggiungere un modello ECU ad un produttore esistente selezionare il produttore e riempire la casella "Edit new model name".

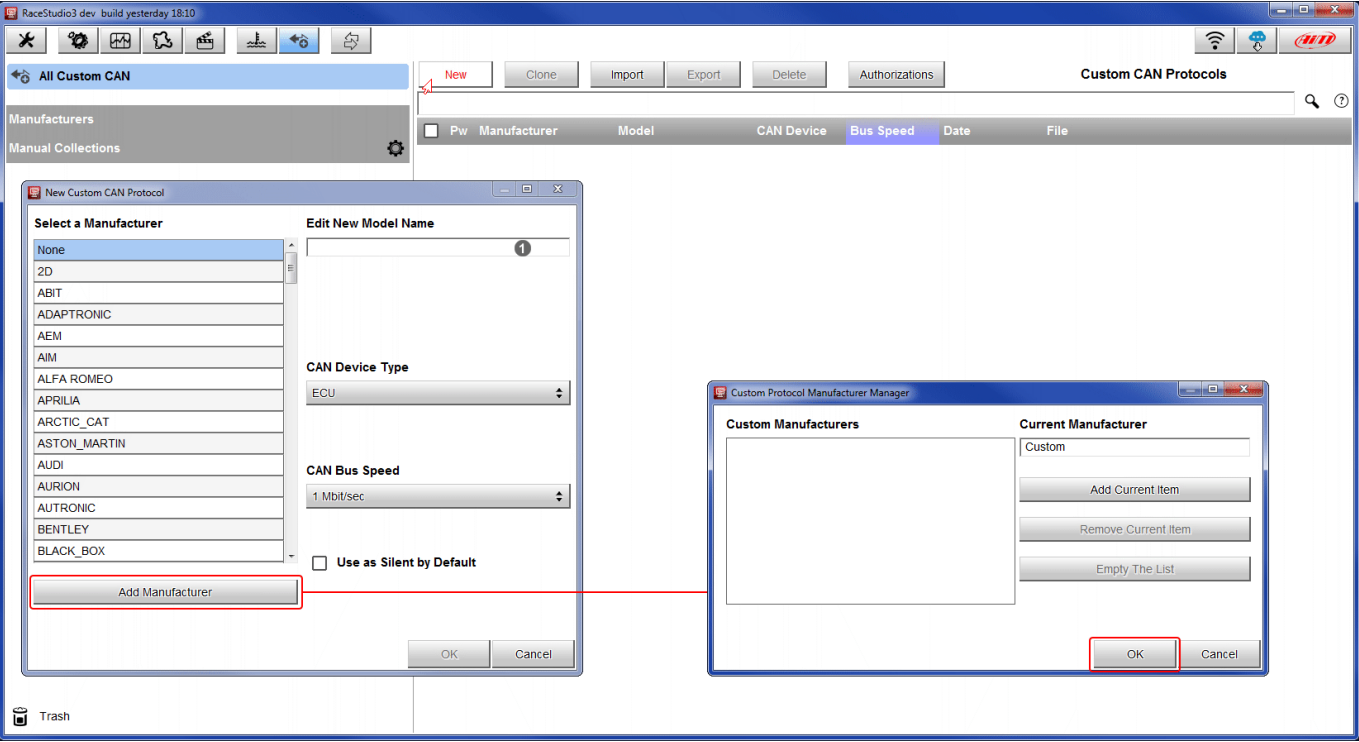

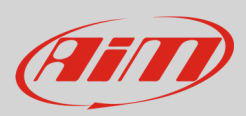

Il software torna a "New Custom CAN Protocol":

- selezionare il Produttore ECU creato precedentemente
- inserire il nome Modello nella casella in alto a destra del pannello
- selezionare il tipo di dispositivo CAN; le opzioni disponibili sono:
	- o ECU
	- o altri dispositivi CAN (other CAN Devices)
- selezionare la velocità del CAN Bus; le opzioni disponibili sono:
	- o 125 Kbit/sec
	- o 250 Kbit/sec
	- o 500 Kbit/sec
	- o 1 Mbit/sec
- se ci sono diversi dispositivi sulla rete suggeriamo di abilitare la casella "Use as Silent by Default"
- Premere "OK" ed il nuovo CAN Driver viene aggiunto

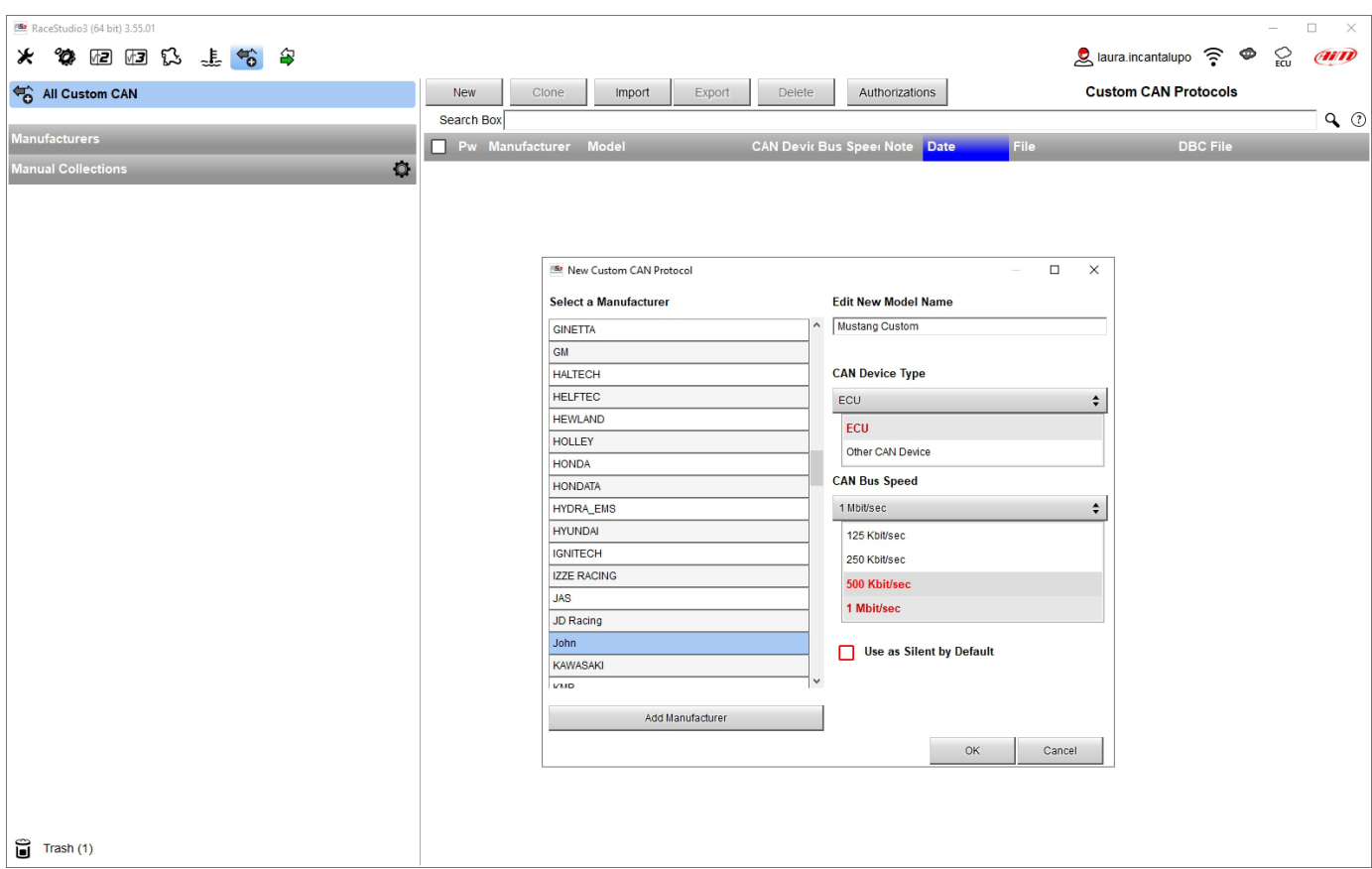

Per ulteriori informazioni relative a come impostare il nuovo CAN Driver si faccia riferimento al manuale utente di CAN Driver builder scaricabile dall'area documentazione software/firmware del nostro sito www.aim-sportline.com.

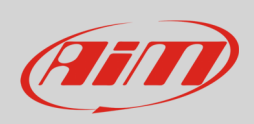

#### **5.5 – La finestra dello strumento (device window)**

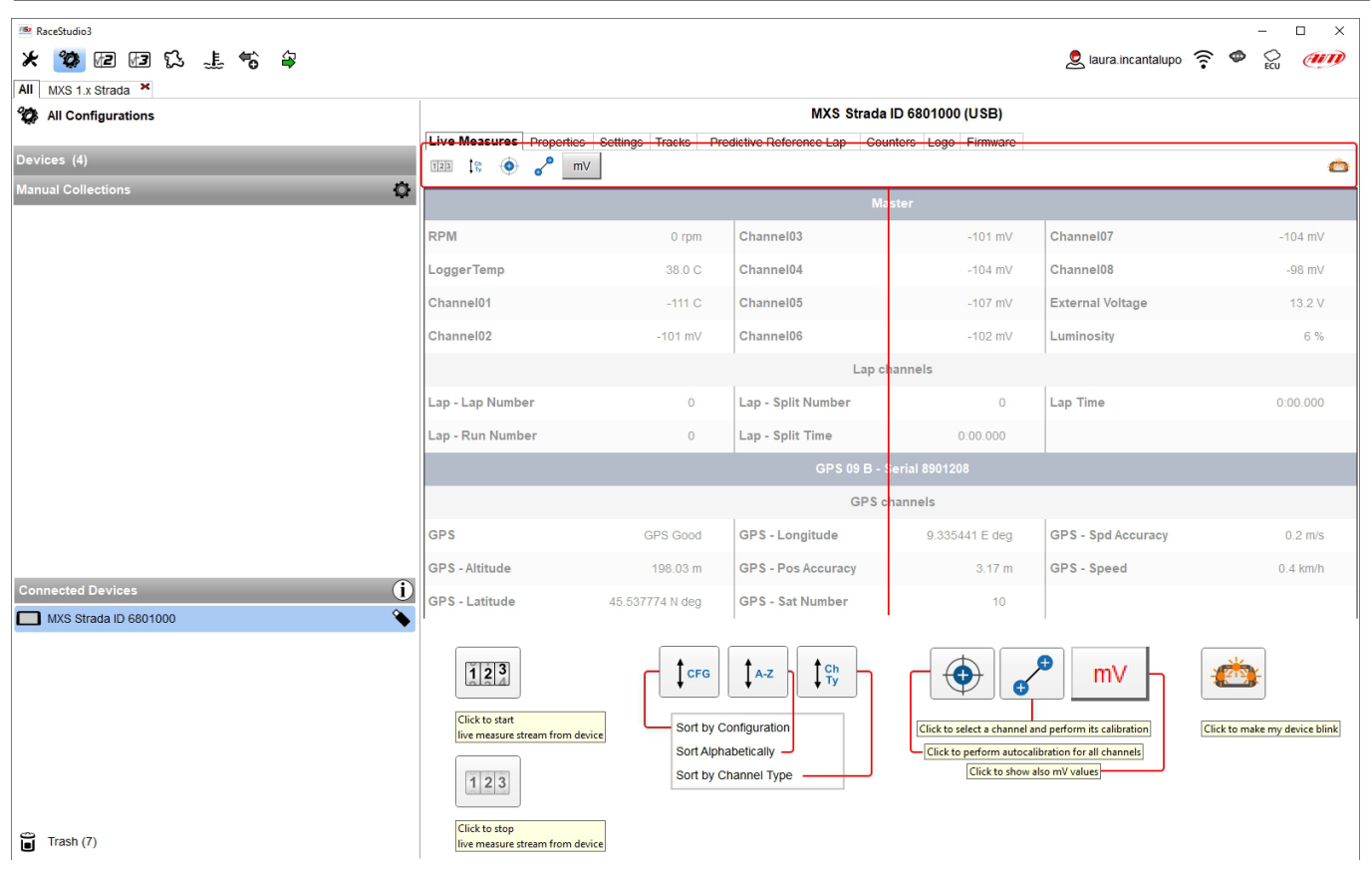

Cliccando sullo strumento in basso a sinistra della pagina del software si entra nella pagina dello strumento. In alto alla vista ci sono sei tasti, alcuni dei quali cambiano funziona premendoli come spiegato nell'immagine sopra. La pagina è composta di diversi tab elencati sotto:

- **Live Measures**: per controllare i canali dello strumento e forzare i valori per:
	- o start/stop la visualizzazione delle misure dal vivo
	- o ordinare la visualizzazione canali come desiderato: come gestito dal firmware (sort by configuration), in ordine alfabetico, per tipo canale (mostrati per strumento, per tipo canale e per tipo misura)
	- o calibrare i sensori che necessitano di calibrazione
	- o mostrare le misure in Mv
- **Properties**: per dare un nome allo strumento, inserire nome pilota e veicolo o numero, campionato e tipo di gara (generico, qualifiche test, warm up, gara, tipo test)
- **Settings** per impostare la datae ora cose come il giro di riferimento per il tempo sul giro previsto
- **Tracks**: mostra tutte le piste contenute nella memoria dello strumento
- **Predictive reference lap**: qui è possibile gestire il giro da utilizzare come riferimento per il calcolo del tempo sul giro previsto (si veda il paragrafo 5.5.4 per ulteriori informazioni)
- **Counters**: per azzerare gli odometri dello strumento
- **Logo**: trasmettere/ricevere il logo che appare all'accensione; formati di immagini supportate sono JPEG o BMP; si usino sempre le versioni di WindowsTM più recenti (Windows8 or Windows10) le cui librerie grafiche sono più aggiornate
- **Firmware**: per controllare o aggiornare la versione di firmware degli MX Strada.

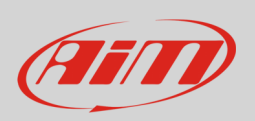

### **5.5.1 – Layer live measures**

Quando la configurazione è stata trasmessa la pagina "Live Measures" mostra anche i Canali ECU ed è possibile compiere alcune operazioni, come avviare e fermare live measures fare lampeggiare lo strumento: premere il tasto in alto a destra della pagina. Queste operazioni sono il modo più facile di testare la comunicazione PC-strumento.

#### **5.5.2 – Forzare i valori online (online measure value forcing)**

Il tab Live measures della pagina strumento offre la possibilità di forzare i valori online (online measure value forcing), permettendo all'utente di simulare uno o più canali per testare icone, allarmi, uscite di potenza e comportamento dei cablaggi.

Con riferimento alla configurazione che abbiamo creato è possibile verificare, per esempio, se la variabile di stato Water Alarm funzioni. Le condizioni impostate (paragrafo 5.2.6) sono: Temperatura acqua maggiore di 100°C +RPM maggiori di 2000. Per forzare questi valori:

- passare col mouse sui valori da forzare e cliccare l'icona di impostazione
- appare un popup: selezionare "Force Value" e riempire il pannello che appare
- cliccare "OK" ed il LED si accende fisso come da configurazione dello strumento

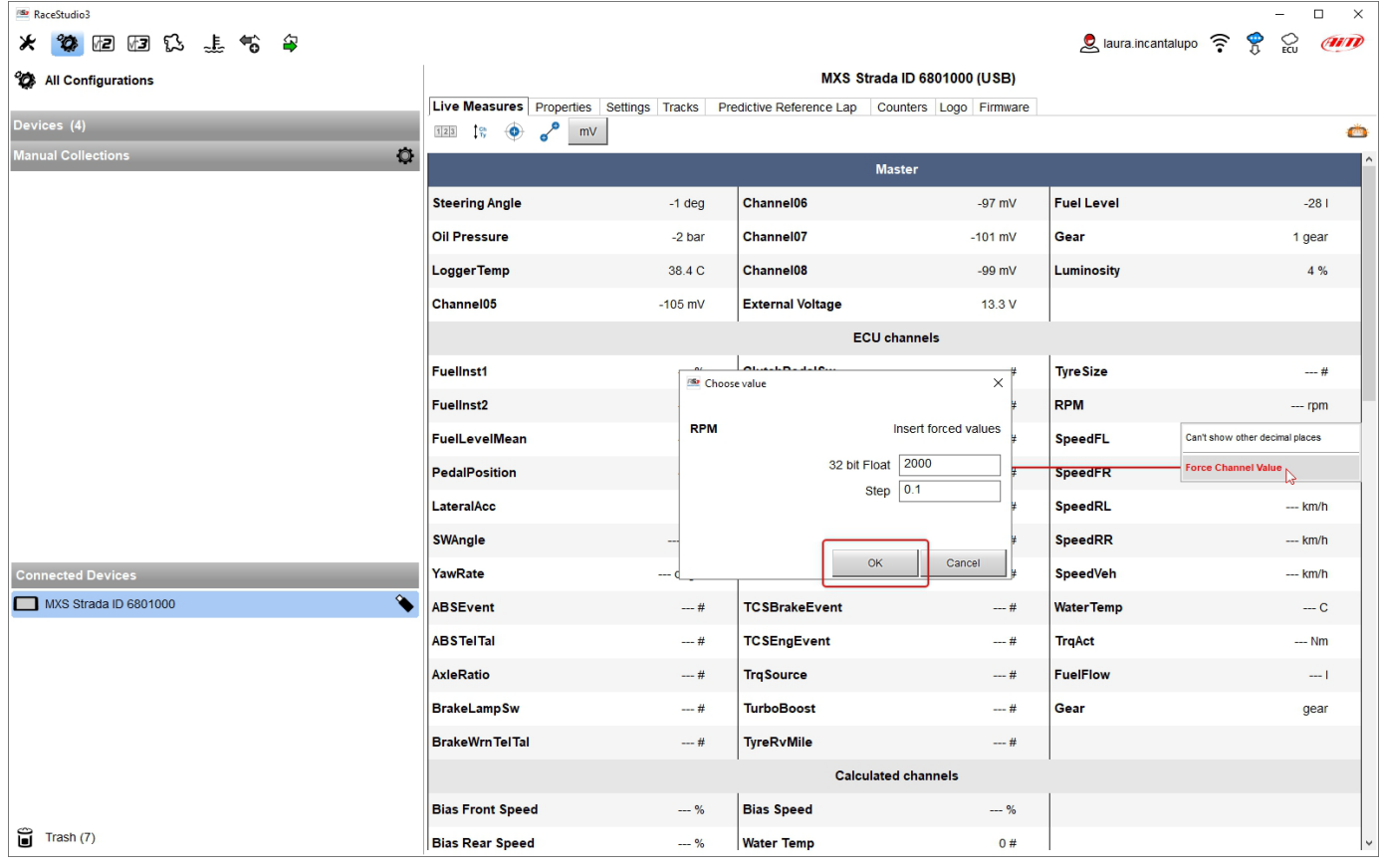

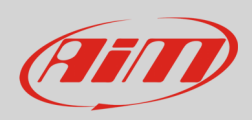

Come mostrato nell'immagine sotto, una volta che i valori sono stati forzati essi vengono mostrati a destra della pagina riquadrati in rosso. Con i due tasti laterali "+" e "-" è possibile cambiare i valori forzati.

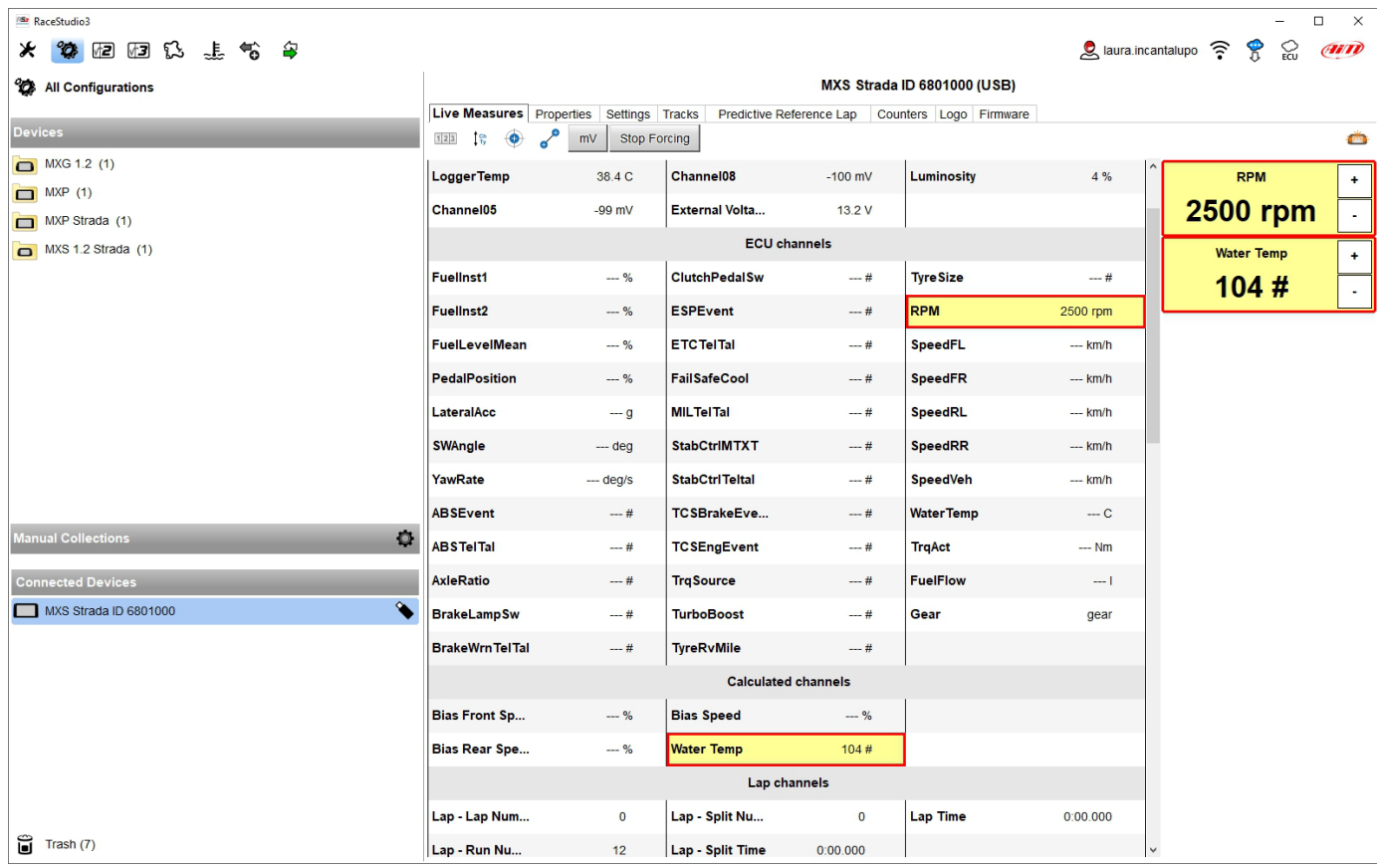

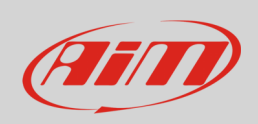

### **5.5.3 – Impostare il giro di riferimento (Setting reference lap)**

Come spiegato nel paragrafo 4.4 è possibile decidere quale giro utilizzare come riferimento per calcolare il tempo sul giro previsto. Le opzioni disponibili sono:

- best lap of the test (miglior giro del test)
- Best lap of today (migliot giro di oggi)
- Previous Lap (giro precedente)
- User reference lap (giro di riferimento personale)

Una volta selezionato il tempo sul giro desiderato è possibile utilizzare la/e freccia/e a sinistra del menu per cambiare l'impostazione. Perché l'impostazione sia operative è necessario trasmetterla ad MX Strada; ovviamente è sempre possibile cambiare le impostazioni dalla tastiera dello strumento. Lo strumento salva sempre l'ultima impostazione selezionata.

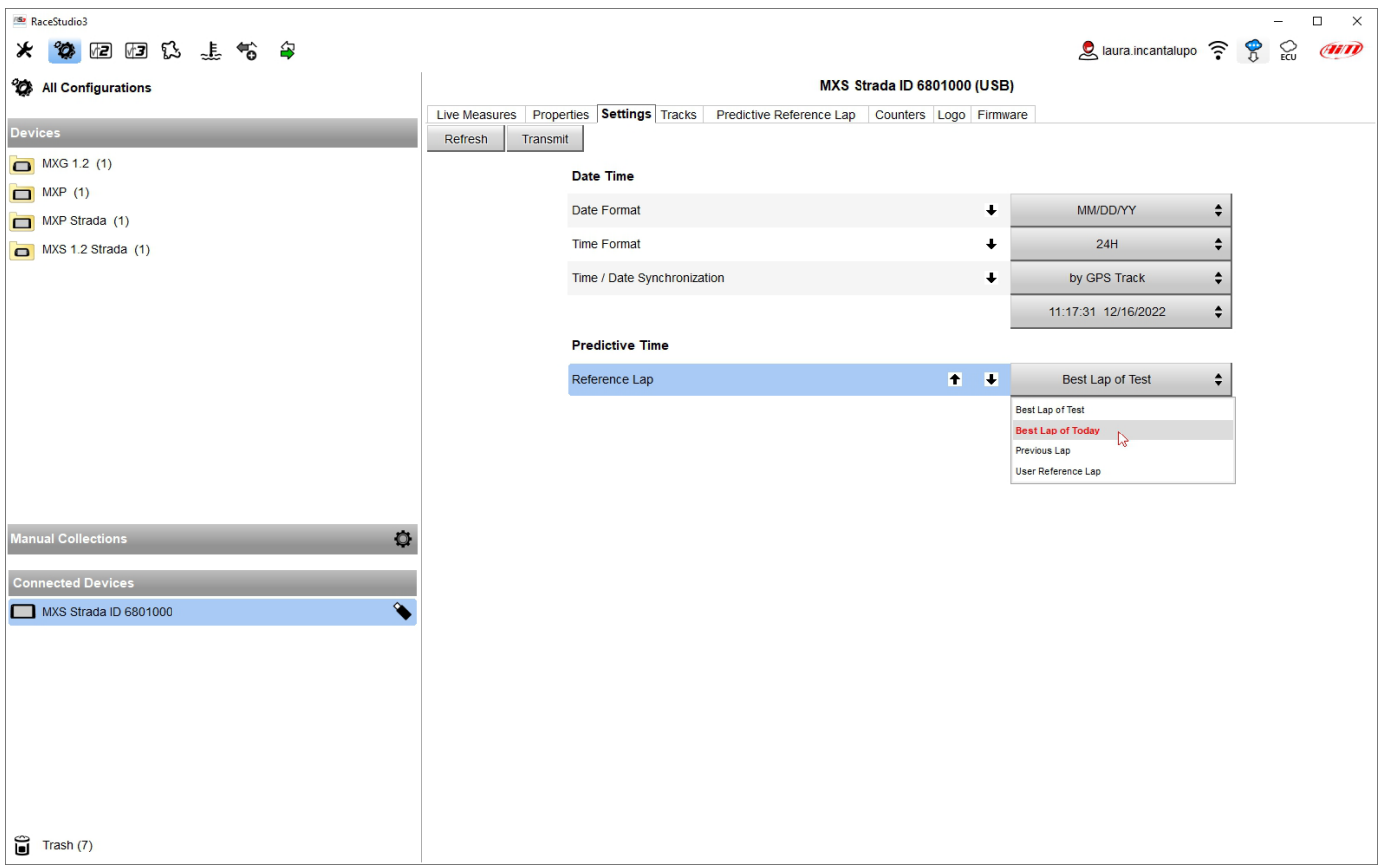

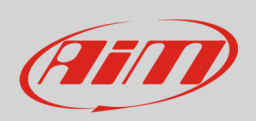

### **5.5.4 – Impostare il giro di riferimento predittivo (Setting Predictive Reference Lap)**

MX Strada può calcolare e mostrare il tempo sul giro previsto utilizzando un giro di riferimento salvato nella sua memoria o un tempo sul giro generato. **Nota**: il tab "Predictive and Reference Lap" appare nella pagina dello strumento solo se il firmware dello strumento collegato lo supporta come mostrato sotto. Nel caso esso non compaia sarà necessario aggiornare il firmware (capitolo 8).

Come mostrato sotto questa vista ha tre utili tastiere:

- in alto a sinistra la tastier ache gestisce le proprietà del file
- al centro la tastiera che sposta i(l) file di riferimento dal PC allo strumento e vice versa.

La vista ha due colonne:

- a sinistra il/i giro/I di riferimento salvati nel PC
- a destra il/I giro/I di riferimento memorizzati nello strumento

La prima volta entrambe lo colonne sono vuote salvo che non ci sia un file generato dal firmware sullo strumento. Il firmware genera automaticamente un file di riferimento come il miglior giro del testo o di oggi così come il giro precedente ed essi possono essere caricati sul software utilizzando la tastiera.

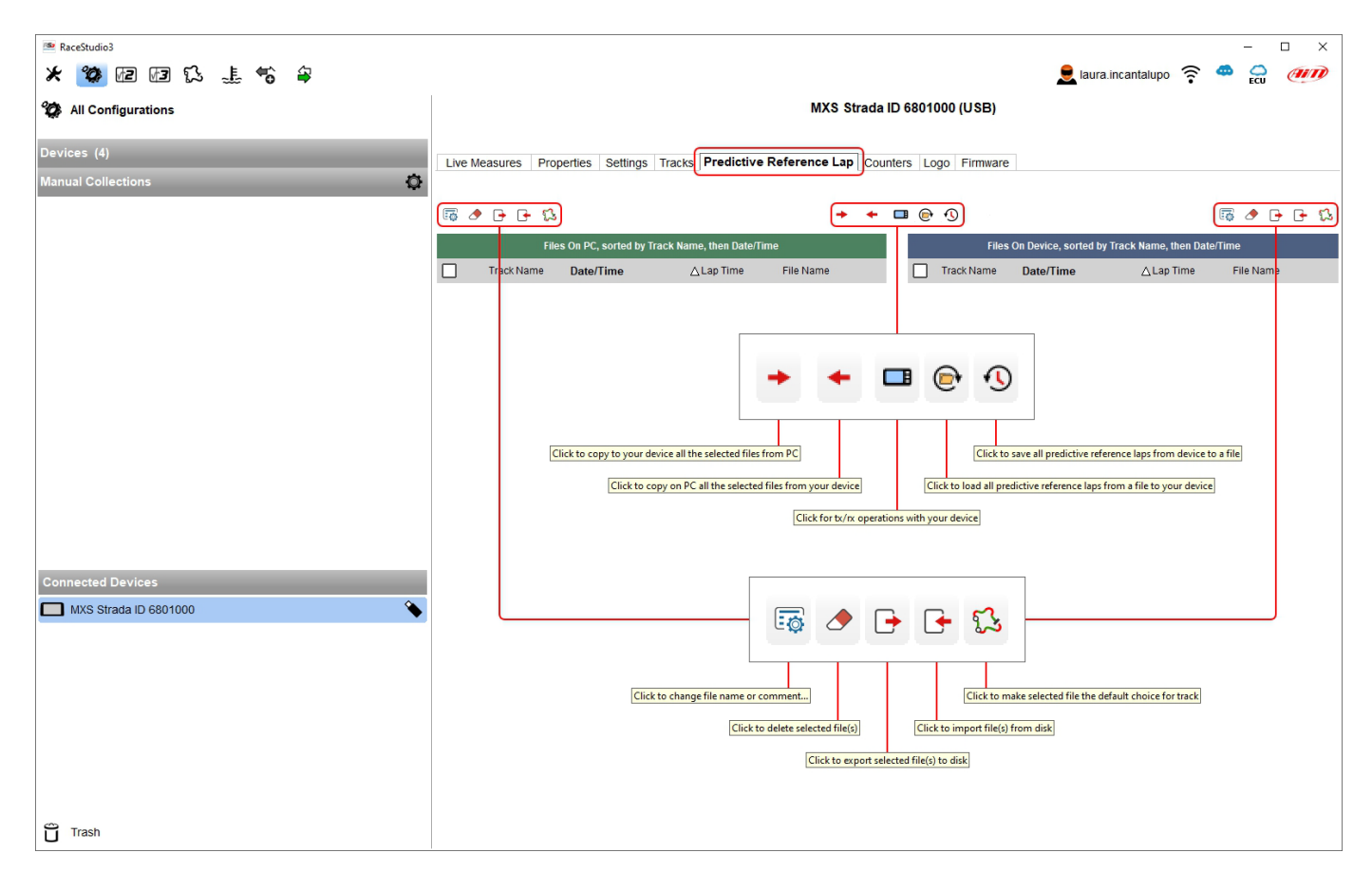

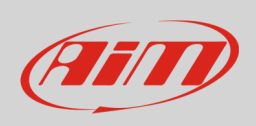

Quando il file generato dallo strumento viene copiato dallo strumento al PC è necessario dargli un nome riempiendo il pannello che compare ed è anche possibile inserire un commento.

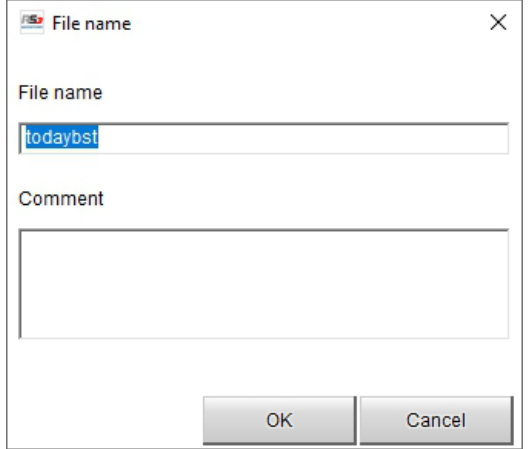

È anche possibile generare un nuovo giro di riferimento in Race Studio 3 Analysis. Questa funazione è molto utile se volete utilizzare un particolare giro come riferimento per una specifica pista. Per generarlo:

- lanciare Race Studio Analysis 3
- aprire una sessione
- cliccare il tasto "Laps"
- fare clic col tasto destro sul giro desiderato e selezionare "Generate predictive reference lap from this lap"
- riempire il pannello che appare

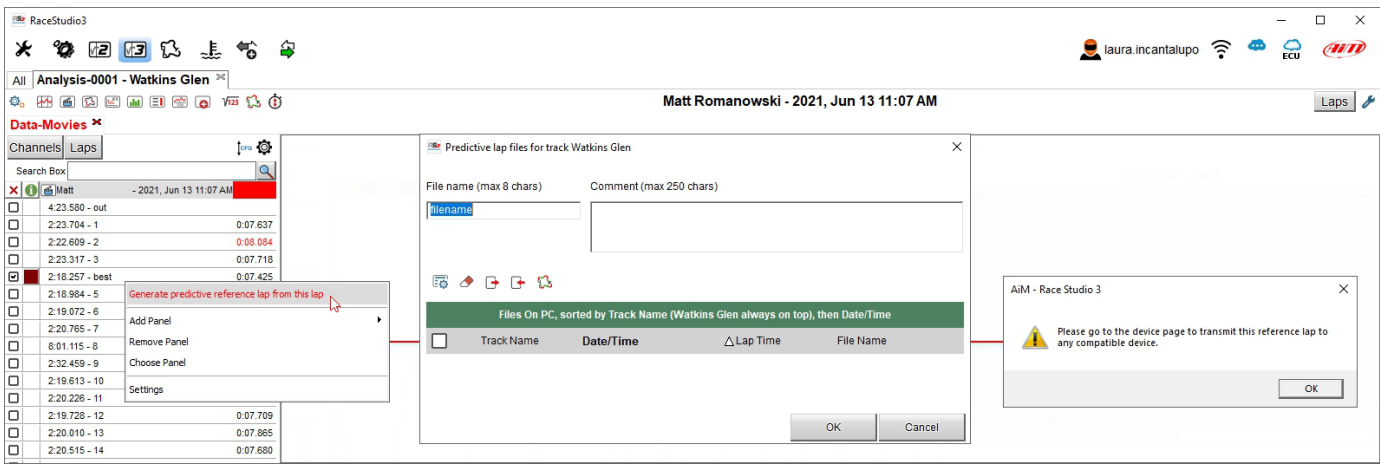

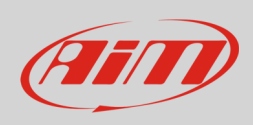

È possibile salvare diversi giri di riferimento e mandarli allo strumento che li raggrupperà per pista. I Lap files mostrati in blue sono quelli di default (uno per ogni pista) che il firmware utilizzerà come riferimento per calcolare il tempo sul giro previsto su in quella ista.

È possible cambiare il file selezionato dalla tastiera dello strumento o cliccando col tasto destro sul file. Con la tastiera centrale è possibile esportare tutti I file da uno strumento e caricarli su di un altro utilizzando le relative icone mostrate all'inizio di questo paragrafo.

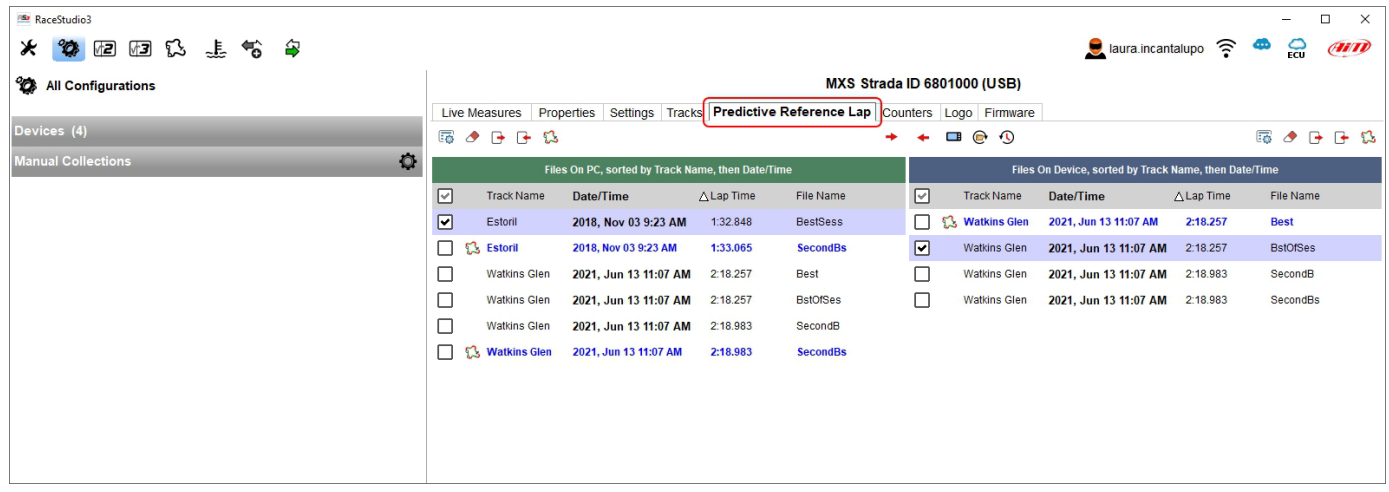

### **6 – In pista**

Gli MX Strada possono mostrare sino ad otto pagine. Per scorrerle premere il tasto laterale ">>". Le pagine possono cambiare a seconda della configurazione impostata.

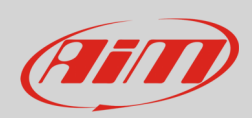

### **7 – Richiamo dati**

Alla fine del test i dati acquisiti possono essere richiamati premendo "MEM/OK".

La prima pagina è "Today" (Oggi). Premere "TESTS"

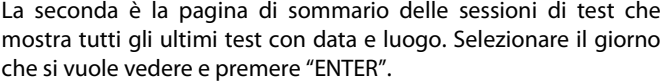

Selezionare il test da vedere e premere "ENTER".

Questa pagina è un sommario in forma di istogramma. Muovendo il cursore a sinistra e a destra vengono mostrati tutti i giri ed i relativi tempi.

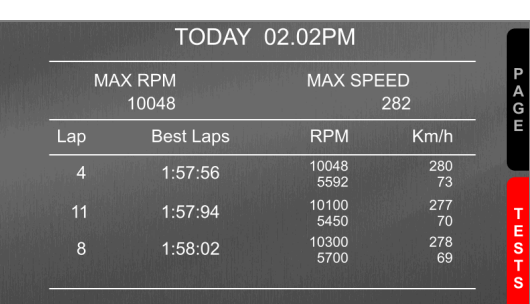

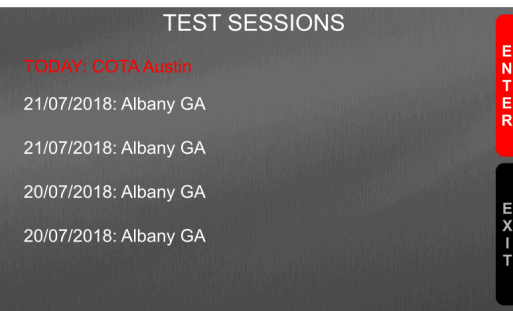

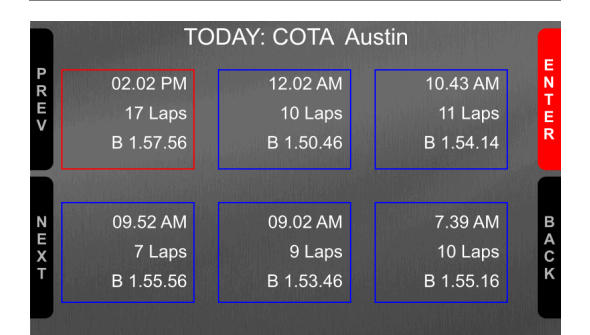

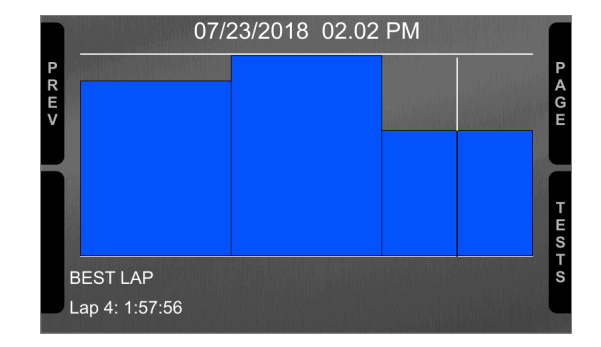

La terza è una pagina sommario dei test del giorno che mostra tutti i test in riquadri con ora del test, numero dei giri e miglior giro del test.

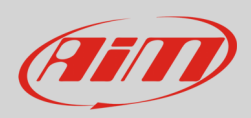

### **e**

### **8 – Aggiornamento firmware**

I nostri tecnici ed ingegneri sono costantemente al lavoro per migliorare sia il firmware (l'applicazione che gestisce lo strumento) che il software (l'applicazione installata sul PC).

Ogni volta che una nuova versione di firmware e/o di software è disponibile l'icona mostrata sopra appare con una freccia ad indicare che è disponibile qualcosa da scaricare (altrimenti l'icona mostra solo la nuvola).

Cliccarla e scaricare gratuitamente la nuova applicazione.

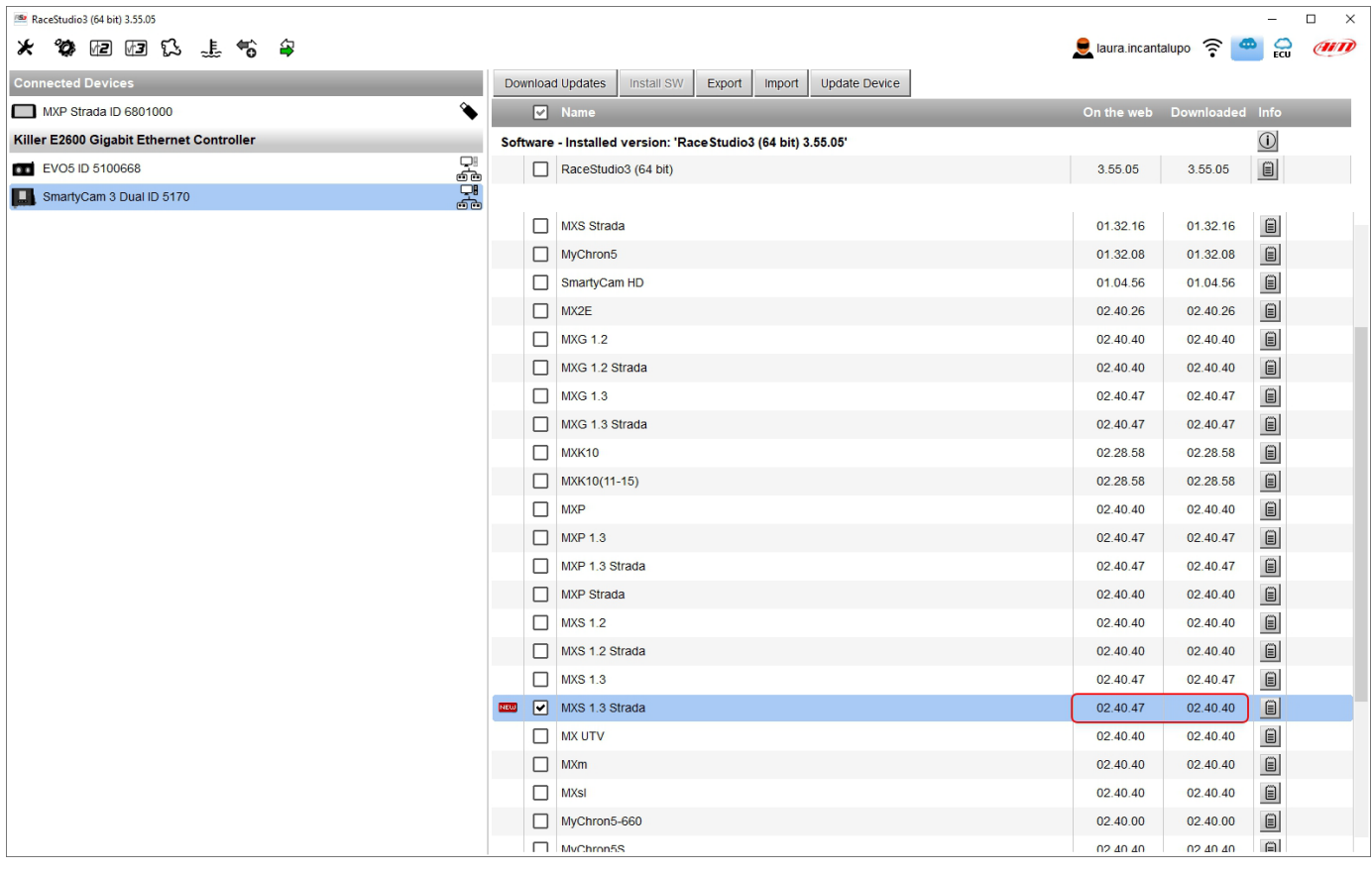

Quando il nuovo firmware è stato scaricato collegare lo strumento al PC usando il cavo USB incluso nel kit per aggiornare il firmware. In pochi secondi lo strumento sarà pronto.

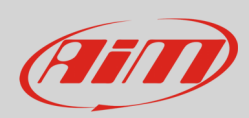

### **9 – RPM**

Gli MX Strada possono ricevere il valore RPM dalla ECU. Se il veicolo non ha una ECU, il valore RPM può essere acquisito dal filo etichettato "RPM" (corrispondente al pin 21 del connettore a 23 pin degli MX Strada).

#### **9.1 – RPM da ECU**

Per acquisire gli RPM dalla ECU collegare gli MX Strada alla ECU ed essi lo acquisiranno automaticamente. **Nota**: se la ECU del veicolo è collegabile via OBDII, un cablaggio dedicato per il connettore AMP a 14 pin degli MX Strada è disponibile come mostrato alla fine di questo manuale.

#### **9.2 – RPM via onda quadra 5-50V o bobina (150-400V)**

Se il veicolo non ha una ECU collegare il filo etichettato "RPM" (corrispondente al pin 21 del cablaggio per il connettore a 23 pin dello strumento) al sistema di accensione. In questo modo gli MX Strada possono leggere il segnale dal basso voltaggio della bobina (il cui picco può variare da 150 a 400 V) o da una possibile onda quadra (il picco può essere da 5 a 50 V). L'immagine sotto mostra un esempio di cablaggio del sistema di accensione.

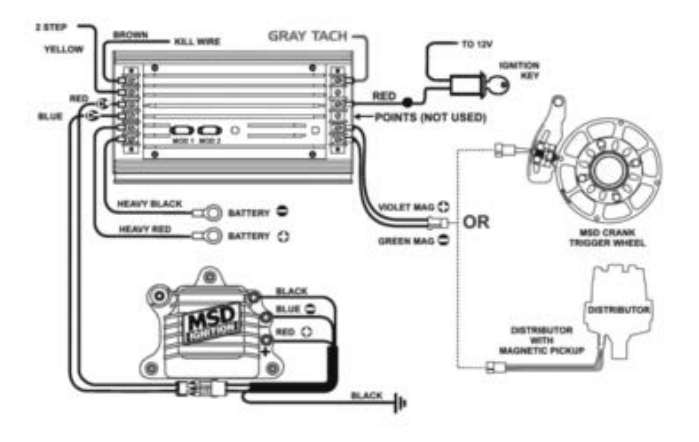

L'uscita etichettata "GRAY TACH" ha una uscita 5-50V che può essere direttamente acquisita dagli MX Strada.

Se il sistema di accensione del veicolo non ha un'uscita gli MX Strada possono essere collegati al basso voltaggio della bobina come mostrato nelle immagini seguenti.

**Punto 1**: basso voltaggio della bobina

**Punto 2**: collegato al cavo candela

**Punto 3**: collegato al +12V della batteria

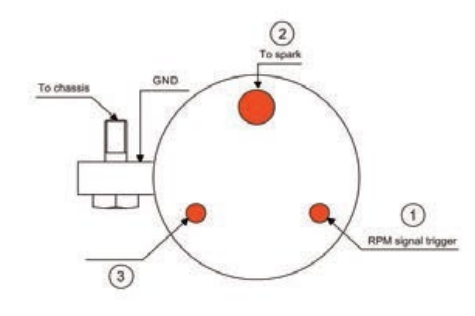

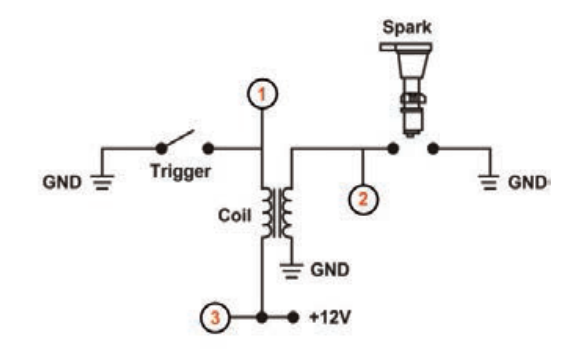

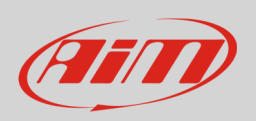

RaceStudio3  $\Box$  $\times$ ★ 像 胆 胆 氏 , 生 兮 字 **Q** laura.incantalupo  $\widehat{\mathbb{R}}$   $\widehat{\bullet}$   $\widehat{\mathbb{C}}$   $\widehat{\bullet}$   $\widehat{\mathbb{C}}$   $\widehat{\bullet}$ All MXS Strada<sup>36</sup> Save Save As Close Transmit Channels ECU Stream CAN2 Stream CAN Expansions Math Channels Status Variables Parameters Shift Lights and Alarms Trigger Commands Icons Manager Display SmartyCam Stream CAN Output  $\boxed{\blacksquare}$  Name  $Freq$ **Unit**  $P_{\tilde{c}}$ M **D** RPM Engine RPM RPM Sensor  $20 Hz$ max 16000 ; factor: /1 ;  $rpm$ Speed<br>
<u>I</u> Speed<br>
1 <u>I</u> Oil Pressure Vehicle Spd Speed Sensor  $km/h$  0.1  $20 Hz$ wheel:  $1600$  ; pulses:  $1$ Oil Pressure 0-5 bar abs (X05PSA00005Bxxx) bar  $1 Hz$ Steering Angle Steering Pos Angular Pot. AutoCal  $deg$  $20$  Hz max travel: 1;  $\boxed{\triangleright}$  Fuel Level Fuel Level Fuel Level  $2 Hz$ G Gear<br>
G Channel05 Gear Gear Potentiometer gear  $20$  Hz Channel Settings  $\overline{\mathbf{x}}$  $\boxed{\triangleright}$  Channel06 Name RPM  $\boxed{\triangleright}$  Channel07 Function Engine RPM  $\div$ C Channel 08 GPS Speed Senso RPM Sens Sampling Frequency  $20$  Hz  $\div$ □ Odometer Examined<br>
FuelUsed<br>
C LoggerTemp **RPM Parameters** 16000  $\div$ **RPM Max RPM Factor**  $\hat{\mathbf{v}}$  $\ensuremath{\mathit{II}}\xspace$ Cancel Save

Una volta collegati gli MX Strada al segnale RPM abilitarlo ed impostarne i parametri nella pagina canali di Race Studio 3, come spiegato nel paragrafo "Configurazione canali".

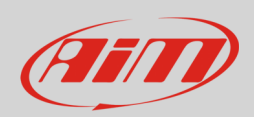

### **10 – Collegamenti con le espansioni**

Gli MX Strada possono essere collegati al Modulo GPS08, ad LCU-One CAN, a Channel Expansion, a TC Hub, a SmartyCam per aumentarne le funzionalità.

**Nota**: LCU-one, Channel Expansion, TC HUB e Smartycam HD devono essere configurati con il software Race Studio 3 come già spiegato nel paragrafo relativo ("Configurazione Espansioni CAN", "Configurazione canali" e "impostazione SmartyCam stream").

Per informazioni relative alle espansioni AiM e a SmartyCam si faccia riferimento ai relativi manuali scaricabili dall'area documentazione prodotti di www.aim-sportline.com.

#### **10.1 – Collegamento e gestione retro camere**

Gli MX Strada possono gestire le retro camere attraverso il connettore Binder 712 – 5 pin femmina etichettato "VIDEO IN" e posto centralmente dietro come mostrato sotto. Si veda il pinout dello strumento riportato nel capitolo 11 (Specifiche e disegni tecnici) per ulteriori informazioni relative al pinout del connettore Binder.

Il connettore permette il collegamento di fino a due retro camere analogiche.

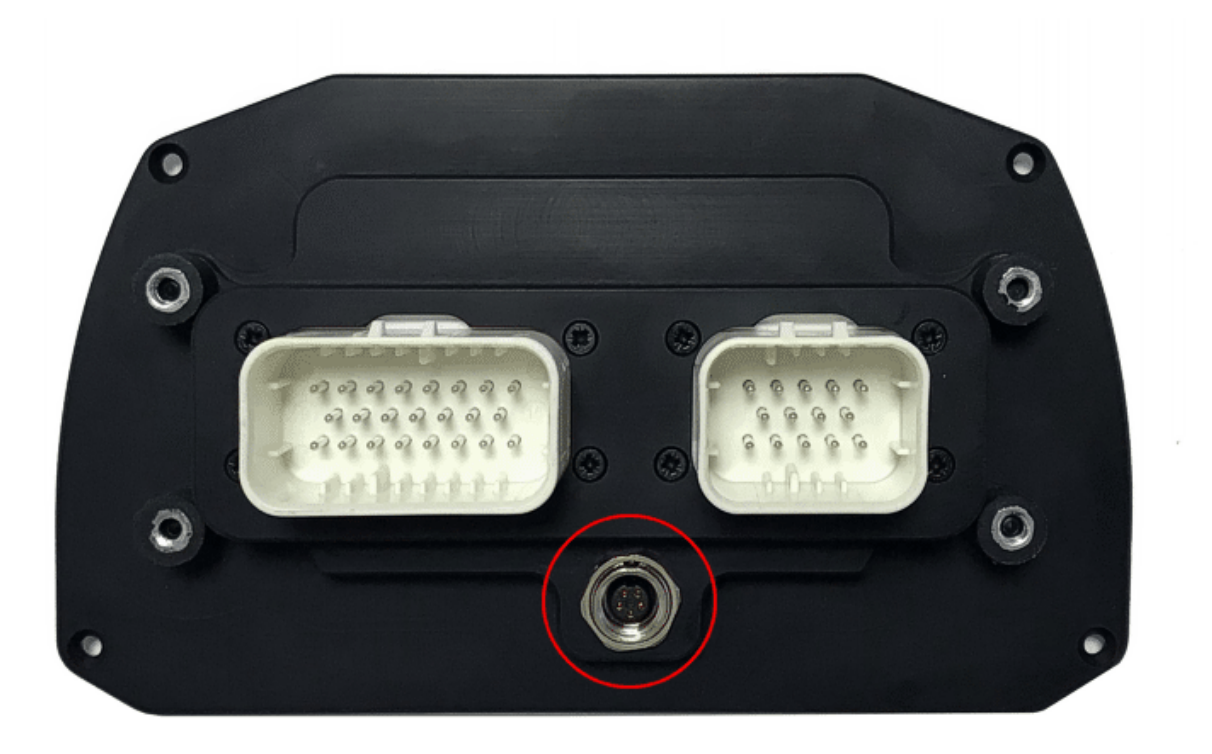

Le retro camere devono essere collegate al logger, impostate nella relativa configurazione con il software Race Studio 3 ed avviate con la tastiera dello strumento. Di seguito la spiegazione di come fare queste operazioni.

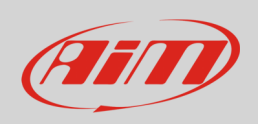

Le retro camere analogiche compatibili con gli MX Strada sono numerose sia PAL che NTSC e sono disponibili diversi cavi di collegamento compatibili. Si faccia riferimento al nostro sito www.aim-sportline.com per ulteriori informazioni. **Nota: le dimensioni delle retro camere ed i pinout degli MX Strada sono mostrati nel capitolo 11.**

Una volta impostato il canale "Gear" è necessario creare un nuovo "Trigger command". Per farlo:

- premere "Add new command"
- riempire il pannello che appare, nell'esempio:
	- o descrizione (Description): park assistance
		- $\circ$  canale (channel): "Gear equal to R"
		- $\circ$   $\;$  trigger the command: "First camera input" (ingresso prima telecamera)

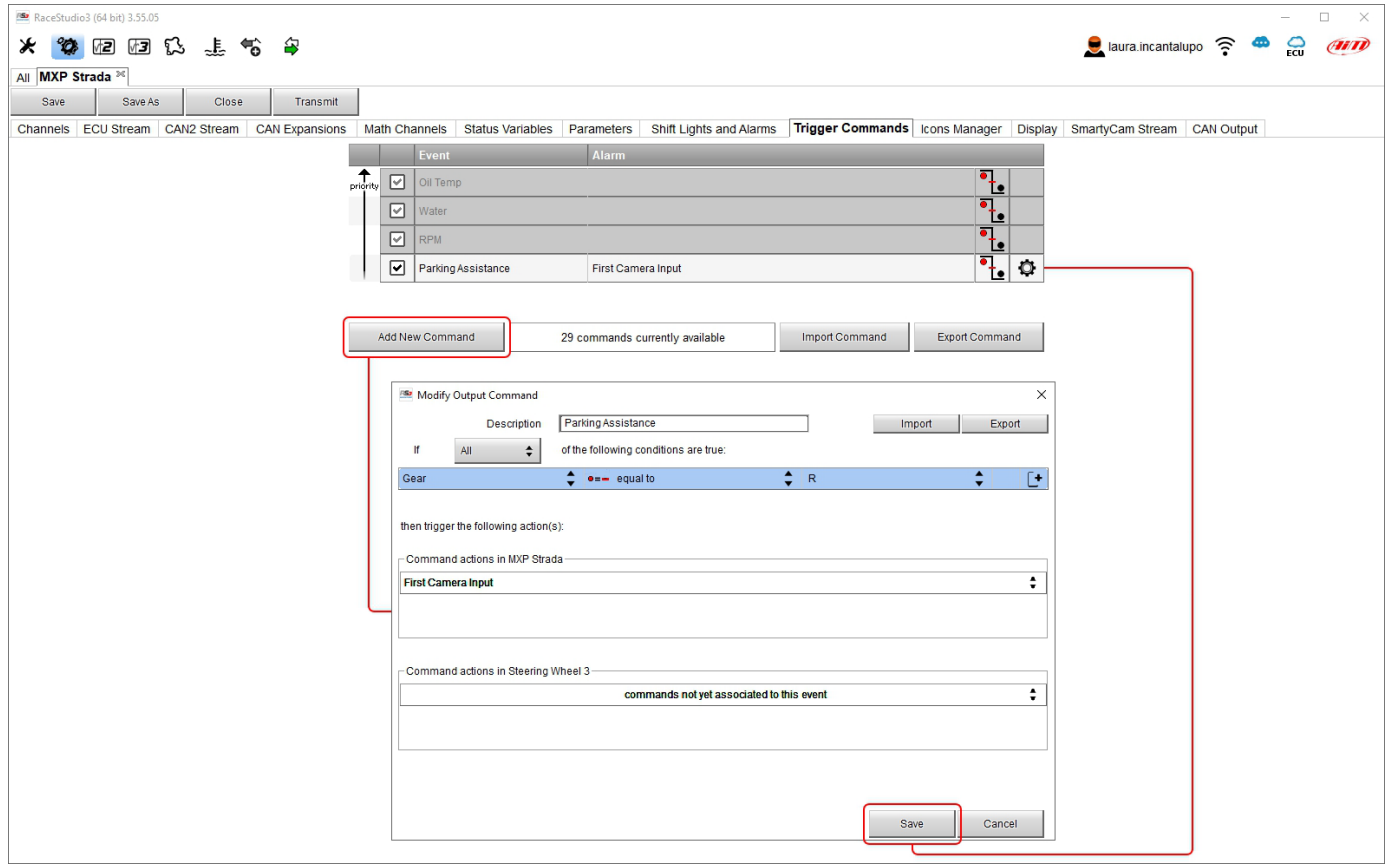

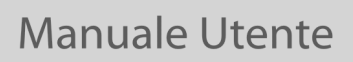

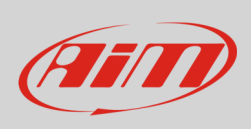

Per eseguire il comando sul dash premere "MENU" e scorrere sino a "VIDEO IN".

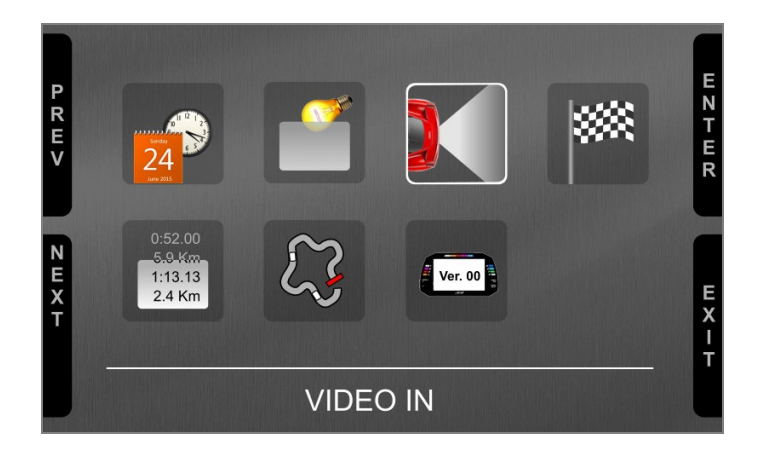

Impostare la telecamera come spiegato nel paragrafo 4.3. Se non viene premuto alcun tasto entro 5 secondi, il menu sparisce ed il dash mostra l'immagine della telecamera in diretta, il che è molto utile per controllarne la posizione. Le immagini sotto mostrano l'immagine della telecamera impostata a sinistra e l'immagine in tempo reale a destra.

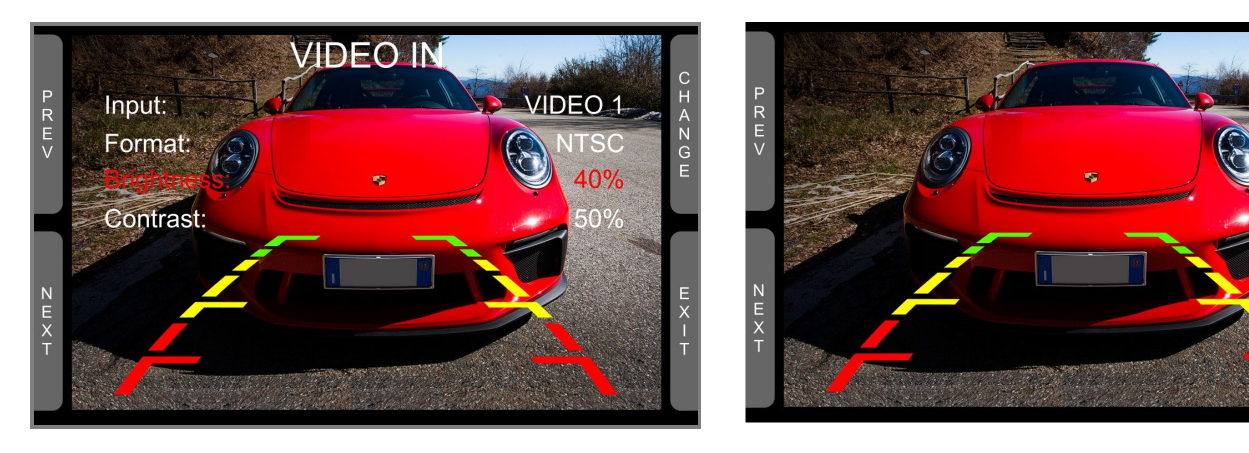

 $\frac{1}{2}$ 

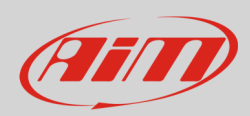

## **11 – Specifiche e disegni tecnici**

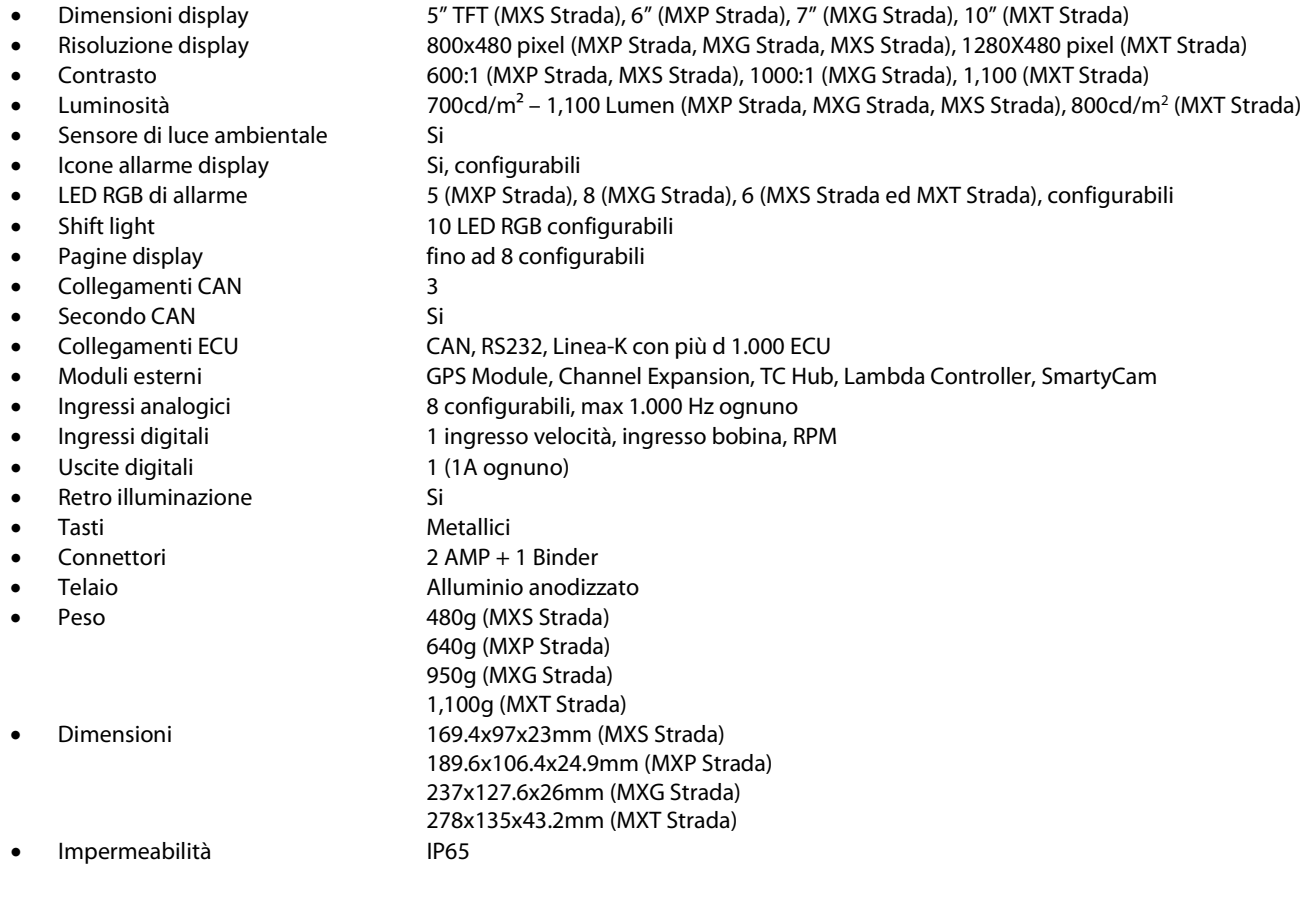

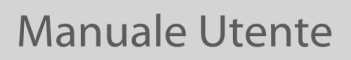

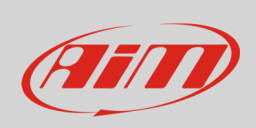

### **11.1 – Dimensioni e pinout degli strumenti MX Strada**

**Dimensioni MXS Strada in mm [pollici]**

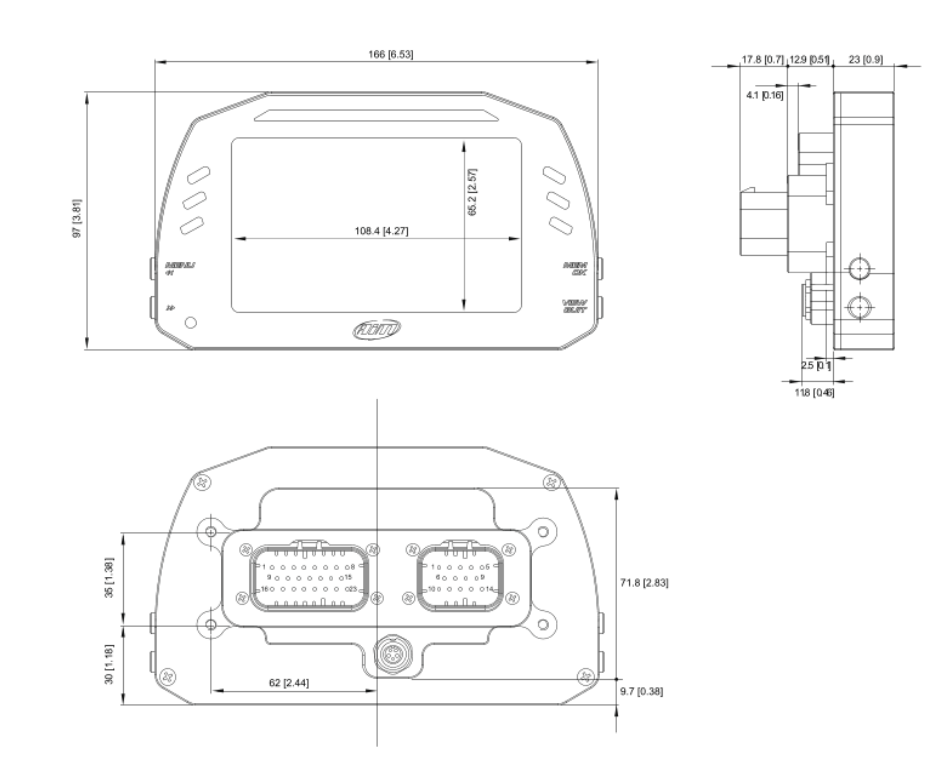
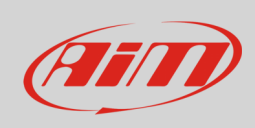

### Dimensioni MXP Strada in mm [pollici]

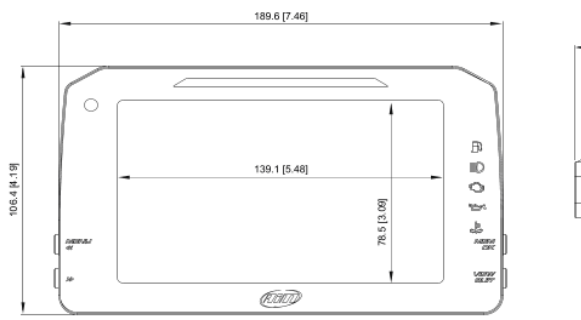

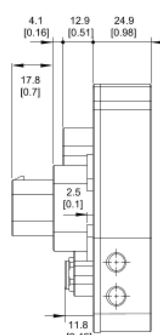

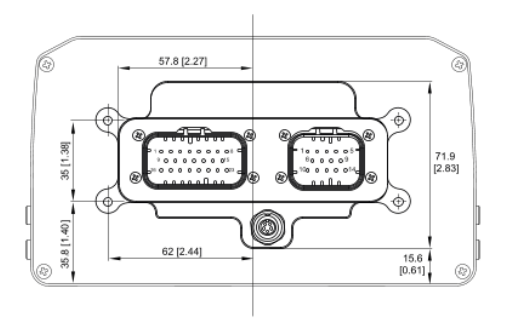

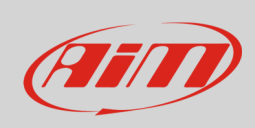

### Dimensioni MXG Strada in mm [pollici]

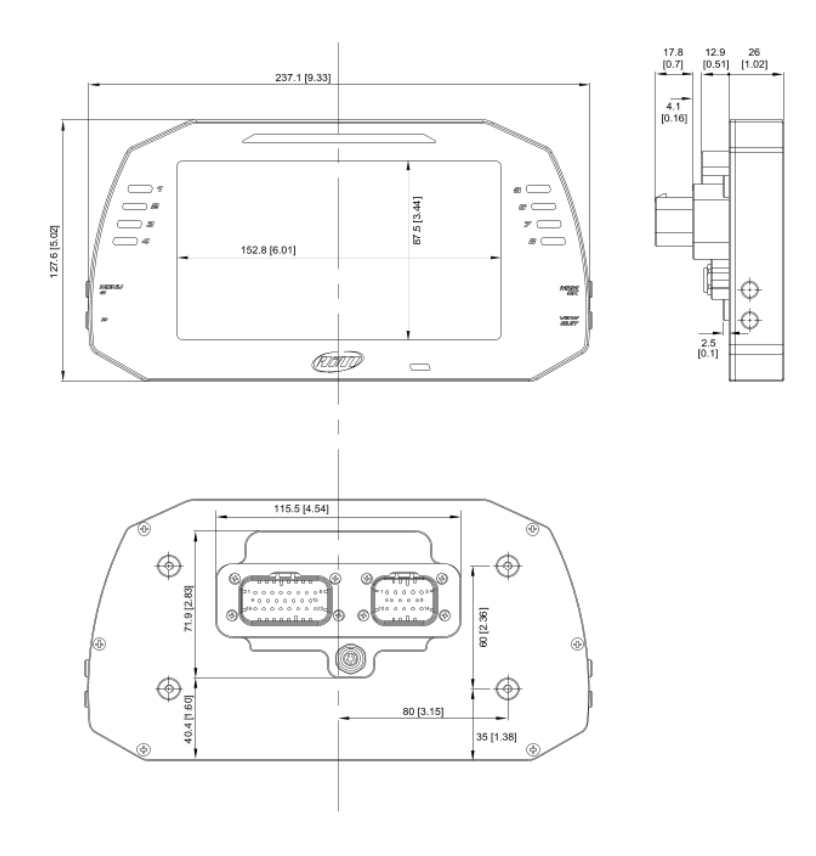

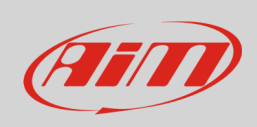

#### **Dimensioni di MXT Strada in mm [pollici]**

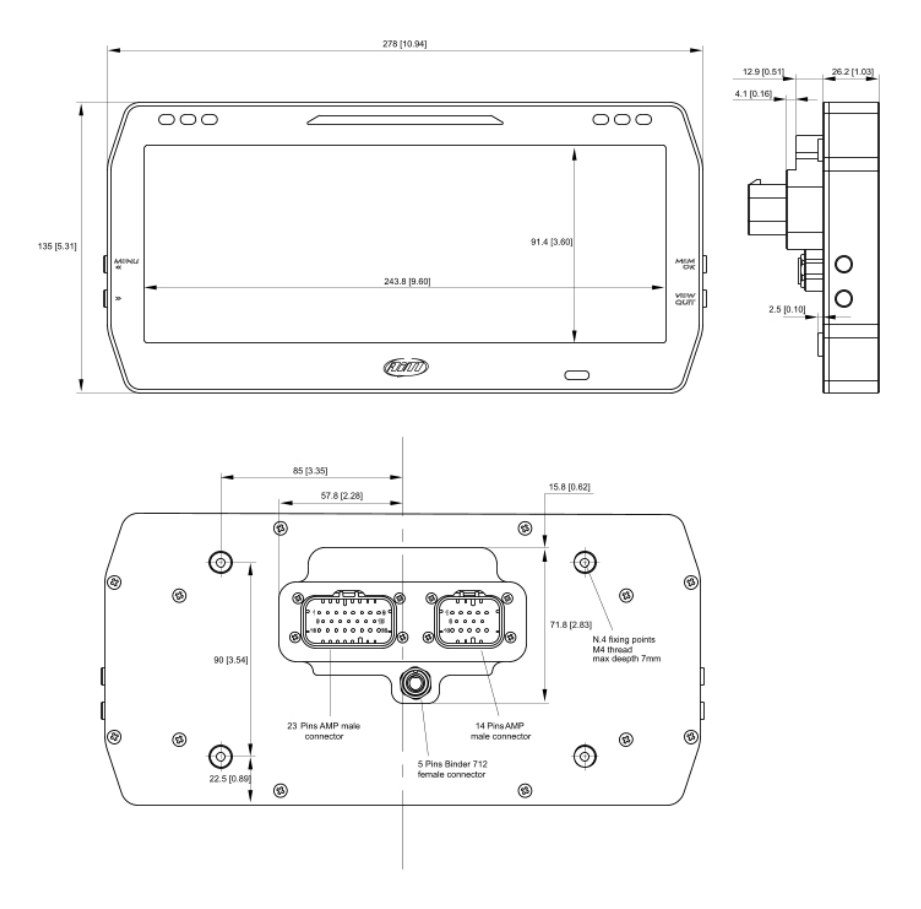

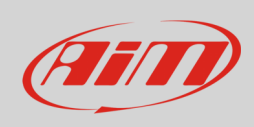

#### **Pinout MX Strada**

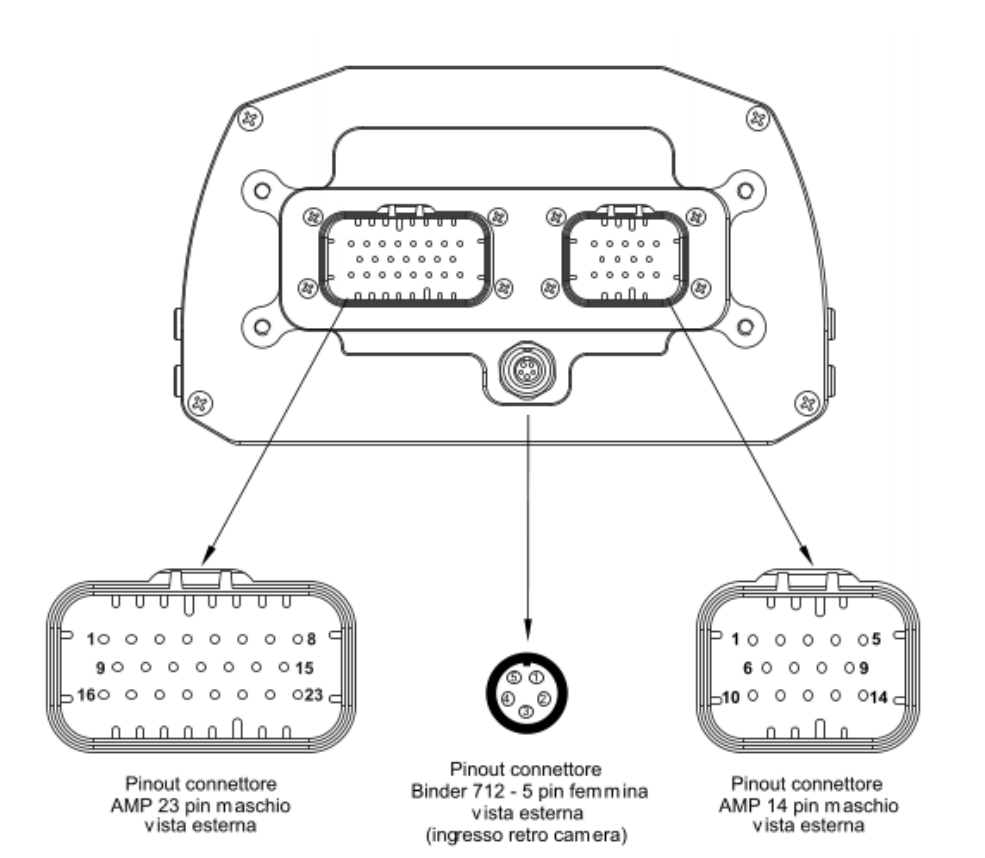

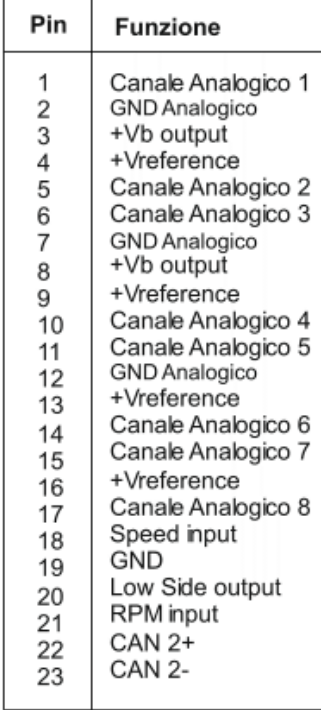

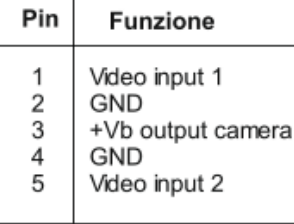

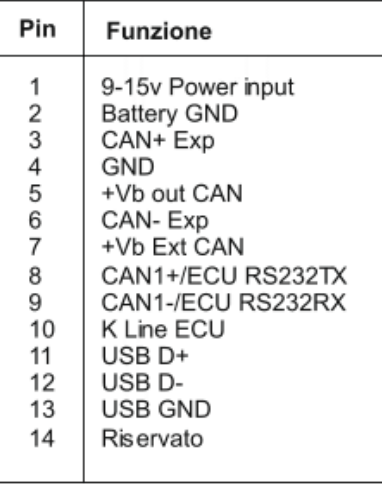

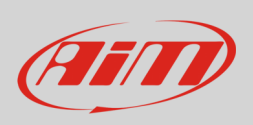

### **11.2 – Cablaggi MX Strada**

#### **Cablaggio connettore AMP 14 pin MX Strada – versione standard**

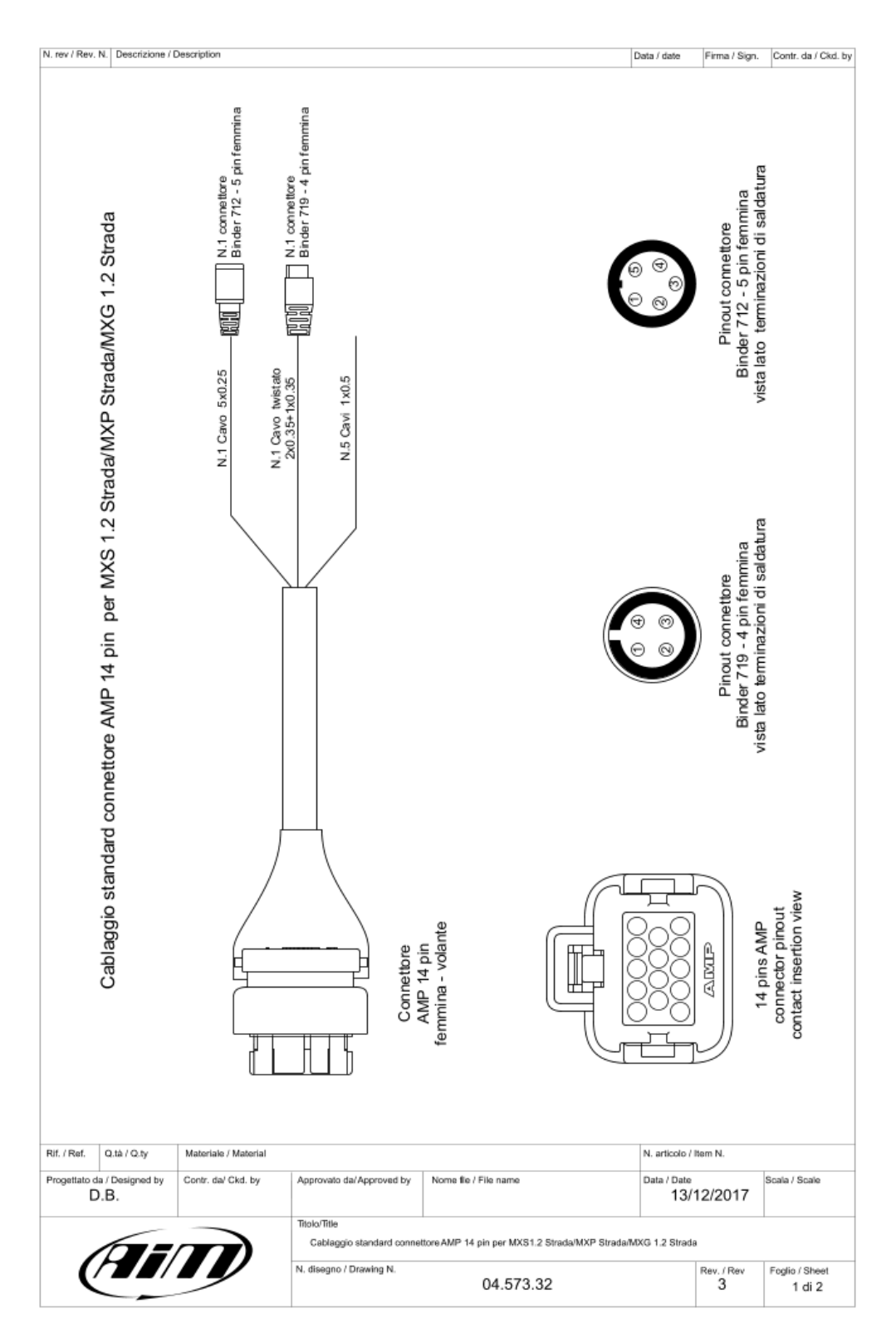

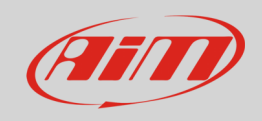

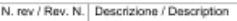

Data / date Firma / Sign. Contr. da / Ckd. by

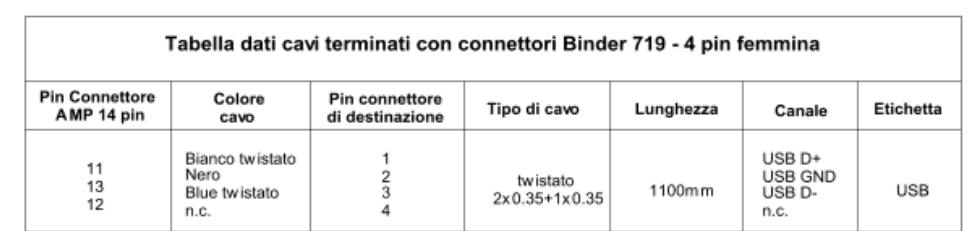

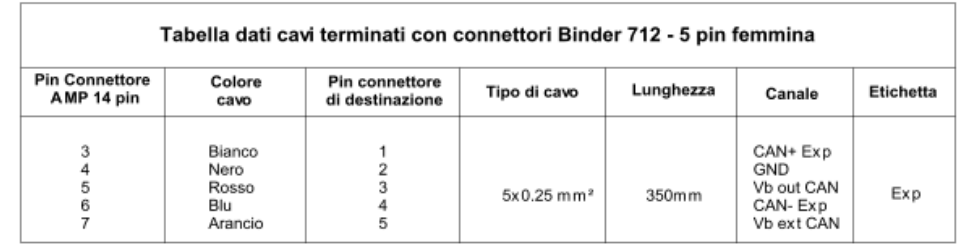

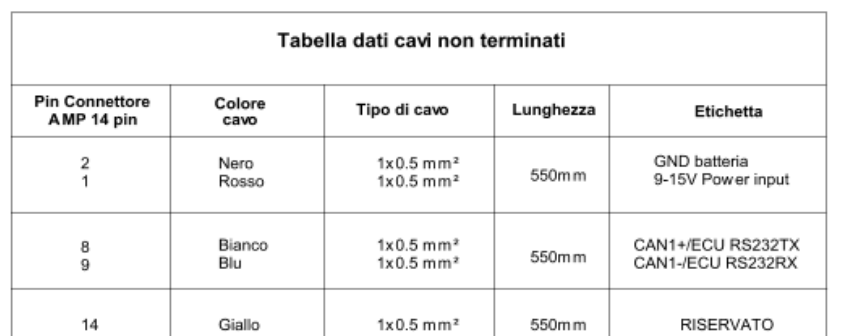

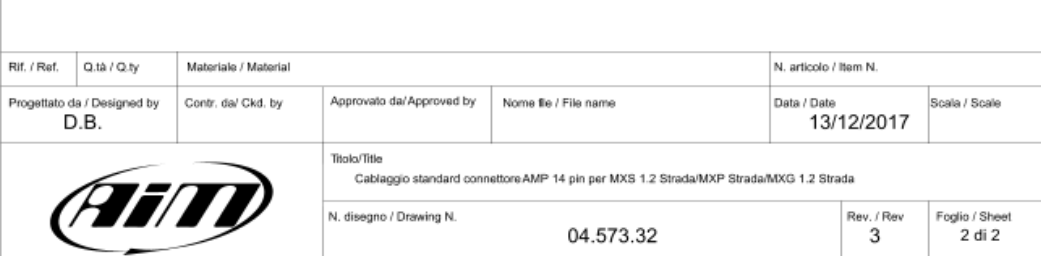

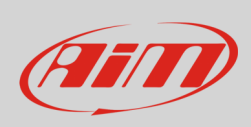

#### **Cablaggio connettore AMP 23 pin MX Strada – versione standard**

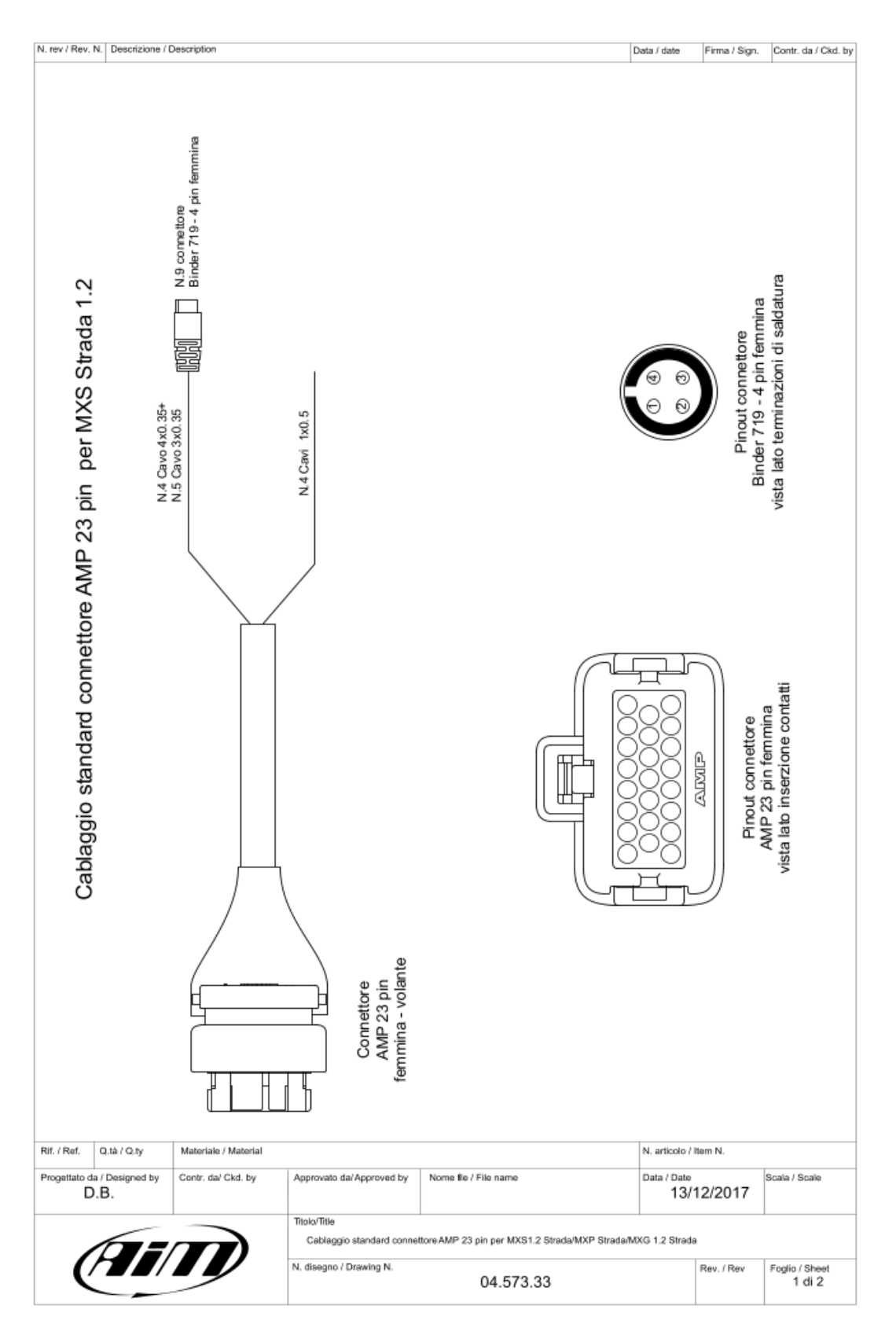

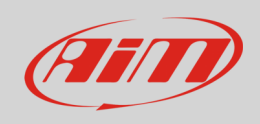

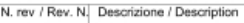

Data / date Firm a / Sign. Contr. da / Ckd. by

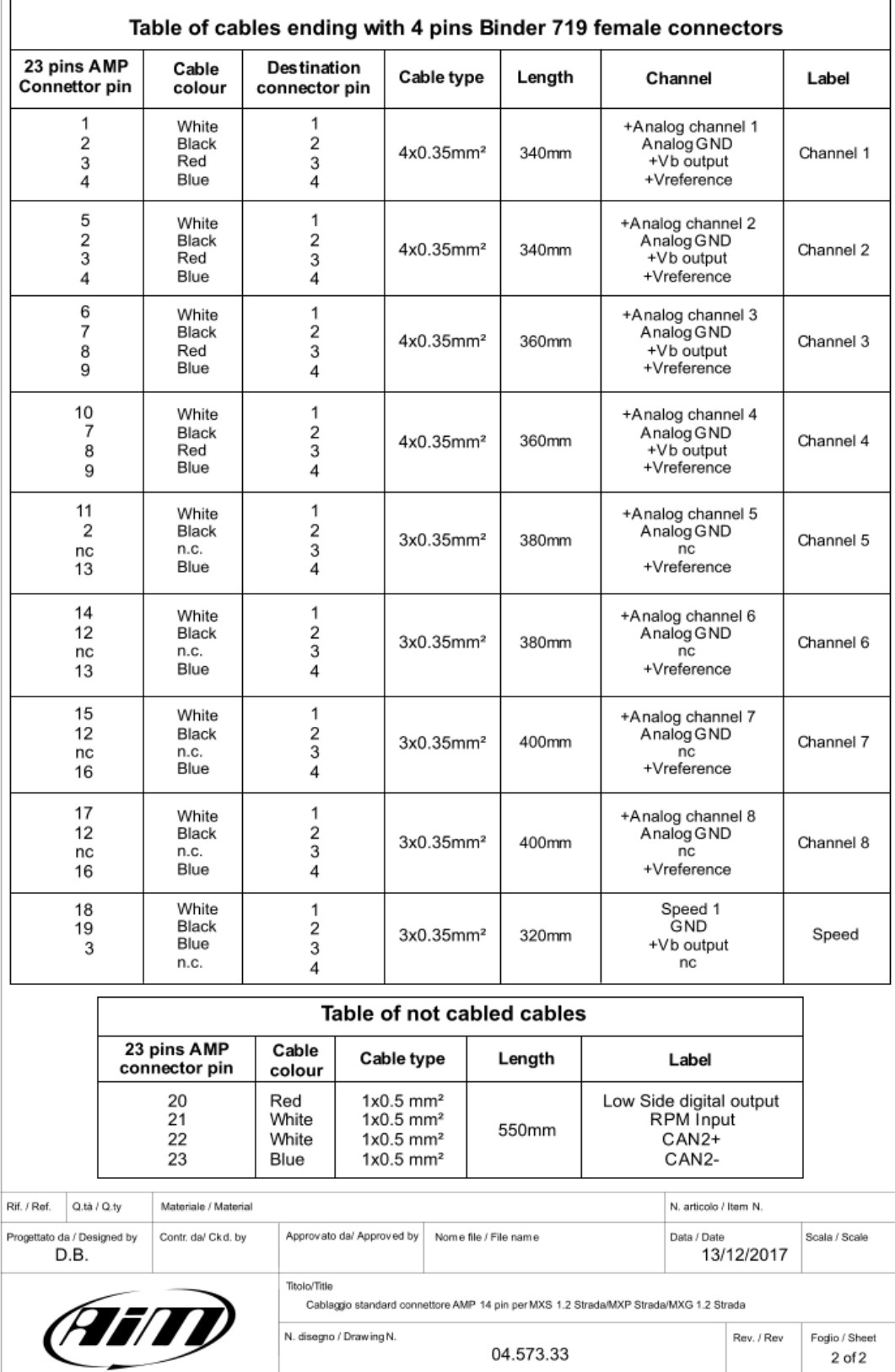

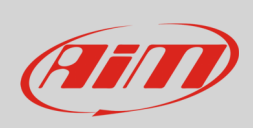

#### **Cablaggio per connettore AMP 14 pin MX Strada con connettore OBDII**

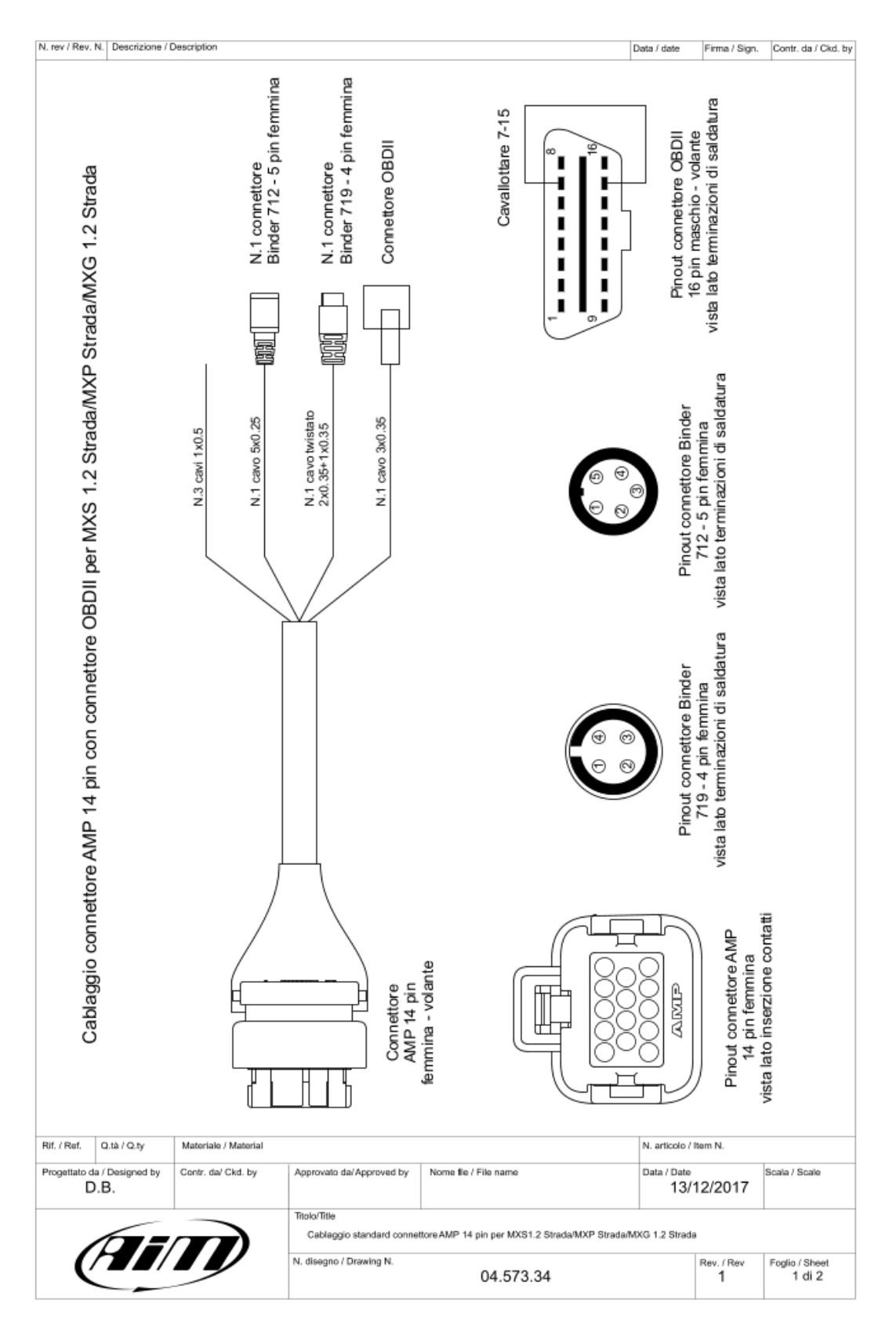

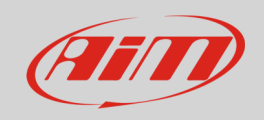

N. rev / Rev. N. | Descrizione / Description

Data / date Firma / Sign. Contr. da / Citcl. by

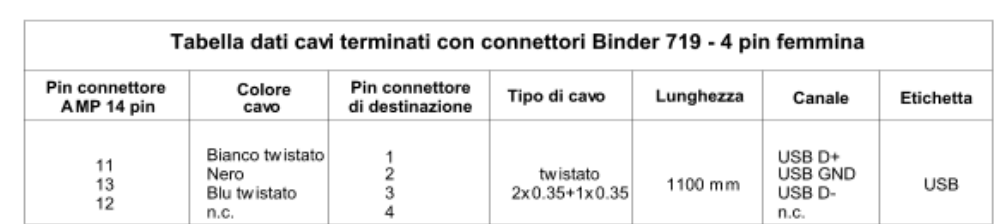

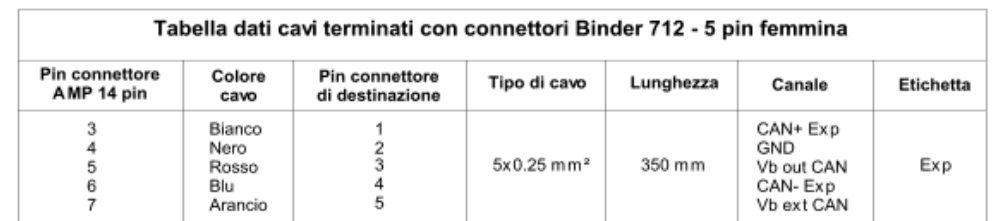

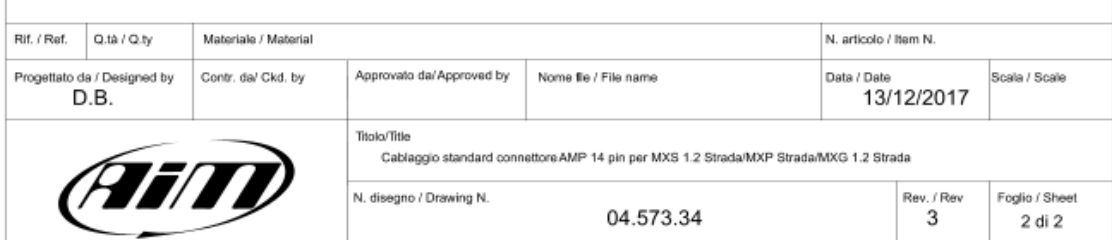

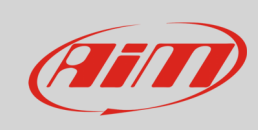

#### **Cavo USB MX Strada**

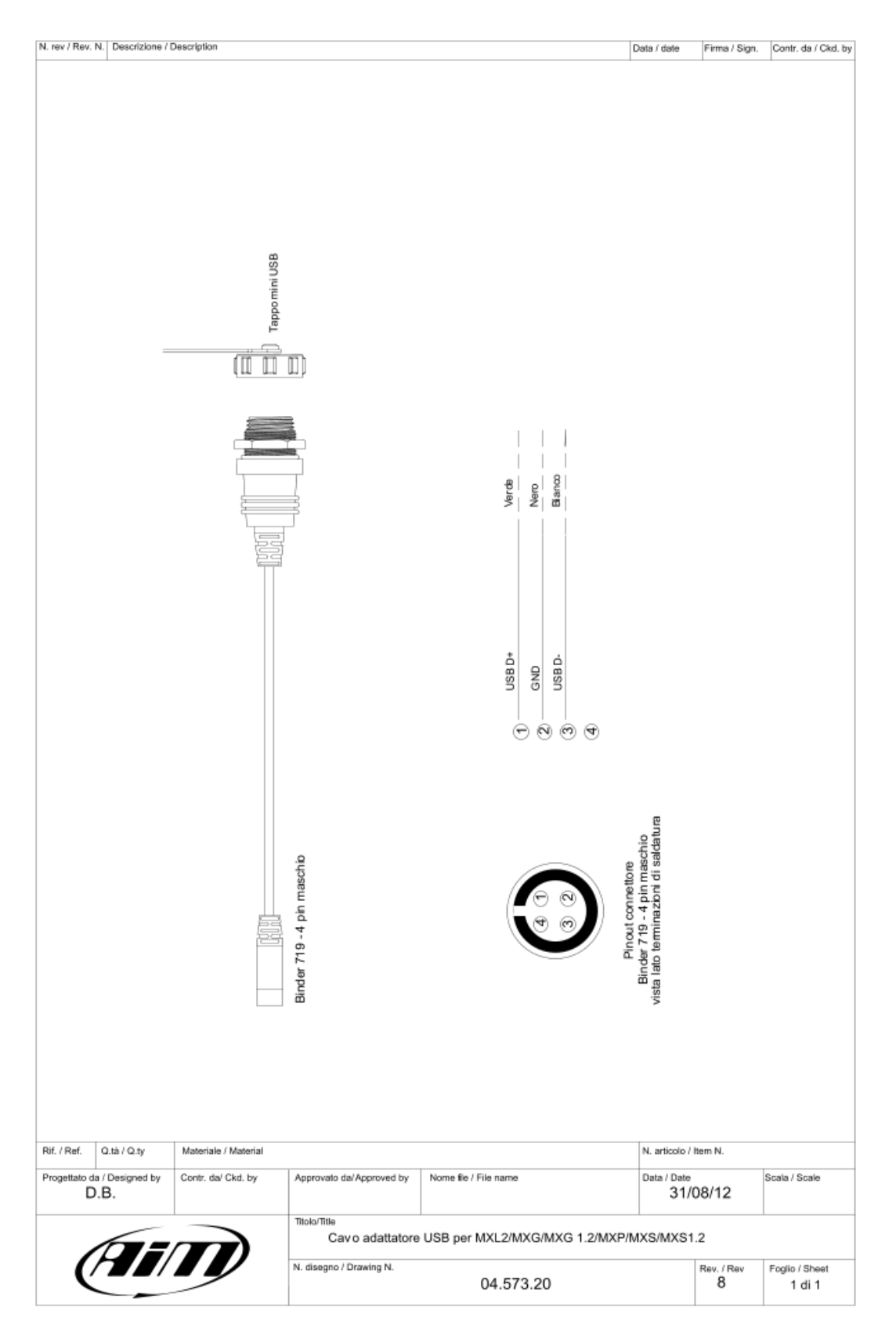

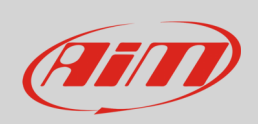

### 11.3 - Retrocamere per MX Strada: collegamenti, dimensioni, pinout e cablaggi

Ingresso retrocamera MX Strada

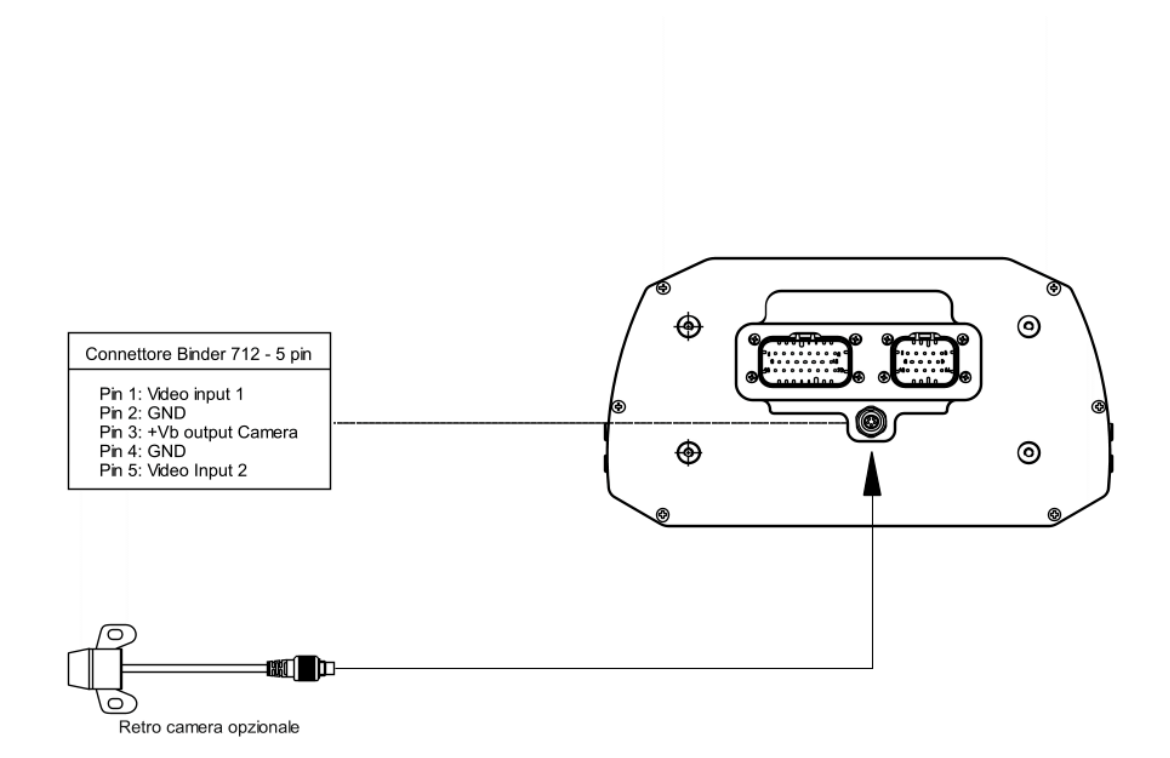

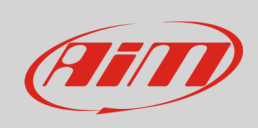

### **Dimensioni retro-camere in mm [pollici]**

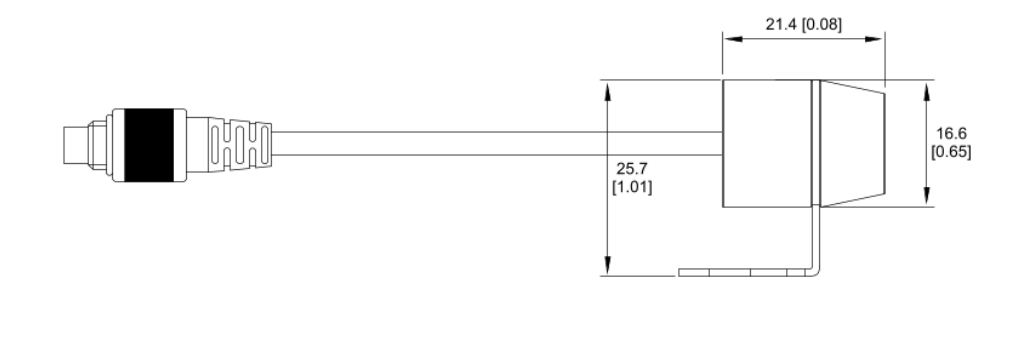

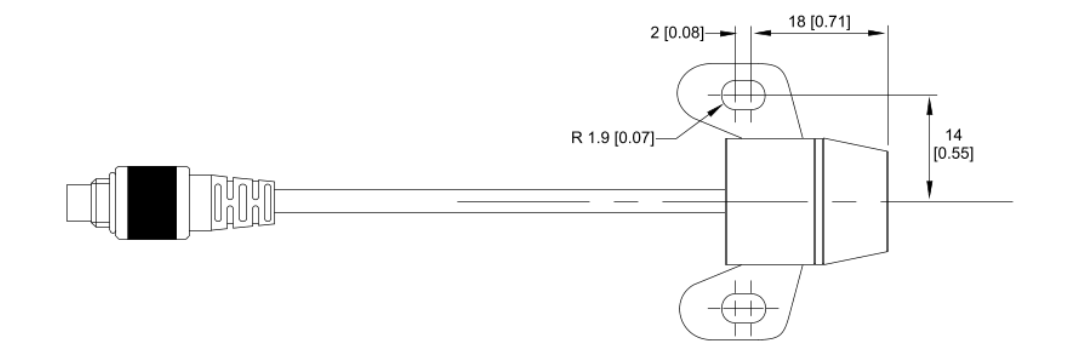

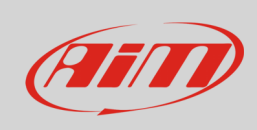

#### **Cavo MX Strada per retro-camera AiM**

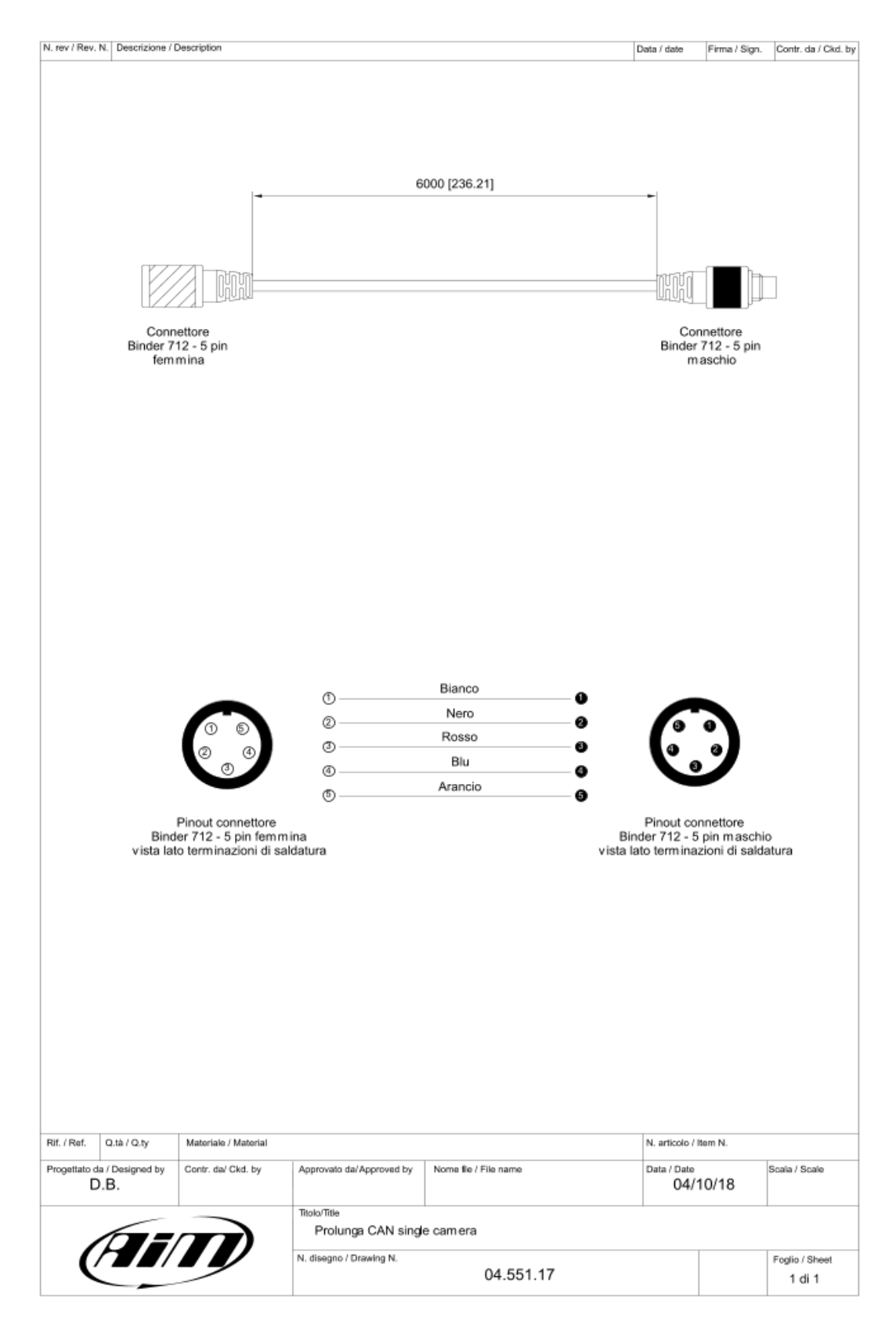

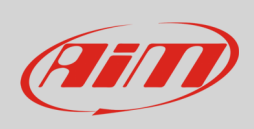

#### Cavo MX Strada per n.2 retro-camere AiM

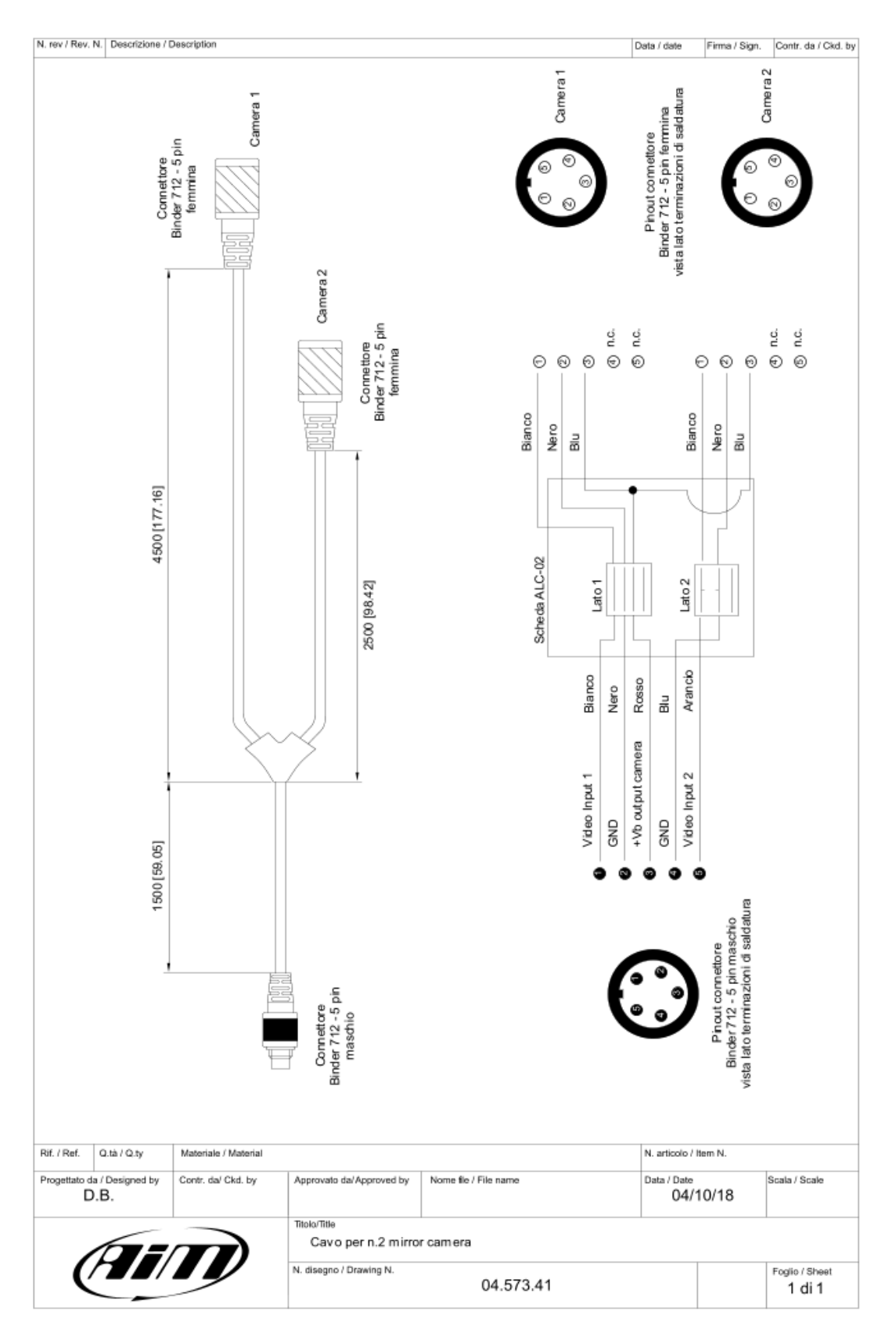

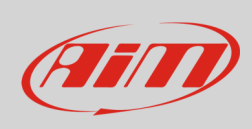

#### **Cavo MX Strada per retro-camera non AiM singola**

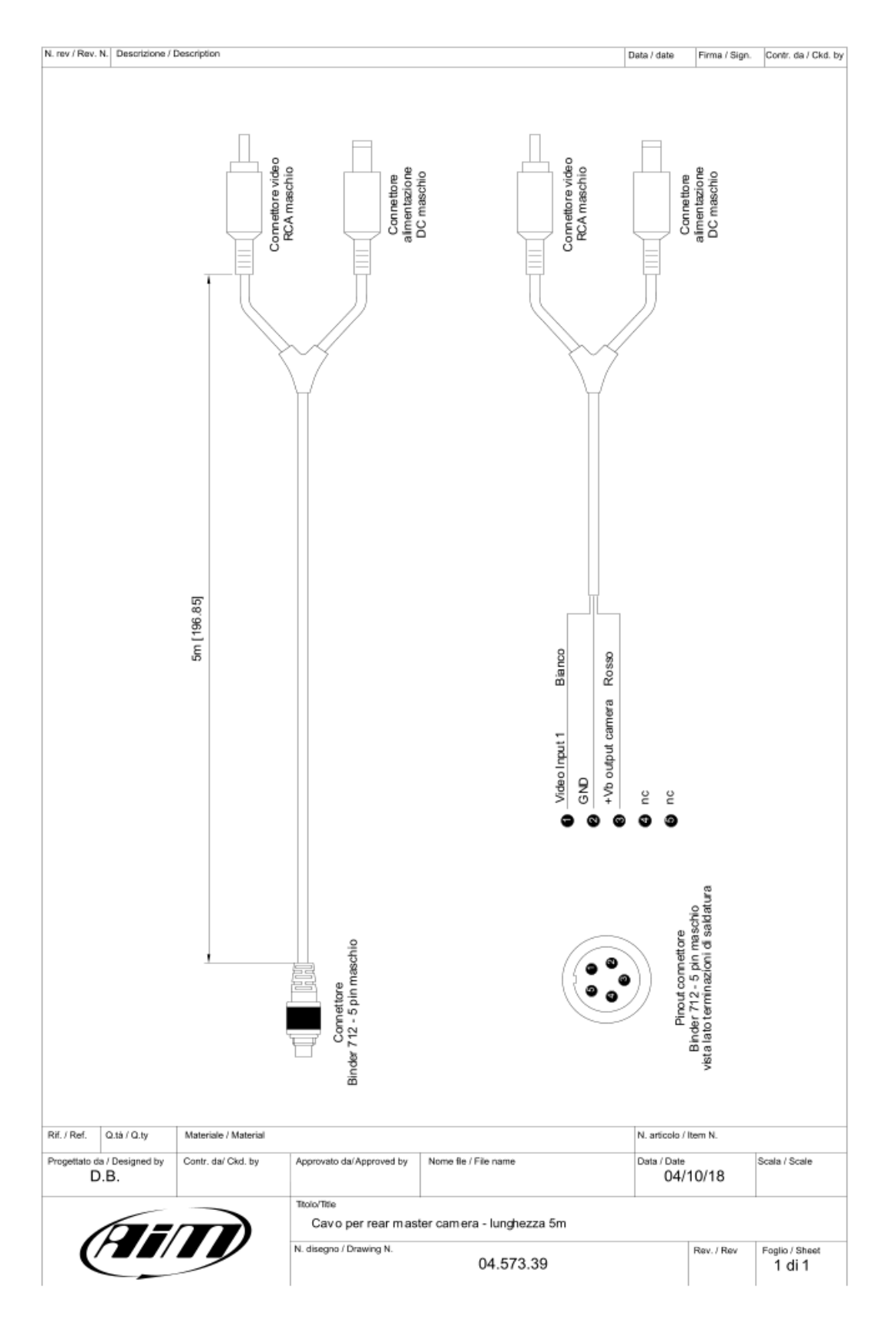

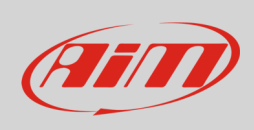

#### Cavo MX Strada per n.2 retro camere non AiM

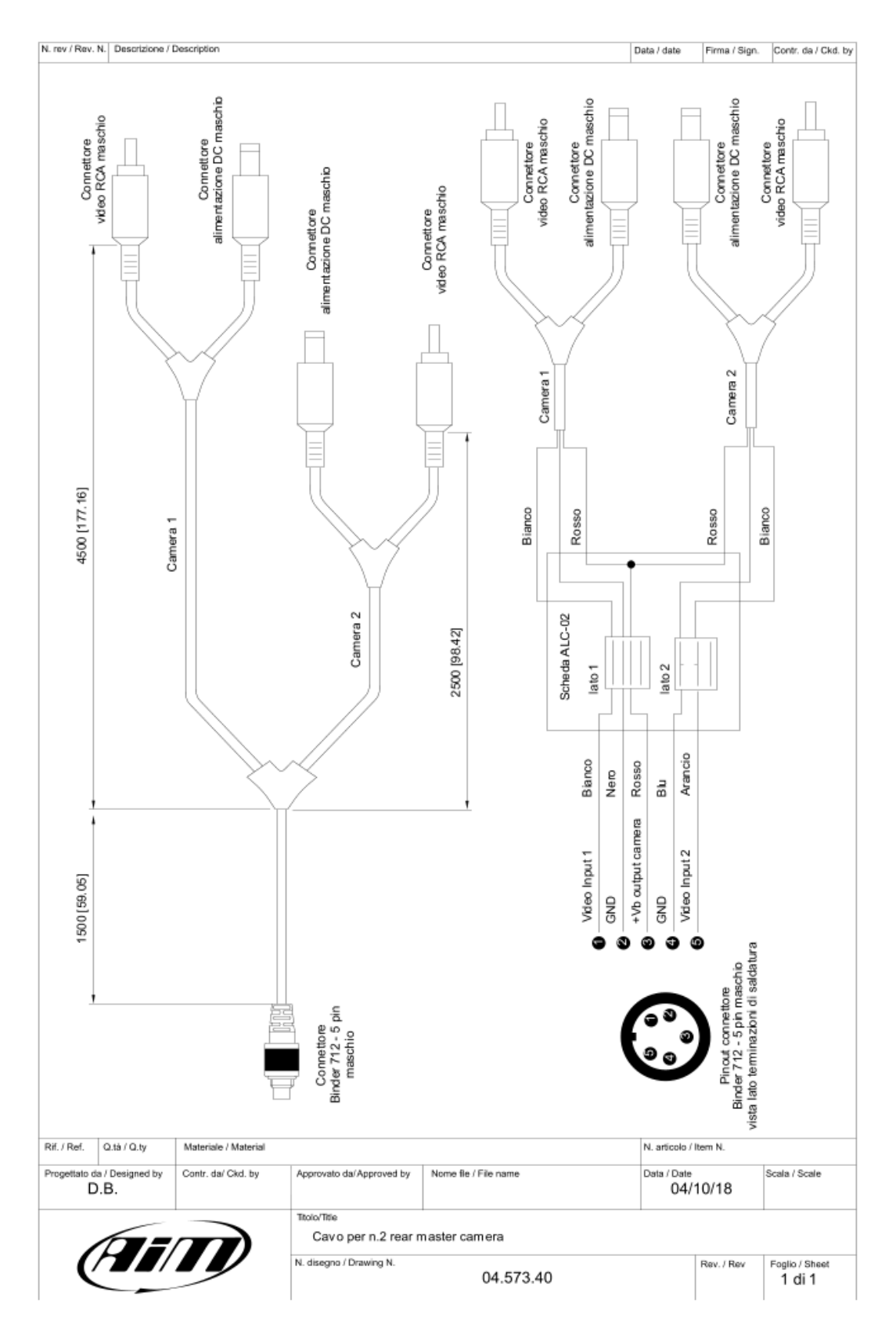